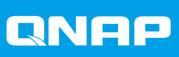

# **QVP** User Guide

Document Version: 6 05/05/2021

# Contents

| About QVP                 | 5 |
|---------------------------|---|
| Key Features and Benefits |   |
| Getting Started           | 3 |

# 2. Overview and Basic Operations

| QVP Installation                        | 8  |
|-----------------------------------------|----|
| Installing QVP Using Qfinder Pro        |    |
| Installing QVP Using an HDMI Connection |    |
| QVP Navigation                          | 9  |
| Desktop                                 | 10 |
| Task Bar                                | 10 |
| Main Menu                               | 16 |
|                                         |    |

# 3. Control Panel

| General Settings                        |    |
|-----------------------------------------|----|
| Security                                |    |
| Certificate & Private Key               | 19 |
| Hardware                                |    |
| Power                                   | 21 |
| EuP Mode Configuration                  |    |
| Wake-on-LAN                             | 22 |
| Notification                            |    |
| Firmware Update                         |    |
| Updating the Firmware Manually          |    |
| Updating the Firmware Using Qfinder Pro | 23 |
| QVR Pro Backup / Restore                | 24 |
| System Reset                            | 24 |
| External Device                         | 26 |
| UPS Settings                            | 27 |
| System Status                           | 27 |
| Logs                                    |    |
| Resource Monitor                        |    |
|                                         |    |

## 4. Storage Manager

| Global Settings                            |    |
|--------------------------------------------|----|
| Storage Global Settings                    |    |
| Disk Health Global Settings                |    |
| Storage                                    |    |
| Disks                                      |    |
| Volumes                                    |    |
| RAID                                       |    |
| Self-Encrypting Drives (SEDs)              |    |
| Creating an SED Secure Static Volume       | 54 |
| SED Storage Pool and Static Volume Actions |    |
| Removing a Locked SED Pool or Volume       |    |
| SED Erase                                  |    |
| External Storage                           |    |
| External Storage Device Actions            |    |
| External Storage Partition Actions         |    |
| -                                          |    |

# 5. Surveillance Settings

| Camera Settings                           | 61 |
|-------------------------------------------|----|
| Adding Cameras                            | 61 |
| Editing the Camera Settings               | 64 |
| Assigning a Network Interface to a Camera | 70 |
| Testing the Camera Connection             | 71 |
| Deleting a Camera                         | 71 |
| Sharing a Channel                         | 71 |
| Customizing the Camera List               | 72 |
| Using the Search Features                 | 73 |
| Importing or Exporting Camera Settings    |    |
| Recording Storage                         | 75 |
| Overview                                  | 75 |
| Recording Management                      | 82 |
| Advanced Settings                         | 88 |
| Event Management                          | 88 |
| Rules                                     | 88 |
| Events                                    | 92 |
| Actions                                   |    |
| Motion Detection                          | 94 |
| Recovery Management                       | 95 |
| Metadata Vault                            | 95 |

# 6. Privilege Settings

| Users                          |  |
|--------------------------------|--|
| Creating a Local User          |  |
| Creating Multiple Users        |  |
| Importing or Exporting Users   |  |
| Editing User Privileges        |  |
| User Groups                    |  |
| Creating a User Group          |  |
| Roles                          |  |
| Creating a Role                |  |
| Privilege Summary              |  |
| Generating a Privilege Summary |  |
|                                |  |

# 7. myQNAPcloud

| Getting Started                     |     |
|-------------------------------------|-----|
| Creating a QNAP ID                  |     |
| Registering a Device to myQNAPcloud |     |
| Overview                            |     |
| Configuring Port Forwarding         |     |
| Configuring My DDNS Settings        | 105 |
| Configuring Published Services      |     |
| Enabling myQNAPcloud Link           |     |
| Configuring Device Access Controls  | 107 |
| Installing an SSL Certificate       | 107 |
|                                     |     |

# 8. File Station

| Overview                    | 109 |
|-----------------------------|-----|
| About File Station          |     |
| System Requirements         | 109 |
| Supported File Formats      | 109 |
| Parts of the User Interface |     |
| Settings                    | 111 |

| File Operations                                                                | 113 |
|--------------------------------------------------------------------------------|-----|
| Uploading a File                                                               |     |
| Downloading a File                                                             | 115 |
| Opening a File                                                                 | 115 |
| Opening Microsoft Word, Excel, and PowerPoint Files Using the Chrome Extension | 116 |
| Viewing a File in Google Docs                                                  |     |
| Viewing a File in Microsoft Office Online                                      | 117 |
| Viewing File Properties                                                        | 117 |
| Modifying File Permissions                                                     | 118 |
| Sorting Files                                                                  |     |
| Copying a File                                                                 |     |
| Moving a File                                                                  | 120 |
| Renaming a File                                                                | 121 |
| Deleting a File                                                                | 122 |
| Restoring a Deleted File                                                       | 122 |
| Compressing a File                                                             | 123 |
| Extracting Compressed Files or Folders                                         | 124 |
| Sharing a File or Folder Using Share Links                                     | 124 |
| Playing an Audio File                                                          | 125 |
| Playing a Video File                                                           |     |
| Opening a 360-degree Image or Video File                                       | 126 |
| Folder Operations                                                              | 126 |
| Uploading a Folder                                                             | 127 |
| Uploading a Folder Using Drag and Drop                                         | 127 |
| Viewing Folder Properties                                                      | 128 |
| Viewing Storage Information                                                    | 129 |
| Modifying Folder Permissions                                                   | 129 |
| Managing Share Links                                                           |     |
| Viewing Files and Folders Shared with Me                                       | 131 |
| Creating a Folder                                                              | 131 |
| Copying a Folder                                                               | 131 |
| Adding a Folder to Favorites                                                   | 132 |
| Removing a Folder from Favorites                                               | 132 |
| Compressing a Folder                                                           | 133 |
| Deleting a Folder                                                              | 134 |
|                                                                                |     |

## 9. Network & Virtual Switch

| About Network & Virtual Switch                            | 135 |
|-----------------------------------------------------------|-----|
| Basic and Advanced Mode                                   | 135 |
| Overview                                                  | 135 |
| Interfaces                                                |     |
| IP Address                                                | 135 |
| System Default Gateway                                    |     |
| Virtual LANs (VLANs)                                      | 140 |
| Virtual Switches                                          |     |
| Creating a Virtual Switch in Software-defined Switch Mode |     |
| Creating a Virtual Switch in Basic Mode                   | 141 |
| Creating a Virtual Switch in Advanced Mode                | 141 |
| DHCP Server                                               | 145 |
| Creating a DHCP Server                                    |     |
| RADVD                                                     | 147 |
| Route                                                     | 150 |
| Creating a Static Route                                   | 150 |
| DDNS                                                      | 150 |
| Adding a DDNS Service                                     |     |

# 10. License Center

| License Activation                                    | 152 |
|-------------------------------------------------------|-----|
| Activating a License Using a Product or License Key   |     |
| Activating a License Using a PAK                      | 153 |
| Activating a License Offline                          |     |
| Generating a License Key                              |     |
| License Deactivation                                  | 155 |
| Deactivating a License Using QNAP ID                  | 156 |
| Deactivating a License Offline                        |     |
| License Extension                                     | 157 |
| Extending a License Offline Using an Unused License   | 157 |
| Extending a License Offline Using a Product Key       |     |
| License Management                                    | 160 |
| Recovering Licenses                                   |     |
| Transferring a License to the New QNAP License Server | 160 |
| Deleting a License                                    |     |
|                                                       |     |

# 1. Introduction

#### About QVP

QVP is the system designed for the QVR Pro appliance, a QNAP NAS device dedicated to the comprehensive surveillance system QVR Pro.

Integrated with storage, network, and file management utilities, QVP enables you to easily leverage the surveillance features of QVR Pro.

QVP includes the following components.

| Component        | Description                                                                                                    |  |  |
|------------------|----------------------------------------------------------------------------------------------------|--|--|
| QVR Pro          | QVR Pro allows you to create a surveillance and recording<br>environment on the QVP NAS, which can function as a dedicated<br>surveillance server.<br>For details, see Surveillance Settings.                                                                      |  |  |
| QVR Pro Client   | QVR Pro Client allows you to monitor live views and play back         recordings on Windows or Mac devices, or in HD Station on a QNAP         NAS.         Image: Note         For more information on QVR Pro Client, see the QVR         Pro Client User Guide. |  |  |
| System utilities | QVP includes many system utilities, allowing you to configure settings, manage content, and control access according to your needs.           For details, see the following chapters:                                                                             |  |  |
|                  | Control Panel                                                                                                    |  |  |
|                  | Storage Manager                                                                                                    |  |  |
|                  | Privilege Settings                                                                                                    |  |  |
|                  | myQNAPcloud                                                                                                    |  |  |
|                  | File Station                                                                                                    |  |  |
|                  | Network & Virtual Switch                                                                                                    |  |  |
|                  | License Center                                                                                                    |  |  |

#### **Key Features and Benefits**

QVP provides the following features and benefits.

| Feature                       | Description                                                                                                    |
|-------------------------------|----------------------------------------------------------------------------------------------------|
| Dedicated recording space     | QVR Pro supports creating recording spaces using volumes.<br>You can decide how much space to allocate for surveillance<br>recordings.                         |
| Spare volume or shared folder | QVR Pro allows you to assign a spare volume or a shared folder to<br>ensure the continuity of recording even when the current storage<br>space is unavailable. |

| Feature                                     | Description                                                                                                    |
|---------------------------------------------|----------------------------------------------------------------------------------------------------|
| Expandable storage                          | QVR Pro provides a scalable solution. You can expand existing recording spaces without losing your data by allocating more volumes using different types of storage.                                                                             |
| Recording backup                            | QVR Pro allows you to back up recordings from the QVR Pro server to a remote NAS, helping safeguard important data.                                                                                                    |
| Recording import                            | QVR Pro allows you to import existing recordings to a specified destination.                                                                                                    |
| Batch adding and camera management          | QVR Pro allows you to add and access multiple cameras at the same time to simplify camera management.                                                                                                    |
| Advanced camera search                      | QVR Pro allows you to search and add cameras that are on another network. Even if your network environment uses multiple LANs, you can still use QVR Pro to quickly locate and add IP cameras.                                                   |
| Individual camera recording management      | QVR Pro allows you to modify the recording settings of each camera to better manage your resources. For example, you can assign 4K ultrahigh resolution streams to event recording tasks and save the footage to SSDs for optimal video quality. |
| Network interface assignment                | QVR Pro allows you to assign a specific network interface for each camera to improve bandwidth load balancing and ensure video recording quality.                                                                                                |
| Real-time messaging protocol (RTMP) support | QVR Pro supports RTMP, which creates an open video input platform where you can receive and record RTMP streams from a third-party application.                                                                                                  |
| Share live channel views                    | QVR Pro allows you to share a live channel view without requiring viewers to install any plug-ins.                                                                                                    |
| External events and actions                 | QVR Pro is an open event management system that supports external events and actions. You can receive custom external events and trigger external actions using an HTTP URL.                                                                     |
| Storage management                          | Storage Manager allows you to manage and configure disks, volumes,<br>RAID groups, and external storage devices on the QVP NAS, providing<br>a secure and flexible storage environment for your recording data.                                  |
| File management                             | File Station is a file management center for your recording data,<br>allowing you to easily browse files, manage content, and configure<br>permissions.                                                                                          |
| Privilege management                        | QVP enables you to configure user privilege settings and control access to your recording data.                                                                                                    |
| Network management                          | Network & Virtual Switch allows you to manage physical network interfaces, virtual adapters, and Wi-Fi connections. You can also configure DHCP, DDNS, and gateway services.                                                                     |
| License management                          | License Center allows you to manage and monitor the licenses of your applications running on the QVP NAS.                                                                                                    |

# **Getting Started**

- 1. Install QVP. For details, see QVP Installation.
- **2.** Add a volume. For details, see Creating a Static Volume.
- 3. Add a recording space.

For details, see Adding a Recording Space.

- **4.** Add a camera. For details, see Adding Cameras.
- **5.** Add an event rule. For details, see Adding a Rule.
- 6. Install QVR Pro Client.
  - a. Go to the QVP desktop.
  - b. Click the QVR Pro Client shortcut or go to Main Menu > QVR Pro Client .
  - **c.** Select an operating system.
  - d. Click Download.
  - e. Run the installer.

# 2. Overview and Basic Operations

#### **QVP** Installation

#### Installing QVP Using Qfinder Pro

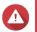

Warning Installing QVP deletes all data on the drives. Back up your data before proceeding.

- 1. Power on the NAS.
- 2. Connect the NAS to your local area network.
- 3. Run Qfinder Pro on a computer that is connected to the same local area network.

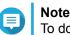

To download Qfinder Pro, go to https://www.qnap.com/utilities.

- 4. Locate the NAS on the list and then double-click the name or IP address. The Smart Installation Guide opens in the default web browser.
- 5. Click Start Smart Installation Guide.
- 6. Specify the following information.
  - · NAS name: Specify a name with 1 to 14 characters. The NAS name can contain the following characters:
    - Letters (A to Z, a to z)
    - Numbers (0 to 9)
    - Hyphens (-)

## Note

The NAS name cannot end with a hyphen.

- · Password: Specify an administrator password with 1 to 64 characters. The password supports all ASCII characters.
- 7. Click Next.
- 8. Specify the time zone, date, and time.

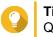

#### Tip

QNAP recommends connecting to an NTP server to ensure that the NAS follows the Coordinated Universal Time (UTC) standard.

- 9. Click Next.
- 10. Select Obtain an IP address automatically (DHCP).
- 11. Click Next.
- 12. Select the types of devices that you will use to access shared folders on the NAS.
- 13. Click Next.

- 14. Configure the disk settings.
  - a. Select disks for creating a volume.
  - **b.** Select a RAID type.
- 15. Click Next.
- **16.** Review the settings.
- **17.** Click **Apply**. A confirmation message appears.

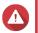

Warning

Clicking Confirm deletes all data on the drive before starting the installation.

#### 18. Click Confirm.

QVP is installed.

#### Installing QVP Using an HDMI Connection

Warning
 Installing

Installing QVP deletes all data on the drives. Back up your data before proceeding.

- 1. Connect an HDMI display to the NAS.
- 2. Connect a USB keyboard to the NAS.
- **3.** Power on the NAS. The **Welcome** screen of the Smart Installation Guide appears.
- **4.** Select **Start Smart Installation Guide**. The disk configuration screen appears.
- 5. Select disks for creating a storage pool.
- 6. Click Next.
- 7. Select the RAID type.
- 8. Click Next.
- 9. Review the settings.
- **10.** Click **Next**. The **Confirm** screen appears.

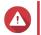

#### Warning

Clicking **Next** deletes all data on the drive before starting the installation.

11. Click Next.

QVP is installed.

#### **QVP** Navigation

## Desktop

Manage and run applications, check notifications, and more. The desktop gives you direct access to the main menu, toolbar, dashboard, and desktop space, enabling you to take full advantage of the QVP features.

#### Task Bar

| 💷 🤰 QVR Pro 1.4 | Q | ۱. | (1 <mark>10+</mark> | <u>ළ</u> ad | min 🗸 | <b>2</b> | Ö  |
|-----------------|---|----|---------------------|-------------|-------|----------|----|
|                 |   |    |                     |             |       |          | 10 |
| 1 2             | 3 | 4  | 5                   | 6           | 7     | 89       | 10 |

| No. | Element          | Possible User Actions                                                                                  |  |  |
|-----|------------------|----------------------------------------------------------------------------------------------------|--|--|
| 1   | Show Desktop     | Click the button to minimize or restore all open windows.                                              |  |  |
| 2   | Main Menu        | Click the button to open the <b>Main Menu</b> panel on the left side of the desktop.                   |  |  |
| 3   | Search           | Type key words to locate settings, applications, and help content.                                     |  |  |
| 4   | Background Tasks | Position the mouse pointer over the button to see the number of background tasks that are running.     |  |  |
|     |                  | <ul> <li>Click the button to see the following details for each<br/>background task:</li> </ul>        |  |  |
|     |                  | • Task name                                                                                            |  |  |
|     |                  | Task description                                                                                       |  |  |
|     |                  | <ul> <li>Progress (percentage of completion)</li> </ul>                                                |  |  |
|     |                  | • Click <sup> </sup>                                                                                   |  |  |
|     |                  | Note<br>To manage a recording backup task, you need to<br>go to Recording Storage > Recording Backup . |  |  |

| No. | Element             | Possible User Actions                                                                                 |  |  |
|-----|---------------------|----------------------------------------------------------------------------------------------------|--|--|
| 5   | Event Notifications | Position the mouse pointer over the button to see the number of recent errors, warnings, and notices. |  |  |
|     |                     | Click the button to view the following details for each event:                                        |  |  |
|     |                     | Event type                                                                                            |  |  |
|     |                     | Description                                                                                           |  |  |
|     |                     | Timestamp                                                                                             |  |  |
|     |                     | Number of instances                                                                                   |  |  |
|     |                     | Click a list entry to view the related utility or application                                         |  |  |
|     |                     | screen.<br>Clicking a warning or error log entry opens the <b>System Logs</b><br>window.              |  |  |
|     |                     | <ul> <li>Click More&gt;&gt; to open the System Logs window.</li> </ul>                                |  |  |
|     |                     | Click Clear All to delete all list entries.                                                           |  |  |
| 6   | Options             | Click your profile picture to open the <b>Options</b> screen.                                         |  |  |
| 7   | [USER_NAME]         | Click the button to view the last login time and the following menu items:                            |  |  |
|     |                     | Options: Opens the Options window                                                                     |  |  |
|     |                     | Restart: Restarts the NAS                                                                             |  |  |
|     |                     | <ul> <li>Shutdown: Shuts down QVR Pro and then powers off the NAS</li> </ul>                          |  |  |
|     |                     | Note You can also power off the NAS using one of the following methods:                               |  |  |
|     |                     | <ul> <li>Press and hold the power button for 1.5 seconds.</li> </ul>                                  |  |  |
|     |                     | <ul> <li>Open Qfinder Pro, and then go to Tools &gt; Shut<br/>down Device.</li> </ul>                 |  |  |
|     |                     | Logout: Logs the user out of the current session                                                      |  |  |

| No. | Element                    | Possible User Actions                                                                                                    |  |  |
|-----|----------------------------|----------------------------------------------------------------------------------------------------|--|--|
| 8   | More                       | Click the button to view the following menu items:                                                                                                    |  |  |
|     |                            | <ul> <li>Help: Displays links to the Quick Setup Tutorial, Help Center,<br/>and Tutorials.</li> </ul>                                                                                   |  |  |
|     |                            | • Language: Opens a list of supported languages and allows you to change the language of the operating system                                                                           |  |  |
|     |                            | <ul> <li>Desktop Preferences: Opens a list of display modes and<br/>allows you to select your preferred mode of displaying the<br/>QVR Pro desktop based on your device type</li> </ul> |  |  |
|     |                            | Help Request: Opens the Helpdesk window                                                                                                    |  |  |
|     |                            | Data & Privacy: Displays the QNAP privacy policy.                                                                                                    |  |  |
|     |                            | About: Displays the following information:                                                                                                    |  |  |
|     |                            | QVR Pro application version                                                                                                    |  |  |
| 9   | Dashboard                  | Click the button to display the dashboard.                                                                                                    |  |  |
| 10  | QVR Pro Event Notification | Position the mouse pointer over the button to see the number of recent errors, warnings, and notices.                                                                                   |  |  |
|     |                            | Click the button to view the following details for each event:                                                                                                    |  |  |
|     |                            | Event type                                                                                                    |  |  |
|     |                            | Camera IP                                                                                                    |  |  |
|     |                            | Camera name                                                                                                    |  |  |
|     |                            | Content                                                                                                    |  |  |
|     |                            | Timestamp                                                                                                    |  |  |
|     |                            | • Users                                                                                                    |  |  |
|     |                            | <ul> <li>Click a list entry to view the related utility or application screen.</li> </ul>                                                                                               |  |  |
|     |                            | Click a warning or error log entry to open the Logs window.                                                                                                    |  |  |
|     |                            | Click More>> to open the Logs window.                                                                                                    |  |  |

# Options

| Options |           |                                                          |               | - ×   |
|---------|-----------|----------------------------------------------------------|---------------|-------|
| Profile | Wallpaper | Change Password                                          | Miscellaneous |       |
| Change  |           | Jsername: admin<br>E-mail: E-mail<br>ne number: Phone nu | 4<br>mber     | Apply |

| # | Tab             | Possible User Actions                                                                                                    |  |  |
|---|-----------------|----------------------------------------------------------------------------------------------------|--|--|
| 1 | Profile         | <ul> <li>Specify the following optional information:</li> </ul>                                                                                              |  |  |
|   |                 | Profile picture                                                                                                    |  |  |
|   |                 | • E-mail                                                                                                    |  |  |
|   |                 | Phone number                                                                                                    |  |  |
|   |                 | <ul> <li>Click Apply to save all changes.</li> </ul>                                                                                                    |  |  |
| 2 | Wallpaper       | Select a wallpaper from the built-in options or upload a photo.                                                                                              |  |  |
|   |                 | Click Apply to save all changes.                                                                                                    |  |  |
| 3 | Change Password | Specify the following information:                                                                                                    |  |  |
|   |                 | Old password                                                                                                    |  |  |
|   |                 | <ul> <li>New password: Specify a password with a maximum of<br/>64 characters. QVR Pro recommends using passwords<br/>with at least 6 characters.</li> </ul> |  |  |
|   |                 | <ul> <li>Click Apply to save all changes.</li> </ul>                                                                                                    |  |  |

| # | Tab           | Possible User Actions                                                                                                    |
|---|---------------|----------------------------------------------------------------------------------------------------|
| 4 | Miscellaneous | Enable the following settings.                                                                                                    |
|   |               | <ul> <li>Auto logout after an idle period of: You can specify the<br/>duration of inactivity after which the user is automatically<br/>logged out.</li> </ul>                                                                               |
|   |               | • Warn me when leaving QVR Pro: When enabled, QVR<br>Pro displays a confirmation message whenever you try to<br>leave the desktop (by clicking the <b>Back</b> button or closing<br>the browser). QVR Pro recommends enabling this setting. |
|   |               | <ul> <li>Reopen windows when logging back into QVR Pro:<br/>When enabled, the current desktop settings (including all<br/>open windows) are retained until the next session.</li> </ul>                                                     |
|   |               | <ul> <li>Show the desktop switching button: When enabled,<br/>QVR Pro displays the desktop switching buttons &lt; &gt; on<br/>the left and right sides of the desktop.</li> </ul>                                                           |
|   |               | • Show the link bar on the desktop: When enabled, QVR Pro displays the link bar on the bottom of the desktop.                                                                                                    |
|   |               | <ul> <li>Show the Dashboard button: When enabled, QVR Pro<br/>displays the Dashboard button on the task bar.</li> </ul>                                                                                                    |
|   |               | <ul> <li>Show the QVR Pro time on the desktop: When<br/>enabled, QVR Pro displays the server date and time on<br/>the desktop.</li> </ul>                                                                                                   |
|   |               | <ul> <li>Keep Main Menu open after selection: When enabled,<br/>QVR Pro keeps the main menu pinned to the desktop<br/>after you open it.</li> </ul>                                                                                         |
|   |               | Click Apply to save all changes.                                                                                                    |

#### Dashboard

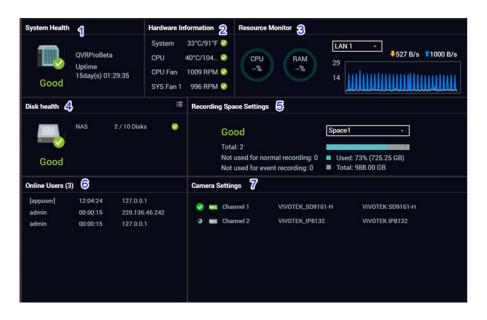

The dashboard opens in the lower right corner of the desktop.

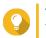

**Tip** You can click and drag a section onto any area of the desktop.

| # | Section                     | Displayed Information                                                                                                    | User Actions                                                                                                    |
|---|-----------------------------|----------------------------------------------------------------------------------------------------|----------------------------------------------------------------------------------------------------|
| 1 | System Health               | <ul> <li>NAS name</li> <li>Uptime (number of days, hours, minutes and seconds)</li> <li>Health status</li> </ul>                                                                                        | Click the heading to open the <b>System</b><br><b>Information</b> screen in the <b>System</b><br><b>Status</b> window.<br>If disk-related issues occur, clicking<br>the heading opens the <b>Storage</b><br><b>Manager</b> window.                                                                                                    |
| 2 | Hardware<br>Information     | <ul><li>System temperature</li><li>CPU fan speed</li><li>System fan speed</li></ul>                                                                                                    | Click the heading to open the<br>Hardware Information screen in the<br>System Status window.                                                                                                    |
| 3 | Resource Monitor            | <ul> <li>CPU usage in %</li> <li>Memory usage in %</li> <li>Network upload and download speeds/rates</li> </ul>                                                                                         | Click the heading to open the<br><b>Overview</b> screen in the <b>Resource</b><br><b>Monitor</b> window.                                                                                                    |
| 4 | Disk Health                 | <ul> <li>Number of installed disks</li> <li>Health status of installed disks</li> </ul>                                                                                                    | <ul> <li>Click the heading to open the Disk Health screen in the Storage Manager window.</li> <li>Click I to view the following information for each installed disk:         <ul> <li>Capacity/size</li> <li>Temperature</li> <li>Health status</li> </ul> </li> <li>Click Details to open the Overview screen in the Storage Manager window.</li> </ul> |
| 5 | Recording Space<br>Settings | <ul> <li>Status</li> <li>Total number of recording spaces</li> <li>Number of recording spaces not used for normal recording</li> <li>Number of recording spaces not used for event recording</li> </ul> | <ul> <li>Click the heading to open the <b>Recording Storage</b> window.</li> <li>Select the recording space to modify the displayed information.</li> </ul>                                                                                                    |
| 6 | Online Users                | <ul><li>User name</li><li>Session duration</li><li>IP address</li></ul>                                                                                                    | Click the heading to open the <b>Online</b><br><b>Users</b> screen in the <b>System Logs</b><br>window.                                                                                                    |
| 7 | Camera Settings             | Channel recording status                                                                                                    | Click the heading to open the <b>Camera Settings</b> window.                                                                                                    |

#### Main Menu

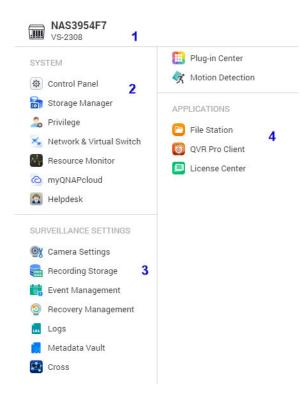

| No. | Section         | Description                                                                                                    | Possible User Actions                                                                                                    |
|-----|-----------------|----------------------------------------------------------------------------------------------------|----------------------------------------------------------------------------------------------------|
| 1   | NAS Information | Displays the NAS name and model number.                                                                                                    | N/A                                                                                                    |
| 2   | System          | Displays a list of system<br>utilities and other programs<br>that enable you to manage the<br>NAS.<br>The following are the default<br>system utilities:<br>• Control Panel<br>• Storage Manager<br>• Privilege<br>• Network & Virtual Switch<br>• Resource Monitor<br>• myQNAPcloud<br>• Helpdesk | <ul> <li>Open a system utility or<br/>application on the QVR Pro<br/>desktop         <ul> <li>Click a menu item.</li> <li>Right-click a menu<br/>item and then select<br/><b>Open</b>.</li> </ul> </li> <li>Open an application in a<br/>new browser tab (only for<br/>certain apps)</li> <li>Create a shortcut on the<br/>desktop         <ul> <li>Right-click a menu<br/>item and then select<br/><b>Create shortcut</b>.</li> <li>Right-click a menu<br/>item and then select<br/><b>Create shortcut</b>.</li> <li>Click and drag a menu<br/>item to the desktop.</li> </ul> </li> </ul> |

| Section               | Description                                                                                                    | Possible User Actions                                                                                                    |
|-----------------------|----------------------------------------------------------------------------------------------------|----------------------------------------------------------------------------------------------------|
| Surveillance Settings | <ul><li>Camera Settings</li><li>Recording Storage</li></ul>                                                                                                    | <ul> <li>Open a surveillance<br/>application in the QVR Pro<br/>desktop</li> </ul>                                                                                                    |
|                       | Event Management                                                                                                    | Click a menu item.                                                                                                    |
|                       | Recovery Management                                                                                                    | <ul> <li>Right-click a menu</li> </ul>                                                                                                    |
|                       | • Logs                                                                                                    | item and then select <b>Open</b> .                                                                                                    |
|                       | Metadata Vault                                                                                                    | Create a shortcut on the                                                                                                    |
|                       | Plug-in Center                                                                                                    | desktop                                                                                                    |
|                       | Motion Detection                                                                                                    | <ul> <li>Right-click a menu<br/>item and then select</li> </ul>                                                                                                    |
| Applications          | <ul> <li>When an app is installed, it is automatically added to the applications list.</li> <li>The following are the default applications:</li> <li>File Station</li> <li>QVR Pro Client</li> </ul> | <ul> <li>Create shortcut.</li> <li>Click and drag a menu<br/>item to the desktop.</li> </ul>                                                                                                    |
|                       | Surveillance Settings                                                                                                    | Surveillance Settings• Camera Settings• Recording Storage• Event Management• Event Management• Recovery Management• Logs• Metadata Vault• Plug-in Center• Motion DetectionApplicationsWhen an app is installed, it is automatically added to the applications list.<br>The following are the default applications:<br>• File Station |

# **3. Control Panel**

# **General Settings**

The General Settings screen includes the following tabs.

| Tab                   | Possible User Actions                                                                                                    |  |
|-----------------------|----------------------------------------------------------------------------------------------------|--|
| System Administration | <ul> <li>Specify the following information.</li> <li>Server name</li> </ul>                                                                                                    |  |
|                       |                                                                                                    |  |
|                       | System port                                                                                                    |  |
|                       | Select any of the following.                                                                                                    |  |
|                       | Enable secure connection (HTTPS)                                                                                                    |  |
|                       | Force secure connection (HTTPS) only                                                                                                    |  |
|                       | Click Apply to save all changes.                                                                                                    |  |
|                       | Important     These settings are applied to all NAS services.                                                                                                    |  |
| Time                  | Review the current date and time.                                                                                                    |  |
|                       | Specify the time zone.                                                                                                    |  |
|                       | <ul> <li>Specify the date and time format.</li> <li>Specify whether to manually set the time or synchronize the NAS time with a Network Time Protocol (NTP) server.</li> </ul> |  |
|                       |                                                                                                    |  |
|                       | Click Apply to save all changes.                                                                                                    |  |
| Daylight Saving Time  | Select Adjust system clock automatically for daylight saving time.                                                                                                    |  |
|                       | <ul> <li>Select Enable customized daylight saving time table and then<br/>add the daylight savings time data.</li> </ul>                                                       |  |
|                       | Click Apply to save all changes.                                                                                                    |  |
| Codepage              | Select the filename encoding for non-Unicode filename conversion.                                                                                                    |  |
|                       | Click <b>Apply</b> to save all changes.                                                                                                    |  |

#### Security

The **Security** page includes the following tabs.

| Tab                       | Possible User Actions                                                                                                 |  |
|---------------------------|----------------------------------------------------------------------------------------------------|--|
| Allow/Deny List           | Select one of the following.                                                                                          |  |
|                           | Allow all connections                                                                                                 |  |
|                           | Deny connections from the list                                                                                        |  |
|                           | Allow connections from the list only                                                                                  |  |
|                           | Add IP addresses or network domains.                                                                                  |  |
|                           | Click Apply All to save all changes.                                                                                  |  |
|                           | Important<br>Blocking an IP address prevents connections to the<br>server regardless of the connection ports used.    |  |
| Network Access Protection | <ul> <li>Select Enable Network Access Protection and then select and<br/>configure the following settings.</li> </ul> |  |
|                           | • SSH                                                                                                    |  |
|                           | Telnet                                                                                                    |  |
|                           | • HTTP(S)                                                                                                    |  |
|                           | • FTP                                                                                                    |  |
|                           | • SAMBA                                                                                                    |  |
|                           | • AFP                                                                                                    |  |
|                           | Click Apply All to save all changes.                                                                                  |  |
| Certificate & Private Key | Replace the certificate                                                                                               |  |
|                           | Download the certificate                                                                                              |  |
|                           | For details, see Certificate & Private Key.                                                                           |  |
| Password Policy           | Select the requirements for password strength.                                                                        |  |
|                           | <ul> <li>Force NAS users to regularly change their password.</li> </ul>                                               |  |
|                           | You can choose to send a notification email to users before their passwords expire.                                   |  |
|                           | Click Apply All to save all changes.                                                                                  |  |

# Certificate & Private Key

Certificates are used to verify the identity of a QNAP NAS and to create SSL/TLS encrypted communications between users and their NAS services (including web sites, FTP, and more).

| Button               | Description                                                                 |
|----------------------|-----------------------------------------------------------------------------|
| Download Certificate | Click to download a certificate, private key (or intermediate certificate). |

| Button              | Description                                                                                                    |  |
|---------------------|----------------------------------------------------------------------------------------------------|--|
| Replace Certificate | Click to replace the original certificate. You can choose one of following methods:                                                                                                    |  |
|                     | <ul> <li>Import certificate: Upload a certificate and private key (or<br/>intermediate certificate) from your PC.</li> </ul>                                                                                                    |  |
|                     | <ul> <li>Get from Let's Encrypt: Obtain a free certificate from an open<br/>certificate authority.</li> </ul>                                                                                                    |  |
|                     | Note<br>Let's Encrypt is not affiliated with QNAP, and QNAP<br>cannot not guarantee its safety, browser compatibility,<br>or quality. If you have any concerns about using a Let's<br>Encrypt certificate, use a myQNAPcloud SSL<br>certificate instead. |  |
|                     | <ul> <li>Create self-signed certificate: Enter the required information to<br/>create a self-signed certificate.</li> </ul>                                                                                                    |  |

#### Hardware

The Hardware screen includes the following tabs.

| Tab         | Possible User Actions                                                                                                    |  |
|-------------|----------------------------------------------------------------------------------------------------|--|
| General     | <ul> <li>Select one or more of the following settings.</li> <li>Enable configuration reset switch</li> </ul>                                                                                                    |  |
|             |                                                                                                    |  |
|             | ・ Turn on LED light                                                                                                    |  |
|             | Click Apply All to save all changes.                                                                                                    |  |
| Audio Alert | <ul> <li>Select one or more of the following events for playing a system<br/>notification sound.</li> </ul>                                                                                                    |  |
|             | <ul> <li>System operations (startup, shutdown, and firmware upgrade)</li> </ul>                                                                                                    |  |
|             | <ul> <li>System events (error and warning)</li> </ul>                                                                                                    |  |
|             | Enable speech notification                                                                                                    |  |
|             | Click Apply All to save all changes.                                                                                                    |  |
| Smart Fan   | After enabling Smart Fan, the fan rotation speed will be automatically<br>adjusted according to the server temperature. QNAP recommends<br>enabling this option. You can define the system temperatures to trigger<br>high speed or low speed rotation of the fan. By manually setting the fan<br>rotation speed, the fan will rotate at the defined speed continuously. |  |
|             | Note     The available smart fan settings vary depending on the     NAS model.                                                                                                    |  |

#### Power

The **Power** screen includes the following tabs.

| Tab                    | Possible User Actions                                |  |  |
|------------------------|------------------------------------------------------|--|--|
| EuP Mode Configuration | Select one of the following options.                 |  |  |
|                        | • Enable                                             |  |  |
|                        | • Disable                                            |  |  |
|                        | <ul> <li>Click Apply to save the changes.</li> </ul> |  |  |
|                        | For details, see EuP Mode Configuration.             |  |  |
| Wake-on-LAN            | Select one of the following options.                 |  |  |
|                        | • Enable                                             |  |  |
|                        | • Disable                                            |  |  |
|                        | Click <b>Apply</b> to save the changes.              |  |  |
|                        | For details, see Wake-on-LAN.                        |  |  |
| Power Recovery         | Select one of the following.                         |  |  |
|                        | Restore the previous NAS power state                 |  |  |
|                        | Turn on the NAS automatically                        |  |  |
|                        | <ul> <li>Keep the NAS turned off</li> </ul>          |  |  |
|                        | Click <b>Apply</b> to save the changes.              |  |  |

#### **EuP Mode Configuration**

EuP (also Energy-using Products) is a European Union (EU) directive designed to improve the energy efficiency of electrical devices, reduce use of hazardous substances, increase ease of product recycling, and improve environment-friendliness of the product.

| Option            | Description                                                                                                    |
|-------------------|----------------------------------------------------------------------------------------------------|
| Enable            | When EuP is enabled, the following settings will be affected so that the server maintains low power consumption (less than 1W) when the server is powered off:                                                                                            |
|                   | Wake on LAN: Disabled.                                                                                                    |
|                   | <ul> <li>AC power resumption: The server will remain off after the power restores<br/>from an outage.</li> </ul>                                                                                                    |
|                   | <ul> <li>Schedule power on/ off/ restart settings: Disabled.</li> </ul>                                                                                                    |
| Disable (default) | When EuP is disabled, the power consumption of the server is slightly higher than 1W when the server is powered off. EuP is disabled by default so that you can use the functions Wake on LAN, AC power resumption, and power schedule settings properly. |

#### Wake-on-LAN

This option allows you to enable or disable the Configure Wake on LAN feature. If enabled, this feature allows the NAS to be powered on remotely from the LAN by the NSS Discovery Tool found in the set-up wizard CD or by a user-generated program incorporating a magic packet in the code.

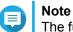

The function or its content is only applicable on some models.

#### **Notification**

The Notification screen includes the following tab.

| Tab  | Possible User Actions                                                                                                    |  |
|------|----------------------------------------------------------------------------------------------------|--|
| Push | Important<br>To receive push notifications, you must first sign in to<br>myQNAPcloud and add push notification as an action<br>in Event Management.                             |  |
|      | <ul> <li>Download the QVR Pro Client mobile application and then enable<br/>push notification.</li> </ul>                                                                       |  |
|      | View the list of paired devices.                                                                                                    |  |
|      | Note     After you sign in to QVR Pro Client from your mobile     device, the device will be automatically paired with the     NAS and added to the <b>Paired Devices</b> list. |  |

#### **Firmware Update**

QNAP recommends keeping your QVP version up to date. This ensures that your NAS can benefit from new features, enhancements, and bug fixes.

#### **Updating the Firmware Manually**

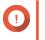

#### Important

- QNAP recommends backing up all data on the NAS before updating QVP.
- The update may require several minutes or longer, depending on your hardware configuration and network connection. Do not power off the NAS during the update.
- 1. Download the firmware.
  - a. Go to https://www.qnapsecurity.com.
  - b. Select Support and then select Download

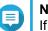

#### Note

If you are not able to find the download page on https://www.qnapsecurity.com. You can go to https://www.qnap.com/download.

c. Select the number of drive bays on your NAS model.

- d. Select your NAS model.
- e. Read the release notes and confirm the following:
  - The NAS model matches the firmware version.
  - Updating the firmware is necessary.
- f. Ensure that the product model and firmware version are correct.
- g. Download the firmware package.
- h. Extract the firmware image file.
- 2. Go to Control Panel > System > Firmware Update > Firmware Update .
- 3. Click **Browse** and then select the extracted firmware image file.
- 4. Click Update System.

#### Updating the Firmware Using Qfinder Pro

#### Important

- QNAP recommends backing up all data on the NAS before updating QVP.
- The update may require several minutes or longer, depending on your hardware configuration and network connection. Do not power off the NAS during the update.
- 1. Download the firmware.
  - a. Go to https://www.qnapsecurity.com.
  - b. Select Support and then select Download

#### Note

If you are not able to find the download page on https://www.qnapsecurity.com. You can go to https://www.qnap.com/download.

- c. Select the number of drive bays on your NAS model.
- d. Select your NAS model.
- e. Read the release notes and confirm the following:
  - The NAS model matches the firmware version.
  - Updating the firmware is necessary.
- f. Ensure that the product model and firmware version are correct.
- g. Download the firmware package.
- h. Extract the firmware image file.

#### 2. Open Qfinder Pro.

Qfinder Pro displays a list of NAS devices on your network.

3. Select a NAS model from the device list.

4. Go to Tools > Update Firmware .

# 

You can also right-click the NAS model on the list and then select Update Firmware.

The Firmware Update window appears.

- Specify your QVP username and password. To update the firmware, you must be the administrator of the selected NAS. Qfinder Pro displays the Update Firmware screen.
- 6. Click **Browse** and then select a firmware image file.
- 7. Perform one of the following actions:

| Action                                        | Steps                                                                                                    |
|-----------------------------------------------|----------------------------------------------------------------------------------------------------|
| Update a single NAS device                    | Select the NAS that you want to update.                                                                                                    |
| Update multiple NAS devices of the same model | <ul> <li>a. Select a NAS model from the list.</li> <li>b. Select Update all the devices with the same model number within the network.</li> </ul> |
|                                               | c. Select the NAS devices that you want to update.                                                                                                |

8. Click Start.

#### **QVR Pro Backup / Restore**

#### **Back Up Surveillance Settings**

Click **Backup** to back up the surveillance settings, including recording storage, network settings, camera settings, event management, users, privileges, e-maps, and views.

#### **Restore Surveillance Settings**

Click **Browse** to select the backup file and then click **Restore**.

### **System Reset**

QVP provides several options for resetting or restoring the NAS to its default state.

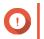

**Important** QNAP recommends backing up your data before performing this task.

| Option             | Description                                                                                                    | Steps                                                                                             |
|--------------------|----------------------------------------------------------------------------------------------------|---------------------------------------------------------------------------------------------------|
| Basic system reset | <ul><li>This resets the following settings to<br/>the default values without deleting the<br/>user data stored on the disks.</li><li>System administrator password:</li></ul>                                                  | <ol> <li>Power on the NAS.</li> <li>Press and hold the reset button<br/>for 3 seconds.</li> </ol> |
|                    | MAC address of adapter 1<br>without special characters (all<br>letters must be uppercase). For<br>example, if the MAC address of<br>adapter 1 is 11:22:33:AA:BB:CC<br>then the default admin password<br>will be 112233AABBCC. |                                                                                                   |
|                    | You can find the MAC<br>address of adapter 1 using<br>Qfinder Pro. It is also printed<br>on a sticker on the device as<br>"MAC1".                                                                                              |                                                                                                   |
|                    | TCP/IP configuration:                                                                                                    |                                                                                                   |
|                    | <ul> <li>Obtain IP address settings<br/>automatically via DHCP</li> </ul>                                                                                                    |                                                                                                   |
|                    | Disable jumbo frames                                                                                                    |                                                                                                   |
|                    | <ul> <li>System port: 8080 (system<br/>service port)</li> </ul>                                                                                                    |                                                                                                   |
|                    | <ul> <li>Security level: Low (Allow all<br/>connections)</li> </ul>                                                                                                    |                                                                                                   |
|                    | LCD panel password: (blank)                                                                                                    |                                                                                                   |
|                    | VLAN: Disabled                                                                                                    |                                                                                                   |
|                    | <ul> <li>Service binding: All NAS<br/>services can run on all available<br/>network interfaces.</li> </ul>                                                                                                    |                                                                                                   |

| Option                | Description                                                                                                    | Steps                                                                                                    |
|-----------------------|----------------------------------------------------------------------------------------------------|----------------------------------------------------------------------------------------------------|
| Advanced system reset | This performs a basic system reset<br>and then restores the QVP default<br>settings, deleting all users, user<br>groups, and shared folders previously<br>created. The user data stored on the<br>disks is retained.<br>Note<br>To retrieve old data after an<br>advanced system reset, re-<br>create the previous folder<br>structure on the NAS. | <ul> <li>Perform an advanced system reset<br/>using one of the following methods.</li> <li>Using QVP: <ul> <li>a. Go to Control Panel &gt;<br/>System &gt; QVR Pro Backup/<br/>Restore &gt; Restore to<br/>Factory Default .</li> </ul> </li> <li>b. Click Reset Settings.</li> <li>c. Choose to restart or shut<br/>down the NAS after the<br/>system is reset.</li> <li>d. Click OK.</li> <li>Using the reset button: <ul> <li>a. Power on the NAS.</li> <li>b. Press and hold the reset<br/>button for 10 seconds.</li> </ul> </li> </ul> |
| Reinitialize the NAS  | This deletes all data on the disks and reinstalls QVP.                                                                                                    | <ol> <li>Go to Control Panel &gt; System &gt;<br/>QVR Pro Backup/Restore &gt;<br/>Restore to Factory Default .</li> <li>Click Reinitialize NAS.</li> <li>Choose to restart or shut down<br/>the NAS after the NAS is<br/>reinitialized.</li> <li>Click OK.</li> </ol>                                                                                                    |

## **External Device**

The External Devices screen includes the following tabs.

| Tab | Possible User Actions                |
|-----|--------------------------------------|
| UPS | Select one of the following.         |
|     | USB connection                       |
|     | SNMP connection                      |
|     | Network UPS slave                    |
|     | Click Apply All to save all changes. |
|     | For details, see UPS Settings.       |

#### **UPS Settings**

Enable UPS (Uninterruptible Power Supply) support to protect your NAS from abnormal system shutdown caused by power disruption. There are two options provided for the NAS during a power failure:

- Turn off the server after the AC power fails: The NAS shuts itself down after the specified time.
- Enter the auto-protection mode after the AC power fails: The NAS stops all running services and unmounts all volumes after the specified time.

However, regardless of the specified time, the NAS automatically turns itself off or enters the auto-protection mode 30 seconds after a power outage if the remaining UPS battery charge is less than 15%.

#### **System Status**

The System Status screen includes the following tabs.

| Tab                | Possible User Actions                         |
|--------------------|-----------------------------------------------|
| System Information | View the following information.               |
|                    | Server name                                   |
|                    | Model name                                    |
|                    | • CPU                                         |
|                    | Serial number                                 |
|                    | Total number                                  |
|                    | Dual channel supported                        |
|                    | Memory slots                                  |
|                    | Firmware version                              |
|                    | System up time                                |
|                    | Time zone                                     |
|                    | Filename encoding                             |
|                    | Note     This page refreshes every 6 seconds. |

| Tab                  | Possible User Actions                                                                             |  |
|----------------------|---------------------------------------------------------------------------------------------------|--|
| Network Status       | View the following information for each Ethernet port.                                            |  |
|                      | • Link                                                                                            |  |
|                      | IP address                                                                                        |  |
|                      | MAC address                                                                                       |  |
|                      | Subnet mask                                                                                       |  |
|                      | • DNS                                                                                             |  |
|                      | Packets received                                                                                  |  |
|                      | Packets sent                                                                                      |  |
|                      | Error packets                                                                                     |  |
| Hardware Information | View the overview of the CPU and memory usage, system and disk drive temperatures, and fan speed. |  |

# Logs

QVR Pro displays the following logs:

| Log                      | Description                                                                                                    |
|--------------------------|----------------------------------------------------------------------------------------------------|
| System events            | Displays a list of system-related events such as volume creation, application installation, and firmware updates. |
| System connections       | Displays a list of connection attempts to the system.                                                             |
| Surveillance events      | Displays a list of surveillance-related events such as motion detection, recording space full, and event URL.     |
| Surveillance connections | Displays a list of connection attempts to the QVR Pro Client.                                                     |
| Surveillance settings    | Displays a list of the changes made to the surveillance settings.                                                 |

#### **Resource Monitor**

The **Resource Monitor** displays the following tabs.

| Tab      | Possible User Actions           |  |
|----------|---------------------------------|--|
| Overview | View the following information. |  |
|          | Average CPU Usage               |  |
|          | Memory Usage                    |  |
|          | Total Physical Network Usage    |  |
|          | • Processes                     |  |

| Tab              | Possible User Actions                                     |  |
|------------------|-----------------------------------------------------------|--|
| System Resource  | View the following information.                           |  |
|                  | • CPU                                                     |  |
|                  | • Memory                                                  |  |
|                  | Network                                                   |  |
| Storage Resource | View the following information.                           |  |
|                  | Volume/LUN activity                                       |  |
|                  | Pool activity                                             |  |
|                  | RAID activity                                             |  |
|                  | Disk activity                                             |  |
|                  | Storage space                                             |  |
| Processes        | View the list of processes and the following information. |  |
|                  | Process name                                              |  |
|                  | • User                                                    |  |
|                  | • PID                                                     |  |
|                  | Status                                                    |  |
|                  | CPU usage                                                 |  |
|                  | Memory                                                    |  |

# 4. Storage Manager

## **Global Settings**

You can access global settings by clicking in the Storage Manager window.

# **Storage Global Settings**

| Setting                 | Description                                                                                                    |  |
|-------------------------|----------------------------------------------------------------------------------------------------|--|
| RAID Resync Priority    | Specify the minimum speed of the following RAID operations:                                                                                                    |  |
|                         | • Rebuild                                                                                                    |  |
|                         | Migration                                                                                                    |  |
|                         | Scrubbing                                                                                                    |  |
|                         | • Sync                                                                                                    |  |
|                         | You can select one of the following priorities:                                                                                                    |  |
|                         | • Service First: QVP performs RAID operations at lower speeds in order to maintain NAS storage performance.                                                                            |  |
|                         | Default: QVP performs RAID operations at the default speed.                                                                                                    |  |
|                         | <ul> <li>Resync First: QVP performs RAID operations at higher speeds. Users<br/>may notice a decrease in NAS storage performance while RAID<br/>operations are in progress.</li> </ul> |  |
|                         | Important     This setting only affects RAID operation speeds when the     NAS is in use. When the NAS is idle, all RAID operations     are performed at the highest possible speeds.  |  |
| RAID Scrubbing Schedule | Enable this feature to periodically scan for and fix bad sectors on RAID 5 and RAID 6 groups. For details, see Running RAID Scrubbing on a Schedule.                                   |  |

#### **Disk Health Global Settings**

| Setting                                     | Description                                                                                                    |  |
|---------------------------------------------|----------------------------------------------------------------------------------------------------|--|
| Activate Predictive<br>S.M.A.R.T. Migration | Enable this feature to regularly monitor disk health. If S.M.A.R.T. errors are detected on a disk, QVP displays a warning and then begins migrating data from the faulty disk to a spare disk. After the migration is finished, the healthy disk is used in place of the faulty disk.<br>This process is safer than manually initiating a full RAID rebuild after a disk has failed. |  |
| S.M.A.R.T. polling time                     | Specify how often QVP checks disks for S.M.A.R.T. errors in minutes.                                                                                                    |  |
| Disk Temperature Alarm                      | Enable this feature to monitor the disk temperatures. QVP displays a warning when the disk temperature is equal to or above the specified threshold. You can set separate thresholds for hard disk drives and solid state drives.                                                                                                    |  |

| Setting        | Description                                                                                                    |  |
|----------------|----------------------------------------------------------------------------------------------------|--|
| TLER/ERC Timer | <ul> <li>Enable this feature to specify a maximum response time of all disks in seconds.</li> <li>When a disk encounters a read or write error, it may become unresponsive while the disk firmware attempts to correct the error. QVP might interpret this unresponsiveness as a disk failure. Enabling this feature ensures that a disk has sufficient time to recover from a read or write error before QVP marks it as failed and initiates a RAID group rebuild.</li> <li>Tip         <ul> <li>This setting is also known as Error recovery control (ERC), Time-limited error recovery (TLER) or Command completion time limit (CCTL).</li> <li>When this feature is disabled, QVP uses the default TLER/ERC settings specified by the disk manufacturer.</li> </ul> </li> </ul> |  |

#### Storage

QVP provides a flexible volume architecture that enables you to easily manage, store, and share files.

#### Disks

#### **Disk Types**

Ω

QVP restricts which type of disk can be used to create SSD cache, storage pools, and static volumes.

#### Important

For compatibility reasons, PCIe form-factor SSDs and PCIe M.2 SSDs installed in thirdparty adapter cards can no longer be used to create new storage pools and static volumes. If you are already using NVMe PCIe SSDs for data storage, then your existing storage configuration will not be affected after upgrading to the latest version of QVP.

| Disk Type                   | Installation Method                  | SSD Cache | Storage Pools/Static<br>Volumes |
|-----------------------------|--------------------------------------|-----------|---------------------------------|
| SATA/SAS/NL-SAS 3.5"<br>HDD | NAS drive bay                        | No        | Yes                             |
| SATA/SAS 2.5" HDD           | NAS drive bay                        | No        | Yes                             |
| SATA/SAS 2.5" SSD           | NAS drive bay                        | Yes       | Yes                             |
| PCIe NVMe M.2 SSD           | QM2 card                             | Yes       | Yes                             |
| PCIe NVMe M.2 SSD           | Third-party M.2 to PCIe adapter card | Yes       | No                              |
| SATA M.2 SSD                | QM2 card                             | Yes       | Yes                             |
| SATA M.2 SSD                | NAS internal M.2 slot                | Yes       | Yes                             |
| PCIe form-factor SSD        | PCIe slot                            | Yes       | No                              |

#### **Disk Management**

You can manage disks at **Main Menu > Storage Manager > Disks** . Select a disk to view its status and hardware details.

#### **Disk Status**

| Status  | Color | Description                                                                     |
|---------|-------|---------------------------------------------------------------------------------|
| Cache   |       | The disk is used as an SSD cache.                                               |
| Data    |       | The disk contains data and is part of a static volume or storage pool.          |
| Spare   |       | The disk is configured as a hot spare. For details, see RAID Spare Disks.       |
| Free    |       | The disk is not in use.                                                         |
| None    |       | There is no disk in the drive bay.                                              |
| Warning |       | QVP has detected S.M.A.R.T. errors. Run a full S.M.A.R.T. test and a disk scan. |
| Error   |       | QVP has detected I/O errors. You must replace the disk immediately.             |

#### **Disk Information**

| Information        | Description                                                                                              |
|--------------------|----------------------------------------------------------------------------------------------------|
| Disk Health Status | The general health status of the disk                                                                    |
|                    | Good: The disk is healthy.                                                                               |
|                    | <ul> <li>Warning: QVP has detected an error. Run a full S.M.A.R.T.<br/>test and a disk scan.</li> </ul>  |
|                    | <ul> <li>Error: QVP has detected a critical error. You must replace the<br/>disk immediately.</li> </ul> |
| Manufacturer       | The manufacturer of the disk                                                                             |
| Model              | The disk model                                                                                           |

| Information               | Description                                                                                                    |  |
|---------------------------|----------------------------------------------------------------------------------------------------|--|
| Disk Capacity             | The capacity of the disk, in both binary and decimal formats                                                                                                    |  |
|                           | <ul> <li>Note</li> <li>Binary format assumes that 1 GB = 1,073,741,824 bytes. This is the true capacity of the disk and is used by computers and operating systems such as QVP.</li> <li>Decimal format assumes that 1 GB = 1,000,000,000 bytes. This format is used by disk manufacturers and appears in advertising, on the disk's box, and in the disk's hardware specifications.</li> <li>Due to differences in the number of bytes per gigabyte, a disk's binary capacity will be slightly lower than its decimal capacity. For example, a disk advertised as 500 GB (decimal) has a true capacity of 456 GB (binary).</li> </ul> |  |
| Bus Type                  | The interface that the disk uses                                                                                                    |  |
| Status                    | The hardware status of the disk                                                                                                    |  |
| Current Speed             | The speed at which the disk is connected to the enclosure                                                                                                    |  |
| Maximum Speed             | The maximum transfer speed supported by the drive bay or slot that the disk is installed in                                                                                                    |  |
| Temperature               | The current temperature of the disk<br>Disk temperature is retrieved from the disk's firmware using<br>S.M.A.R.T.                                                                                                    |  |
| Disk Access History (I/O) | Good: QVP has not detected any I/O errors on the disk.                                                                                                    |  |
|                           | Error: QVP has detected one or more I/O errors on the disk.                                                                                                    |  |
| Disk SMART Information    | Important<br>If any of the S.M.A.R.T. attribute values reach the<br>threshold set by the disk manufacturer or a<br>predefined threshold determined by QVP, this<br>field will change to Warning.                                                                                                    |  |
| Estimated Life Remaining  | The remaining life of the disk, as calculated by the disk's firmware. When the value reaches 0, you should replace the disk. This information is only available for solid-state drives (SSDs).                                                                                                    |  |

#### **Disk Actions**

| Action      | Description                                                                                                    |  |
|-------------|----------------------------------------------------------------------------------------------------|--|
| Disk Info   | View disk details, including the disk manufacturer, model, serial number, disk capacity, bus type, firmware version, ATA version, and ATA standard. |  |
| Disk Health | View disk S.M.A.R.T information. For details, see Disk Health Information.                                                                          |  |

| Action                 | Description                                                                                                    |  |
|------------------------|----------------------------------------------------------------------------------------------------|--|
| Scan Now               | Scan the disk for bad blocks.  Tip Run this scan if the disk's status changes to Warning or Error. If QVP does not detect any bad blocks, the status changes back to Ready.  To view the number of bad blocks, and Disk blocks are provided blocks. |  |
|                        | To view the number of bad blocks, see <b>Disk Health &gt; Summary</b> .                                                                                                    |  |
| Locate                 | Prompt the drive LEDs to blink so that you can locate the drive in a NAS or expansion unit.                                                                                                    |  |
| Detach                 | Remove the disk from its RAID group. The group must be of type: RAID 1, RAID 5, RAID 6, RAID 10.                                                                                                    |  |
| Set as Enclosure Spare | Assign the disk as a global hot spare for all RAID groups within the same enclosure (NAS or expansion unit). For details, see Configuring a Global Hot Spare.                                                                                       |  |
| Disable Spare          | Unassign the disk as a global hot spare.                                                                                                    |  |
| New Volume             | Create a new volume.                                                                                                    |  |
| Secure Erase           | Permanently erase all data on a disk. For details, see Secure Erase.                                                                                                    |  |
| RAID Group             | Select a RAID group to view its RAID type, capacity, and member disks.                                                                                                    |  |

#### **Disk Health Information**

| Tab               | Description                                                                                                    | Actions    |
|-------------------|----------------------------------------------------------------------------------------------------|------------|
| Summary           | Displays an overview of S.M.A.R.T. disk<br>information and the results from the most<br>recent disk scan and S.M.A.R.T. test.                                                                                                 | No actions |
| SSD Features List | Displays all supported SSD ATA features.                                                                                                    | No actions |
| SMART Information | Displays S.M.A.R.T. disk information and supported attributes.                                                                                                    | No actions |
|                   | Important     If the value of a S.M.A.R.T.     attribute reaches the threshold     set by the disk manufacturer or a     predefined threshold determined     by QVP, the SMART attribute's     status will change to Warning. |            |

| Tab      | Description                                                                 | Actions                                                                                                    |
|----------|-----------------------------------------------------------------------------|----------------------------------------------------------------------------------------------------|
| Test     | Run a S.M.A.R.T. disk self-test.                                            | <ul> <li>Select one of the following options:</li> <li>Rapid Test: Tests the electrical and mechanical properties of the disk, and a small portion of the disk surface. The test takes approximately one minute.</li> <li>Complete Test: Tests the electrical and mechanical properties of the disk, and the full disk surface. This test duration varies depending on the storage environment.</li> </ul> |
| Settings | Disk settings can be applied individually, or<br>to multiple disks at once. | <ul> <li>Configure the following settings:</li> <li>Enable temperature alarm:<br/>QVP displays a warning when<br/>the disk temperature is equal<br/>to or above the specified<br/>threshold.</li> <li>S.M.A.R.T. Test schedule:<br/>Schedule periodic rapid and<br/>complete S.M.A.R.T. disk<br/>tests. The results are<br/>displayed on the Summary<br/>screen.</li> </ul>                                |
|          |                                                                             | You can apply these<br>settings to the current<br>disk, all disks, or to disks<br>with the same type as the<br>current disk (HDD or<br>SSD).                                                                                                    |

#### **Disk Performance Tests**

QVP can test the sequential and random read speeds of your disks.

#### Important

- The results provided by these tests are specific to the NAS being tested.
- For accurate results, do not use any resource-intensive applications while the tests are running.

#### **Testing Disk Performance**

- 1. Go to Main Menu > Storage Manager > Disks .
- 2. Click Performance Test.

#### The Performance Test screen appears.

- **3.** Select one or more disks.
- 4. Click Performance Test and then select a test type.

| Test Type       | Description                 | Test Results Format |
|-----------------|-----------------------------|---------------------|
| Sequential read | Test sequential read speed. | MB/s                |
| IOPS read       | Test random read speed.     | IOPS                |

A confirmation message appears.

- 5. Click OK.
- **6.** Optional: Schedule a weekly sequential read test for all disks. The weekly test runs every Monday at 6:30 AM.
  - a. Click Weekly Test.
  - b. Click OK.

QVP runs the test and then displays the results on the **Performance Test** screen. To see detailed results for the IOPS read test, select one or more disks and then select **Result > IOPS read result**.

# Secure Erase

Secure erase permanently deletes all data on a disk, ensuring that the data is unrecoverable. Using secure erase on an SSD also restores the disk's performance to its original factory state.

## Securely Erasing a Disk

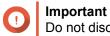

Do not disconnect any disks or power off the NAS while secure erase is running.

- 1. Go to Main Menu > Storage Manager > Disks .
- 2. Select a free disk.
- 3. Select Action > Secure Erase . The Secure Erase window opens.
- 4. Optional: Select additional disks to erase.
- 5. Click Next.
- 6. Select an erase mode.

| Mode     | Description                                                                                                    |
|----------|----------------------------------------------------------------------------------------------------|
| Complete | <ul> <li>QVP writes over all blocks on the disk with zeros or ones. This mode is the most secure but can take a long time to finish.</li> <li>Select <b>Customized</b> to configure the following the erase settings.</li> <li>Number of rounds: QVP writes over all blocks on the disk the specified number of times.</li> <li>Overwrite with: Overwrite all blocks with zeros, ones, or a random zero or one.</li> </ul> |

| Mode | Description                                                                                                    |
|------|----------------------------------------------------------------------------------------------------|
| SSD  | QVP issues a solid state drive (SSD) secure erase ATA command. The SSD firmware then erases all data and restores the disk to its original factory performance.         Important         This feature is only supported on specific SSD models. |
| Fast | QVP overwrites the partition and RAID configuration data on the disk with zeros. This mode is the quickest but is less secure than the other modes.                                                                                              |

- 7. Click Next.
- 8. Enter the administrator password.
- 9. Click Apply.

QVP starts erasing the disk. You can monitor the progress in **Background Tasks**.

### **Expansion Units**

Expansion units are designed to expand the storage capacity of a QNAP NAS by adding extra drive bays. Expansion units can be connected to the NAS via various interfaces. For details, see hardware specifications on https://www.qnapsecurity.com and https://www.qnap.com.

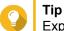

Expansion units used to be known as JBODs.

#### **Expansion Unit Actions**

Go to **Main Menu > Storage Manager > Disks** and select an expansion unit to perform one of the following actions.

| Action                    | Description                                                                                                    |
|---------------------------|----------------------------------------------------------------------------------------------------|
| Enclosure Info            | View full hardware details of the expansion unit,<br>including the model, serial number, firmware version,<br>BUS type, CPU temperature, system temperature,<br>power status, and fan speeds. |
| Action > Locate           | Prompt the expansion unit chassis LEDs to blink, so that you can locate the device in a server room or rack.                                                                                  |
| Action > Safely Detach    | Stop all activity and safely unmount the enclosure from the host NAS.                                                                                                    |
| Action > Update Firmware  | Update the expansion unit's firmware.                                                                                                    |
| Action > Rename Enclosure | Rename the selected expansion unit.                                                                                                    |
| RAID Group                | View details about each RAID group on the expansion unit, including its RAID type, capacity, and member disks.                                                                                |

#### **Expansion Unit Recovery**

Go to **Main Menu > Storage Manager > Disks**, select an expansion unit, and then click **Recover** to perform one of the following actions.

| Action                         | Description                                                                                                    |  |  |
|--------------------------------|----------------------------------------------------------------------------------------------------|--|--|
| Recover Enclosure              | Recover storage pools or static volumes on an<br>enclosure that was accidentally disconnected from<br>the NAS, for example by an unscheduled shutdown<br>or disconnected cable. from the NAS host. |  |  |
|                                | Note     When an expansion unit is accidentally     disconnected:                                                                                                    |  |  |
|                                | <ul> <li>The status of all storage pools on<br/>the expansion unit will change to<br/>Error.</li> </ul>                                                                                            |  |  |
|                                | • The status of all RAID groups on the expansion unit will change to Not Active.                                                                                                    |  |  |
| Reinitialize enclosure ID      | Reset all expansion unit IDs, and then give each unit<br>a new ID number starting from 1 based on the order<br>than they are physically connected.                                                 |  |  |
|                                | <b>Tip</b><br>Use this action if the expansion unit IDs<br>appear out of sequential order in the<br>enclosure list.                                                                                |  |  |
| Scan and Recover Storage Space | Scan all free disks on the NAS and all connected expansion units for existing volumes and storage pools.                                                                                           |  |  |
|                                | Perform this action after moving disks between NAS devices.                                                                                                    |  |  |

# Volumes

A volume is a storage space created from a storage pool or RAID group. Volumes are used to divide and manage your NAS storage space.

# **Creating a Static Volume**

# 1. Go to Main Menu > Storage Manager > Storage Space .

**2.** Perform one of the following actions.

| NAS State                            | Action                      |  |
|--------------------------------------|-----------------------------|--|
| No volumes or storage pools          | Click New Volume.           |  |
| One or more volumes or storage pools | Click Create > New Volume . |  |

The Volume Creation Wizard window opens.

- 3. Select Static Volume.
- 4. Click Next.

5. Optional: Select an expansion unit from the Enclosure Unit list.

#### Important

- You cannot select disks from multiple expansion units.
- If the expansion unit is disconnected from the NAS, the storage pool will become inaccessible until it is reconnected.
- 6. Select one or more disks.
- 7. Select a RAID type.

QVP displays all available RAID types and automatically selects the most optimized RAID type.

| Number of disks | Supported RAID Types                                                                      | Default RAID Type |
|-----------------|-------------------------------------------------------------------------------------------|-------------------|
| One             | Single                                                                                    | Single            |
| Two             | JBOD, RAID 0, RAID 1                                                                      | RAID 1            |
| Three           | JBOD, RAID 0, RAID 5                                                                      | RAID 5            |
| Four            | JBOD, RAID 0, RAID 5, RAID 6, RAID 10 Important RAID 10 requires an even number of disks. | RAID 5            |
| Five            | JBOD, RAID 0, RAID 5, RAID 6                                                              | RAID 6            |
| Six or more     | JBOD, RAID 0, RAID 5, RAID 6, RAID 10, RAID 50                                            | RAID 6            |
| Eight or more   | JBOD, RAID 0, RAID 5, RAID 6, RAID 10, RAID 50, RAID 60                                   | RAID 6            |

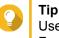

Use the default RAID type if you are unsure of which option to choose. For details, see RAID Types.

- 8. Optional: Select the disk that will be used as a hot spare for this RAID group. The designated hot spare automatically replaces any disk in the RAID group that fails. For details, see RAID Spare Disks.
- 9. Optional: Select the number of RAID 50 or RAID 60 subgroups. The selected disks are divided evenly into the specified number of RAID 5 or 6 groups.
  - A higher number of subgroups results in faster RAID rebuilding, increased disk failure tolerance, and better performance if all the disks are SSDs.
  - · A lower number of subgroups results in more storage capacity, and better performance if all the disks are HDDs.

# Warning

If a RAID group is divided unevenly, the excess space becomes unavailable. For example, 10 disks divided into 3 subgroups of 3 disks, 3 disks, and 4 disks will provide only 9 disks of storage capacity.

# 10. Click Next.

**11.** Optional: Specify an alias for the volume.

The alias must consist of 1 to 64 characters from any of the following groups:

Letters: A to Z. a to z

- Numbers: 0 to 9
- Special characters: Hyphen (-), underscore (\_)
- **12.** Optional: Configure SSD over-provisioning.

Over-provisioning reserves a percentage of SSD storage space on each disk in the RAID group to improve write performance and extend the disk's lifespan. You can decrease the amount of space reserved for over-provisioning after QVP has created the RAID group.

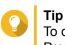

To determine the optimal amount of over-provisioning for your SSDs, download and run SSD Profiling Tool from App Center.

- 13. Specify the number of bytes per inode. The number of bytes per inode determines the maximum volume size, and the number of files and folders that the volume can store. Increasing the number of bytes per inode results in a larger maximum volume size, but a lower maximum number of files and folders.
- 14. Optional: Configure advanced settings.

| Setting                                     | Description                                                                                                    | User Actions                                                                                                    |
|---------------------------------------------|----------------------------------------------------------------------------------------------------|----------------------------------------------------------------------------------------------------|
| Alert threshold                             | QVP issues a<br>warning notification<br>when the<br>percentage of used<br>volume space is<br>equal to or above<br>the specified<br>threshold. | Specify a value.                                                                                                    |
| Encryption                                  | QVP encrypts all<br>data on the volume<br>with 256-bit AES<br>encryption.                                                                     | <ul> <li>Specify an encryption password containing 8 to 32 characters, with any combination of letters, numbers and special characters. Spaces are not allowed.</li> <li>Select Save encryption key to save a local copy of the encryption key on the NAS. This enables QVP to automatically unlock and mount the encrypted volume when the NAS starts up. If the encryption key is not saved, you must specify the encryption password each time the NAS restarts.</li> <li>Warning         <ul> <li>Saving the encryption key on the NAS can result in unauthorized data access if unauthorized personnel are able to physically access the NAS.</li> <li>If you forget the encryption password, the volume will become inaccessible and all data will be lost.</li> </ul> </li> </ul> |
| Accelerate<br>performance with<br>SSD cache | QVP adds data<br>from this volume to<br>the SSD cache to<br>improve read or<br>write performance.                                             | No actions                                                                                                    |

| Setting                                    | Description                                                                                                    | User Actions                                                                                                    |
|--------------------------------------------|----------------------------------------------------------------------------------------------------|----------------------------------------------------------------------------------------------------|
| Create a shared<br>folder on the<br>volume | QVP automatically<br>creates the shared<br>folder when the<br>volume is ready.<br>Only the NAS<br>admin account can<br>access the new<br>folder. | <ul> <li>Specify a folder name.</li> <li>Select Create this folder as a snapshot shared folder.</li> <li>A snapshot shared folder enables faster snapshot creation and restoration.</li> </ul> |

#### 15. Click Next.

#### 16. Click Finish.

A confirmation message appears.

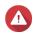

# Warning

Clicking **OK** deletes all data on the selected disks.

QVP creates and initializes the volume, and then creates the optional shared folder.

#### **Volume Management**

#### **Deleting a Volume**

- 1. Go to Main Menu > Storage Manager > Storage Space .
- 2. Select a volume.

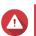

**Warning** All data on the selected volume will be deleted.

- 3. Click Manage.
- Select Remove > Remove Volume . The Volume Removal Wizard window opens.
- 5. Click Apply.

#### **Configuring a Volume Space Alert**

- 1. Go to Storage Manager > Storage > Storage Space .
- 2. Select a volume.
- 3. Click Manage.
- 4. Select Actions > Set Threshold .
- 5. Enable or disable volume space alerts.
- Specify an alert threshold. QVP issues a warning notification when the percentage of used volume space is equal to or above the specified threshold.
- 7. Click Apply.

#### Volume File System Check

A file system check scans for and automatically repairs errors in the file system of a thick, thin, or static volume. QVP will prompt you to start a file system check if detects file system errors on one or more volumes. You can also a run file system check manually or schedule a one-time check.

#### **Running a File System Check Manually**

#### Warning

- A volume is unmounted and becomes inaccessible while its file system is being checked.
- This process might take a long time, depending on the size of the volume.

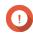

#### Important

QVP will scan the specified volume, even if QVP has not detected any errors on the volume's file system.

- 1. Go to Main Menu > Storage Manager > Storage Space .
- 2. Select a volume.
- 3. Click Manage. The Volume Management window opens.
- 4. Click Actions, and then select Check File System. The Check File System window opens.
- 5. Click OK.

QVP creates a background task for the file system check. The status of the volume changes to Checking....

#### **Volume Expansion**

Expanding a volume increases its maximum capacity so that it can store more data.

#### Expanding a Static Volume by Adding Disks to a RAID Group

The total storage capacity of a static volume can be expanded by adding one or more additional disks to a RAID group in the static volume. This extra capacity can be added online, without any interruption to data access.

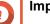

# Important

- Adding disks to a RAID 1 group changes the RAID type of the group to RAID 5.
- To expand a RAID 50 or RAID 60 group, every sub-group must be expanded with the same number of disks.
- **1.** Verify the following:
  - The storage pool you want to expand contains at least one RAID group of type: RAID 1, RAID 5, RAID 6, RAID 50 or RAID 60.

- The NAS contains one or more free disks. Each free disk must be the same type as the other disks in the RAID group (either HDD or SSD), and have a capacity that is equal to or greater than the smallest disk in the group.
- The status of the RAID group that you want to expand is Ready.

#### 2. Go to Main Menu > Storage Manager > Storage Space .

- **3.** Select a static volume.
- 4. Click Manage. The Volume Management window opens.
- Click Expand. The Expand Static Volume Wizard window opens.
- 6. Select Add new disk(s) to an existing RAID group.
- Select a RAID group. The group must be of type: RAID 1, RAID 5, RAID 6, RAID 50, RAID 60.
- 8. Click Next.
- 9. Select one or more disks.

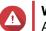

Warning

All data on the selected disks will be deleted.

- 10. Click Next.
- 11. Optional: Configure SSD over-provisioning. Over-provisioning reserves a percentage of SSD storage space on each disk in the RAID group to improve write performance and extend the disk's lifespan. You can decrease the amount of space reserved for over-provisioning after QVP has created the RAID group.

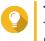

**Tip** To determine the optimal amount of over-provisioning for your SSDs, download and run SSD

Profiling Tool from App Center.

- 12. Click Next.
- **13.** Click **Expand**. A confirmation message appears.
- 14. Click OK.
- 15. Optional: For a RAID 50 or RAID 60 volume, repeat these steps for each sub-group.

QVP starts rebuilding the RAID group. The storage capacity of the volume increases after RAID rebuilding is finished.

#### Expanding a Single Static Volume By Adding a New RAID Group

The storage capacity of a static volume can be expanded by creating a new RAID group and then adding it to the volume. This operation can be performed while the volume is online and accessible to users. QVP writes data linearly to storage pools containing multiple RAID groups. This means that it writes data to a RAID group until is it full before writing data to the next RAID group.

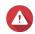

# Warning

- If a static volume contains multiple RAID groups and one RAID group fails, all data on the volume will be lost. Ensure that you have a complete data backup plan.
- To expand a RAID 50 or RAID 60 pool, you must create a new RAID 50 or 60 group with the same number of disks and sub-groups as the original pool. It is not possible to add additional sub-groups.
- 1. Go to Main Menu > Storage Manager > Storage Space .
- 2. Select a static volume.
- 3. Click Manage. The Volume Management window opens.
- 4. Click Expand. The Expanding Static Volume Wizard window opens.
- 5. Select Create and add a new RAID group.
- 6. Click Next.
- 7. Optional: Select an expansion unit from the Enclosure Unit list.

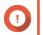

#### Important

If the expansion unit is disconnected from the NAS, the storage pool will become inaccessible until it is reconnected.

8. Select one or more disks.

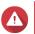

#### Warning

All data on the selected disks will be deleted.

 Select a RAID type. QVP displays all available RAID types and automatically selects the most optimized RAID type.

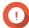

#### Important

- If the storage pool contains a RAID 1, RAID 5, RAID 6 or RAID 10 group, the new RAID group must also have one of the mentioned RAID types.
- For RAID 50 or RAID 60, you cannot select a different RAID type.
- **10.** Optional: Select the disk that will be used as a hot spare for this RAID group. For details, see Configuring a RAID Group Hot Spare.
- 11. Click Next.
- **12.** Optional: Configure SSD over-provisioning.

Over-provisioning reserves a percentage of SSD storage space on each disk in the RAID group to improve write performance and extend the disk's lifespan. You can decrease the amount of space reserved for over-provisioning after QVP has created the RAID group.

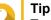

To determine the optimal amount of over-provisioning for your SSDs, download and run SSD Profiling Tool from App Center.

13. Click Next.

# 14. Click Expand.

A confirmation message appears.

**15.** Click **OK**.

QVP creates the new RAID group and then starts rebuilding the volume. The capacity of the volume increases after RAID rebuilding is finished.

#### The System Volume

The system volume is a regular static or thick volume that QVP uses to store system data such as logs, metadata, and thumbnails. By default, applications are installed to the system volume. If no system volume exists, either because the NAS has recently been initialized or the system volume was deleted, QVP will assign the next static or thick volume that you create as the system volume.

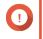

Important

QNAP recommends creating a system volume of at least 10 GB. This is to prevent errors caused by insufficient system volume space

# RAID

Redundant array of independent disks (RAID) combines multiple physical disks into a single storage unit, and then distributes data across the disks in one of several predefined methods.

| RAID Feature | Description                                                                                                    | Advantages                                                                                                    | Disadvantages                                                                                              |  |
|--------------|----------------------------------------------------------------------------------------------------|----------------------------------------------------------------------------------------------------|----------------------------------------------------------------------------------------------------|--|
| Grouping     | Disks that are combined<br>using RAID form a RAID<br>group, which QVP<br>considers one large<br>logical disk.                                                                                                    | ng RAID form a RAID one large disk is simpler and more efficient than multiple smal disks.                                                                                         |                                                                                                    |  |
| Striping     | Data is split into smaller<br>pieces. Each piece is<br>stored on a different disk<br>in the RAID group. QVP<br>can then access that<br>data by reading from or<br>writing to multiple disks<br>simultaneously,<br>increasing read and write<br>speeds. | <ul> <li>Greater read/write speeds, compared to a single disk</li> <li>Speeds can be increased further by adding disks</li> </ul>                                                  | If one disk in the RAID<br>group fails, and the RAID<br>group has no redundancy,<br>all data will be lost. |  |
| Redundancy   | <ul> <li>Each disk in the RAID<br/>group can store the<br/>following:</li> <li>Complete copy of the<br/>stored data</li> <li>Metadata that allows<br/>reconstruction of lost<br/>data</li> </ul>                                                       | <ul> <li>Disks can fail or be removed<br/>from the RAID group without<br/>any loss of data</li> <li>Users can access data while<br/>failed disks are being<br/>replaced</li> </ul> | Total storage capacity of<br>the RAID group is reduced.                                                    |  |

The following features make RAID ideal for use with data storage and NAS applications.

# **RAID Types**

QVP supports several RAID types. Each type provides a different combination of performance and redundancy.

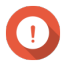

#### Important

- If disks with different capacities are combined in one RAID group, all disks function according to the capacity of the smallest disk. For example, if a RAID group contains five 2 TB disks and one 1 TB disk, QVP detects six 1 TB disks. QNAP recommends the following when mixing disks of different capacities.
  - a. Create a separate RAID group for each capacity.
  - **b.** Combine the RAID groups using storage pools.
- If different types of disk (HDD, SSD, SAS) are combined in one RAID group, the RAID group will function according to the speed of the slowest disk.

| RAID Type                          | Number of<br>Disks | Disk Failure<br>Tolerance | Capacity                     | Overview                                                                                                    |
|------------------------------------|--------------------|---------------------------|------------------------------|----------------------------------------------------------------------------------------------------|
| Single                             | 1                  | 0                         | Total disk capacity          | <ul> <li>Uses a single disk for storage.</li> <li>Provides no disk failure<br/>protection or performance<br/>benefits.</li> <li>Suitable for single disk<br/>configurations that have a data<br/>backup plan in place.</li> </ul> |
| JBOD (just<br>a bunch of<br>disks) | ≥ 2                | 0                         | Total combined disk capacity | <ul> <li>Combines disks together in a linear fashion. QVP writes data to a disk until it is full before writing to the next disk.</li> <li>Uses the total capacity of all the dialaction.</li> </ul>                              |
|                                    |                    |                           |                              | <ul> <li>disks.</li> <li>Not a real RAID type. It provides<br/>no disk failure protection or<br/>performance benefits.</li> <li>Unless you have a specific<br/>reason to use JBOD, you should<br/>use RAID 0 instead.</li> </ul>  |

| RAID Type | Number of<br>Disks | Disk Failure<br>Tolerance | Capacity                                         | Overview                                                                                                    |
|-----------|--------------------|---------------------------|--------------------------------------------------|----------------------------------------------------------------------------------------------------|
| RAID 0    | ≥2                 | 0                         | Total combined disk capacity                     | <ul> <li>Disks are combined together<br/>using striping.</li> </ul>                                                                                                    |
|           |                    |                           |                                                  | <ul> <li>RAID 0 offers the fastest read<br/>and write speeds, and uses the<br/>total capacity of all the disks.</li> </ul>                                                     |
|           |                    |                           |                                                  | <ul> <li>Provides no disk failure<br/>protection. This RAID type must<br/>be paired with a data backup<br/>plan.</li> </ul>                                                    |
|           |                    |                           |                                                  | <ul> <li>Recommended for high-<br/>performance applications such<br/>as video editing.</li> </ul>                                                                              |
| RAID 1    | 2                  | 1                         | Half of the total combined disk                  | <ul> <li>An identical copy of data is<br/>stored on each disk.</li> </ul>                                                                                                    |
|           |                    |                           | capacity                                         | <ul> <li>Half of the total disk capacity is<br/>lost, in return for a high level of<br/>data protection.</li> </ul>                                                            |
|           |                    |                           |                                                  | <ul> <li>Recommended for NAS devices<br/>with two disks.</li> </ul>                                                                                                    |
| RAID 5    | ≥ 3                | 1                         | Total combined disk<br>capacity minus 1<br>disk  | <ul> <li>Data and parity information are<br/>striped across all disks.</li> </ul>                                                                                              |
|           |                    |                           | USK                                              | <ul> <li>The capacity of one disk is lost to<br/>store parity information.</li> </ul>                                                                                          |
|           |                    |                           |                                                  | <ul> <li>Striping means read speeds are<br/>increased with each additional<br/>disk in the group.</li> </ul>                                                                   |
|           |                    |                           |                                                  | <ul> <li>Recommended for a good<br/>balance between data protection,<br/>capacity, and speed.</li> </ul>                                                                       |
| RAID 6    | ≥ 4                | 2                         | Total combined disk<br>capacity minus 2<br>disks | <ul> <li>Data and parity information are<br/>striped across all disks.</li> </ul>                                                                                              |
|           |                    |                           |                                                  | <ul> <li>The capacity of two disks are lost<br/>to store parity information.</li> </ul>                                                                                        |
|           |                    |                           |                                                  | <ul> <li>Recommended for critical data<br/>protection, business and general<br/>storage use. It provides high disk<br/>failure protection and read<br/>performance.</li> </ul> |

| RAID Type | Number of<br>Disks                 | Disk Failure<br>Tolerance | Capacity                                                      | Overview                                                                                                    |
|-----------|------------------------------------|---------------------------|---------------------------------------------------------------|----------------------------------------------------------------------------------------------------|
| RAID 10   | ≥ 4<br>(Must be an<br>even number) | 1 per pair of<br>disks    | Half of the total<br>combined disk<br>capacity                | <ul> <li>Every two disks are paired using<br/>RAID 1 for failure protection.<br/>Then all pairs are striped<br/>together using RAID 0.</li> <li>Excellent random read and write<br/>speeds and high failure<br/>protection, but half the total disk<br/>capacity is lost.</li> <li>Recommended for applications</li> </ul> |
|           |                                    |                           |                                                               | that require high random access performance and fault tolerance, such as databases.                                                                                                    |
| RAID 50   | ≥ 6                                | 1 per disk<br>subgroup    | Total combined disk<br>capacity minus 1<br>disk per subgroup  | <ul> <li>Multiple small RAID 5 groups are<br/>striped to form one RAID 50<br/>group.</li> </ul>                                                                                                    |
|           |                                    |                           |                                                               | <ul> <li>Better failure protection and<br/>faster rebuild times than RAID 5.<br/>More storage capacity than RAID<br/>10.</li> </ul>                                                                                                    |
|           |                                    |                           |                                                               | <ul> <li>Better random access<br/>performance than RAID 5 if all of<br/>the disks are SSDs.</li> </ul>                                                                                                    |
|           |                                    |                           |                                                               | <ul> <li>Recommended for enterprise<br/>backup with ten or more disks.</li> </ul>                                                                                                    |
| RAID 60   | ≥8                                 | 2 per disk<br>subgroup    | Total combined disk<br>capacity minus 2<br>disks per subgroup | <ul> <li>Multiple small RAID 6 groups are<br/>striped to form one RAID 60<br/>group.</li> </ul>                                                                                                    |
|           |                                    |                           |                                                               | <ul> <li>Better failure protection and<br/>faster rebuild time than RAID 6.<br/>More storage capacity than RAID<br/>10.</li> </ul>                                                                                                    |
|           |                                    |                           |                                                               | <ul> <li>Better random access<br/>performance than RAID 6 if all of<br/>the disks are SSDs.</li> </ul>                                                                                                    |
|           |                                    |                           |                                                               | <ul> <li>Recommended for business<br/>storage and online video editing<br/>with twelve or more disks.</li> </ul>                                                                                                    |

#### **RAID Spare Disks**

### Configuring a RAID Group Hot Spare

Assigning a hot spare gives extra protection against data loss. In normal conditions, a hot spare disk is unused and does not store any data. When a disk in the RAID group fails, the hot spare disk automatically replaces the faulty disk. QVP copies the data to the spare disk in a process called RAID rebuilding.

1. Verify that the NAS contains one or more free disks.

- 2. Go to Main Menu > Storage Manager > Storage Space .
- 3. Select a storage pool or single static volume.
- 4. Click Manage.
- 5. Select a RAID 1, RAID, 5, RAID 6, or RAID 10 group.
- 6. Select Manage > Configure Spare Disk .
- 7. Select one or more disks.

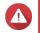

Warning

All data on the selected disks will be deleted.

- Click Apply. A confirmation message appears.
- 9. Click OK.

The spare disks are added to the RAID group. The disk appears as a green Spare in the disks summary at **Disks/VJBOD**.

#### **Configuring a Global Hot Spare**

A global spare disk acts as a hot spare for all RAID groups in a NAS or a connected expansion unit. Under normal conditions, the disk is unused and does not store any data. When a disk in any RAID group fails, the hot spare disk automatically replaces the faulty disk. QVP copies the data to the spare disk in a process called RAID rebuilding.

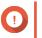

#### Important

Storage enclosures (the NAS and connected expansion units) cannot share global spare disks. A unique global hot spare disk must be assigned to each storage enclosure.

- 1. Go to Storage Manager > Storage > Disks
- 2. Optional: Select a connected expansion unit.
- 3. Select a free disk.

Warning

All data on the selected disk will be deleted.

- **4.** Select **Action > Set as Enclosure Spare** . A confirmation message appears.
- 5. Click OK.

The disk appears as a green Spare on the Disks/VJBOD screen.

# **RAID Bitmaps**

If a disk is temporarily disconnected from its RAID group and then reconnected, the RAID group must synchronize all of its data. This process may take a long time. If the RAID group has a bitmap then only changes that were made after the disk was disconnected need to be synchronized, greatly speeding up the process.

A disk can become temporarily disconnected in the following situations.

- A disk is accidentally removed from the NAS while the NAS is powered on.
- The NAS unexpectedly shuts down because of a hardware or software error.
- A user presses the power button for 10 seconds or disconnects the power cable while the NAS is powered on.

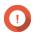

#### Important

- You can only create bitmaps for RAID 1, RAID 5, RAID 6, and RAID 10 groups.
- Enabling a RAID bitmap may slightly decrease the read and write performance of the RAID group.
- A bitmap improves synchronization time only if the same disk is disconnected then reconnected. Having a bitmap does not improve synchronization time when a new disk is added to the RAID group.

#### Creating a RAID Bitmap

- 1. Go to Main Menu > Storage Manager > Storage Space .
- 2. Select a storage pool or single static volume.
- 3. Click Manage.
- 4. Select a RAID 1, RAID 5, RAID 6, or RAID 10 group.
- 5. Select Manage > Enable Bitmap . A confirmation message appears.

QVP creates a bitmap for the RAID group.

#### **RAID Management**

#### Expanding a RAID Group by Replacing all Disks

You can increase the maximum storage capacity of a RAID group by replacing all member disks with highercapacity disks. This operation can be performed while the RAID group is online and accessible to users.

- 1. Go to Main Menu > Storage Manager > Storage Space .
- 2. Select a storage pool or static volume.
- 3. Click Manage.
- 4. Select a RAID group of type: RAID 1, RAID 5, RAID 6, RAID 10.
- 5. Disable all hot spares and global hot spares assigned to the RAID group.
- 6. Select Manage > Replace Disks One by One .
- **7.** Select a disk to replace. Ensure that the capacity of the new disk is greater than the capacity of the disk that it is replacing.
- 8. Click Change. The disk description changes to Please remove this drive.
- 9. Remove the disk from the NAS drive bay. The NAS beeps twice. Then the disk description changes to Please insert the new disk.

- **10.** Insert a new disk into the same bay. The NAS beeps twice. Then the status of the disk and RAID group change to Rebuilding.
- **11.** Wait for rebuilding to finish.

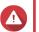

#### Warning

Do not remove any disks while the RAID group is rebuilding.

The disks status changes back to Good.

**12.** Repeat the previous steps until all disks in the RAID group have been replaced. The **Expand Capacity** button is enabled after all disks have been replaced and rebuilding has finished.

# 13. Click Expand Capacity.

A confirmation message appears.

14. Click OK.

The NAS beeps and the RAID group status changes to Synchronizing.

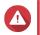

### Warning

Do not power off the NAS or remove any disks while synchronization is in progress.

The RAID group status changes to Ready.

#### Changing the RAID Type of a RAID Group

You can change the RAID type of an existing RAID group online, without losing access to data or any interruption to NAS services. Changing the RAID type of a RAID group is called RAID migration. QVP allows the following migrations.

| Original RAID Type | New RAID Type | Additional Disks Required |
|--------------------|---------------|---------------------------|
| Single             | RAID 1        | One                       |
| RAID 1             | RAID 5        | One or more               |
| RAID 5             | RAID 6        | One or more               |

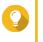

Migration from a single disk to RAID 6 is performed in stages. First migrate the group to RAID 1, then to RAID 5, and then finally to RAID 6.

#### 1. Go to Main Menu > Storage Manager > Storage Space .

2. Verify the following:

Tip

- The NAS contains one or more available disks.
- The capacity of each available disk is greater than or equal to the smallest disk in the RAID group.
- 3. Select a storage pool or static volume.
- 4. Click Manage.
- 5. Select a RAID group.
- 6. Select Manage > Migrate .
- 7. Select one or more disks.

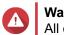

Warning

All data on the selected disks will be deleted.

- **8.** Click **Apply**. A confirmation message appears.
- 9. Click OK. The RAID group status changes to Rebuilding....

The RAID type changes to the new type and the RAID group status changes to Ready after migration has finished.

# **Recovering a RAID Group**

RAID recovery enables you to recover a RAID group in the event of accidental disk removal or SATA connector failure. When several disks are removed or disconnected from a RAID group:

- The status of the group changes to Error.
- The statuses of all volumes and storage pools using the RAID group change to Inactive.
- · All data on the affected volumes and LUNs becomes inaccessible.

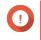

# Important

RAID recovery only helps when disks are temporarily disconnected and then reconnected. It does not help in the event of disk failure.

1. Reconnect all disconnected disks.

#### Important

Ensure that each disk is reinserted into its original drive bay.

- 2. Go to Main Menu > Storage Manager > Storage Space .
- 3. Select a storage pool or single static volume with the status Inactive.
- 4. Click Manage.
- 5. Select a RAID group with the status Error.
- 6. Select Manage > Recover .

QVP starts to rebuild the RAID group.

# **RAID Scrubbing**

RAID scrubbing helps maintain the consistency of data on the NAS. QVP scans the sectors of a RAID 5 or RAID 6 group and automatically attempts to repair any detected errors. You can run RAID scrubbing manually, or on a schedule.

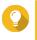

Tip

QNAP recommends performing RAID scrubbing at least once a month to maintain system health and prevent data loss.

#### **Running RAID Scrubbing Manually**

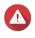

Warning

The read/write speeds of the RAID group may decrease while RAID scrubbing is in progress.

- 1. Go to Main Menu > Storage Manager > Storage Space .
- 2. Select a storage pool or static volume.
- 3. Click Manage.
- 4. Select a RAID 5 or RAID 6 group. The RAID group status must be Ready.
- 5. Select Manage > RAID Scrubbing .

The RAID group status changes to Scrubbing.

#### **Running RAID Scrubbing on a Schedule**

You can schedule periodic RAID scrubbing of all RAID 5 and RAID 6 groups.

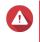

Warning

The read/write speeds of the RAID group may decrease while RAID scrubbing is in progress.

- 1. Go to Main Menu > Storage Manager .
- 2. Click the Global Settings icon The Global Settings menu opens.
- 3. Enable RAID Scrubbing Schedule.
- 4. Specify how often data scrubbing will run.
  - Daily
  - · Weekly
  - · Monthly
- 5. Specify when data scrubbing will run.

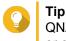

۸ **П** ".

QNAP recommends specifying a time when the NAS is not in use, such as after business hours or on weekends.

6. Click Apply.

Data scrubbing will run according to the specified schedule. When data scrubbing is running on a RAID groups, the status of the group changes to Scrubbing.

# Self-Encrypting Drives (SEDs)

A self-encrypting drive (SED) is a drive with encryption hardware built into the drive controller. An SED automatically encrypts all data as it is written to the drive and decrypts all data as it is read from the drive.

Data stored on an SED is always fully encrypted by a data encryption key (DEK). The DEK can also be encrypted by a user-specified authentication key (AK) that allows the SED to be locked and unlocked. Both encryption keys are stored in the drive's hardware and cannot be accessed by the host operating system or unauthorized users.

# **Creating an SED Secure Static Volume**

#### 1. Go to Main Menu > Storage Manager > Storage Space .

**2.** Perform one of the following actions.

| NAS State                            | Action                      |
|--------------------------------------|-----------------------------|
| No volumes or storage pools          | Click New Volume.           |
| One or more volumes or storage pools | Click Create > New Volume . |

The Volume Creation Wizard window opens.

- 3. Select Static volume.
- 4. Click Next.

5. Optional: Select an expansion unit from the Enclosure Unit list.

#### Important

- You cannot select disks from multiple expansion units.
- If the expansion unit is disconnected from the NAS, the storage pool will become inaccessible until it is reconnected.
- 6. Select Create SED secure static volume. The list of disks only displays SED disks.
- 7. Select one or more disks.
- 8. Select a RAID type.

QVP displays all available RAID types and automatically selects the most optimized RAID type.

| Number of disks | Supported RAID Types                                                                                  | Default RAID Type |
|-----------------|----------------------------------------------------------------------------------------------------|-------------------|
| One             | Single                                                                                                | Single            |
| Тwo             | JBOD, RAID 0, RAID 1                                                                                  | RAID 1            |
| Three           | JBOD, RAID 0, RAID 5                                                                                  | RAID 5            |
| Four            | JBOD, RAID 0, RAID 5, RAID 6,<br>RAID 10<br>Important<br>RAID 10 requires an even<br>number of disks. | RAID 5            |
| Five            | JBOD, RAID 0, RAID 5, RAID 6                                                                          | RAID 6            |
| Six or more     | JBOD, RAID 0, RAID 5, RAID 6,<br>RAID 10, RAID 50                                                     | RAID 6            |
| Eight or more   | JBOD, RAID 0, RAID 5, RAID 6,<br>RAID 10, RAID 50, RAID 60                                            | RAID 6            |

# Tip

Use the default RAID type if you are unsure of which option to choose. For details, see RAID Types.

- Optional: Select the disk that will be used as a hot spare for this RAID group. The designated hot spare automatically replaces any disk in the RAID group that fails. For details, see RAID Spare Disks.
- **10.** Optional: Select the number of RAID 50 or RAID 60 subgroups. The selected disks are divided evenly into the specified number of RAID 5 or 6 groups.
  - A higher number of subgroups results in faster RAID rebuilding, increased disk failure tolerance, and better performance if all the disks are SSDs.
  - A lower number of subgroups results in more storage capacity, and better performance if all the disks are HDDs.

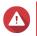

#### Warning

If a RAID group is divided unevenly, the excess space becomes unavailable. For example, 10 disks divided into 3 subgroups of 3 disks, 3 disks, and 4 disks will provide only 9 disks of storage capacity.

#### 11. Click Next.

- **12.** Optional: Specify an alias for the volume. The alias must consist of 1 to 64 characters from any of the following groups:
  - Letters: A to Z, a to z
  - Special characters: Hyphen (-), underscore (\_)
- **13.** Optional: Configure SSD over-provisioning.

Over-provisioning reserves a percentage of SSD storage space on each disk in the RAID group to improve write performance and extend the disk's lifespan. You can decrease the amount of space reserved for over-provisioning after QVP has created the RAID group.

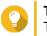

#### Тір

To determine the optimal amount of over-provisioning for your SSDs, download and run SSD Profiling Tool from App Center.

#### **14.** Specify the number of bytes per inode.

The number of bytes per inode determines the maximum volume size, and the number of files and folders that the volume can store. Increasing the number of bytes per inode results in a larger maximum volume size, but a lower maximum number of files and folders.

15. Specify the SED password.

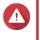

#### Warning

Remember this password. If you forget the password, the pool will become inaccessible and all data will be unrecoverable.

16. Optional: Save the encryption key to the local NAS Saving the encryption key enables QVP to automatically unlock and mount the SED pool when the NAS starts up. If the encryption key is not saved, you must specify the encryption password every time the NAS restarts.

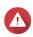

Warning

Saving the encryption key can result in unauthorized data access if unauthorized personnel are able to physically access the NAS.

**17.** Optional: Configure advanced settings.

| Setting                               | Description                                                                                                    | User Actions                                                                                                    |
|---------------------------------------|----------------------------------------------------------------------------------------------------|----------------------------------------------------------------------------------------------------|
| Alert threshold                       | QVP issues a warning notification<br>when the percentage of used<br>volume space is equal to or above<br>the specified threshold.       | Specify a value.                                                                                                    |
| Accelerate performance with SSD cache | QVP adds data from this volume<br>to the SSD cache to improve read<br>or write performance.                                             | No actions                                                                                                    |
| Create a shared folder on the volume  | QVP automatically creates the<br>shared folder when the volume is<br>ready. Only the NAS admin<br>account can access the new<br>folder. | <ul> <li>Specify a folder name.</li> <li>Select Create this folder as a snapshot shared folder.</li> <li>A snapshot shared folder enables faster snapshot creation and restoration.</li> </ul> |

#### 18. Click Next.

19. Click Finish.

A confirmation message appears.

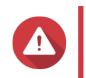

# Warning

Clicking **OK** deletes all data on the selected disks.

QVP creates and initializes the volume, and then creates the optional shared folder.

# **SED Storage Pool and Static Volume Actions**

Go to Main Menu > Storage Manager > Storage Space, select a SED pool or volume, click Manage, then select Actions > SED Settings to perform the following actions.

| Action                                                 | Description                                                                                                    |  |
|--------------------------------------------------------|----------------------------------------------------------------------------------------------------|--|
| Change SED Pool Password<br>Change SED Volume Password | Change the SED security password. You can also choose to save the encryption key to the local NAS.                                                                                                    |  |
|                                                        | Warning<br>Remember this password. If you forget<br>the password, the pool will become<br>inaccessible and all data will be<br>unrecoverable.                                                                                      |  |
|                                                        | Saving the encryption key enables QVP to<br>automatically unlock and mount the SED pool when<br>the NAS starts up. If the encryption key is not saved,<br>you must specify the encryption password every time<br>the NAS restarts. |  |
|                                                        | Warning<br>Saving the encryption key can result in<br>unauthorized data access if<br>unauthorized personnel are able to<br>physically access the NAS.                                                                              |  |
| Lock                                                   | Lock the pool or volume. All volumes, LUNs, snapshots, and data will become inaccessible until it is unlocked.                                                                                                    |  |
| Unlock                                                 | Unlock a locked SED pool or volume. All volumes, LUNs, snapshots, and data will become accessible.                                                                                                    |  |
| Disable SED Security                                   | Remove user password and disable the ability to lock and unlock the volume or pool.                                                                                                    |  |
| Enable SED Security                                    | Add user password and enable the ability to lock and unlock the volume or pool.                                                                                                    |  |

# **Removing a Locked SED Pool or Volume**

- 1. Go to Main Menu > Storage Manager > Storage Space .
- 2. Select a locked SED storage pool or static volume.
- 3. Select Manage > Remove The Removal Wizard window opens.
- 4. Select a removal option.

| Option                         | Description                                                                                                    |
|--------------------------------|----------------------------------------------------------------------------------------------------|
| Enter the password of the pool | QVP will unlock the SED disks in the pool or volume, and then delete all data.                                                                                                    |
| Forget password                | QVP will remove the storage pool or static volume.<br>The SED disks will remain locked, and cannot be<br>used until they have been unlocked using Find and<br>Recover Storage Space or erased using SED Erase. |

5. Click Apply.

# **SED Erase**

SED Erase erases all of the data on a locked or unlocked SED disk and removes the SED security password.

## Erasing a Disk Using SED Erase

- 1. Go to Main Menu > Storage Manager > Disks .
- 2. Select an SED disk.
- **3.** Click **Actions** and then select **SED Erase**. The **SED Erase** window opens.
- 4. Enter the disk's PSID.

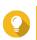

Tip The PSID can usually be found on the front of the disk.

5. Click Apply.

# **External Storage**

QVP supports various external storage devices, such as flash drives, portable hard drives, and storage enclosures. After connecting external storage device to the NAS, the device and all of its readable partitions will be displayed on this page. QVP will also create a shared folder for each readable partition on the device. For details on supported external device types, see hardware specifications on https://www.qnap.com and https://www.qnapsecurity.com.

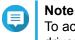

To access partitions formatted using the exFAT file system, you must purchase an exFAT driver license in License Center.

# **External Storage Device Actions**

| Action | Description                                                                             |
|--------|-----------------------------------------------------------------------------------------|
| Erase  | Delete all data and partitions on the device.                                           |
| Eject  | Safely unmount the external storage device from the NAS, so that you can disconnect it. |

# **External Storage Partition Actions**

| Action              | Description                                                                                                    |
|---------------------|----------------------------------------------------------------------------------------------------|
| Storage Information | View details about the selected partition, including partition name, capacity, used space, and file system type. |
| Format              | Format the partition. For details, see Formatting an External Storage Partition.                                 |
| Eject               | Unmount the partition. The external storage device and other partitions on it will continue working.             |

#### Formatting an External Storage Partition

- 1. Go to Main Menu > Storage Manager > External Storage .
- **2.** Select a storage partition.
- **3.** Click **Action**, and then select **Format**. The **Format Partition** window opens.
- 4. Select a file system.

| File System | Recommended Operating Systems and Devices                                                                                                    |  |
|-------------|----------------------------------------------------------------------------------------------------|--|
| NTFS        | Windows                                                                                                    |  |
| HTS+        | macOS                                                                                                    |  |
| FAT32       | Windows, macOS, NAS devices, most cameras,<br>mobile phones, video game consoles, tablets           Important           The maximum file size is 4 GB.                                                                                                    |  |
| exFAT       | <ul> <li>Windows, macOS, some cameras, mobile phones, video game consoles, tablets</li> <li>Important         <ul> <li>Using exFAT on QVP requires an exFAT driver license. You can purchase the license in License Center.</li> <li>Verify that your device is compatible with exFAT before selecting this option.</li> </ul> </li> </ul> |  |
| EXT3        | Linux, NAS devices                                                                                                    |  |
| EXT4        | Linux, NAS devices                                                                                                    |  |

#### **5.** Specify a disk label.

The label must consist of 1 to 16 characters from any of the following groups:

- Letters: A to Z, a to z
- Numbers: 0 to 9
- Special characters: Hyphen "-"
- 6. Optional: Enable encryption.
  - **a.** Select an encryption type. Select one of the following options:
    - AES 128 bits
    - AES 192 bits
    - · AES 256 bits
  - **b.** Specify an encryption password.

The password must consist of 8 to 16 characters from any of the following groups:

- Letters: A to Z, a to z
- Numbers: 0 to 9
- All special characters (excluding spaces)
- c. Confirm the encryption password.
- d. Optional: Select Save encryption key.

Select this option to save a local copy of the encryption key on the NAS. This enables QVP to automatically unlock and mount the encrypted volume when the NAS starts up. If the encryption key is not saved, you must specify the encryption password each time the NAS restarts.

#### Warning

- Saving the encryption key on the NAS can result in unauthorized data access if unauthorized personnel are able to physically access the NAS.
- If you forget the encryption password, the volume will become inaccessible and all data will be lost.

#### 7. Click Format.

A warning message appears.

8. Click OK.

# 5. Surveillance Settings

# **Camera Settings**

The **Camera Settings** screen enables you to manage the cameras in your network.

You can modify the following settings.

| Setting              | Description                                                                                                    |
|----------------------|----------------------------------------------------------------------------------------------------|
| Connection           | QVR Pro automatically detects the settings of added cameras. You can modify the connection settings as required.<br>For details, see Connection Settings.                                                                                                    |
| Stream and Recording | QVR Pro automatically detects the video stream settings and displays<br>the information for all available streams. One camera can support up to<br>three video streams depending on a camera's capabilities.<br>QVR Pro allows you to configure various recording settings, including<br> |
| Event                | QVR Pro allows you to specify which digital input status is considered<br>an event.<br>The options vary depending on the camera.                                                                                                    |

# **Adding Cameras**

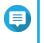

Note

The maximum number of cameras allowed depends on the NAS model and the number of camera licenses installed.

There are several ways to add a camera:

- Add a camera that is connected to the network. For details, see Adding a Camera Connected to the Network.
- Add a camera manually. For details, see Adding a Camera Manually.
- Batch add multiple cameras. For details, see Batch Adding Multiple Cameras.

### Adding a Camera Connected to the Network

QVR Pro displays the list of added cameras on the **Camera Settings** screen. Perform the following task to add a camera that is connected to the network.

- 1. Open Camera Settings from the desktop or from the main menu.
- **2.** Click one of the following buttons.

| Option | Description                     |
|--------|---------------------------------|
| +      | Click to add your first camera. |
| Add    | Click to add more cameras.      |

The Camera Selection screen appears.

- **3.** Select a camera from the list.
  - QVR Pro automatically scans the network for available cameras.
  - To add a camera from a different network, use the Advanced Search feature. To add a camera of a specific brand or model, use the Filter feature.
     For details, see Using Search Filters and Using the Search Features.

#### 4. Click Next.

The Edit Camera Selection screen appears.

5. Specify the camera information, including the account name and password.

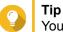

You can click **Test** to verify the camera connection. For details, see Testing the Camera Connection.

#### 6. Click Next.

A confirmation message appears.

7. Select one of the following options and then click OK.

| Option     | Description                                                            |
|------------|------------------------------------------------------------------------|
| Edit now   | Immediately modify the camera settings.                                |
| Edit later | Use the default camera settings.<br>You can modify the settings later. |

- 8. Depending on your selection in the previous step, perform one of the following steps.
  - Modify the camera settings. For details on the camera settings, see Editing the Camera Settings.
  - Proceed to the next step.
- 9. Click Finish.

The camera is added to the QVR Pro server.

#### Adding a Camera Manually

- 1. Open Camera Settings from the desktop or from the main menu.
- **2.** Click one of the following buttons.

| Option | Description                     |
|--------|---------------------------------|
| +      | Click to add your first camera. |
| Add    | Click to add more cameras.      |

The Camera Selection screen appears.

- 3. Click Next.
- **4.** Click **Add Manually**. A new entry is added to the list.
- **5.** Specify the following information.

| Field      | Task                                                                                     |
|------------|------------------------------------------------------------------------------------------|
| Name       | Specify a name for the camera.                                                           |
| Brand      | Select the camera brand.                                                                 |
| Model      | Select the camera model.                                                                 |
| IP Address | Specify the IP address.                                                                  |
| Port       | Modify the port number.<br>The default value is 80.                                      |
| RTSP Port  | Modify the real time streaming protocol (RTSP) port number.<br>The default value is 554. |
| Account    | Specify the camera username.                                                             |
| Password   | Specify the camera password.                                                             |

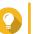

# Тір

You can click **Test** to verify the camera connection. For details, see Testing the Camera Connection.

#### 6. Click Next.

A confirmation message appears.

7. Select one of the following options and then click OK.

| Option     | Description                                                            |
|------------|------------------------------------------------------------------------|
| Edit now   | Immediately modify the camera settings.                                |
| Edit later | Use the default camera settings.<br>You can modify the settings later. |

- 8. Depending on your selection in the previous step, perform one of the following steps.
  - Modify the camera settings. For details on the camera settings, see Editing the Camera Settings.
  - Proceed to the next step.
- 9. Click Finish.

The camera is added to the QVR Pro server.

#### **Batch Adding Multiple Cameras**

You can batch add multiple cameras to the QVR Pro server if they share the same login credentials.

- 1. Open Camera Settings from the desktop or from the main menu.
- **2.** Click one of the following buttons.

| Option | Description                     |
|--------|---------------------------------|
| +      | Click to add your first camera. |
| Add    | Click to add more cameras.      |

The Camera Selection screen appears.

**3.** Select the cameras from the list.

To add cameras from a different network, use the Advanced Search feature. To add cameras of specific brands or models, use the Filter feature.

For details, see Using Search Filters and Using the Search Features.

- 4. Click Next. The Edit Camera Selection screen appears.
- 5. Select the cameras that share the same login credentials.

#### 6. Click Batch Login.

7. Specify the following information.

| Field     | Task                                                         |
|-----------|--------------------------------------------------------------|
| Username  | Specify the camera username.                                 |
| Password  | Specify the camera password.                                 |
| Port      | Specify the port number.                                     |
| RTSP Port | Specify the real time streaming protocol (RTSP) port number. |

8. Click Apply.

### 9. Click Next.

A confirmation message appears.

10. Select one of the following options and then click OK.

| Option     | Description                                                            |
|------------|------------------------------------------------------------------------|
| Edit now   | Immediately modify the camera settings.                                |
| Edit later | Use the default camera settings.<br>You can modify the settings later. |

- **11.** Depending on your selection in the previous step, perform one of the following steps.
  - Modify the camera settings. For details on modifying the camera settings, see Editing the Camera Settings.
  - Proceed to the next step.
- 12. Click Finish.

The cameras are added to the QVR Pro server.

#### **Editing the Camera Settings**

• After adding a camera, you can click **Edit** ( <sup>III</sup>) to modify its connection, stream, recording, and event settings.

#### **Connection Settings**

The following settings are available on the **Connection** tab.

| Field   | Description                                                                                     |
|---------|-------------------------------------------------------------------------------------------------|
| Preview | Displays a snapshot of the video feed if the camera connection to QVR Pro has been established. |

| Field      | Description                                                                                                    |
|------------|----------------------------------------------------------------------------------------------------|
| Name       | Displays the name of cameras that have been added to QVR Pro using the following format:<br>del>.<br>The default name of a manually added camera is Camera. |
| Brand      | Displays the camera brand.                                                                                                    |
| Model      | Displays the camera model.                                                                                                    |
| IP Address | Displays the camera IP address.                                                                                                    |
| Port       | Displays the camera port number.<br>The default value is 80.                                                                                                |
| RTSP Port  | Displays the real time streaming protocol (RTSP) port number.<br>The default value is 554.                                                                  |
| Account    | A text field where you can type the camera account name.                                                                                                    |
| Password   | A text field where you can type the camera password.  Tip You can hide or display the password by clicking Password .                                       |
| Action     | Displays the <b>Test</b> button.<br>For details, see Testing the Camera Connection.                                                                         |

### **Editing the Camera Connection Settings**

- 1. Open Camera Settings from the desktop or from the main menu.
- 2. Locate the camera in the list and then click Edit ( <sup>III</sup>). The Edit screen appears.
- **3.** On the **Connection** tab, modify the following settings as required.

| Field      | Task                                                                                     |
|------------|------------------------------------------------------------------------------------------|
| Name       | Type a name for the camera.                                                              |
| Brand      | Select the camera brand.                                                                 |
| Model      | Select the camera model.                                                                 |
| IP Address | Type the IP address.                                                                     |
| Port       | Modify the port number.<br>The default value is 80.                                      |
| RTSP Port  | Modify the real time streaming protocol (RTSP) port number.<br>The default value is 554. |
| Account    | Type the camera account name.                                                            |
| Password   | Type the camera password.                                                                |

- 4. Click Test to test the connection.
- 5. Click Apply.

#### **Stream and Recording Settings**

The following settings may be available on the **Stream & Recording** tab, depending on the model of the selected camera.

# Stream Settings

| Field              | Description                                                                                                    |
|--------------------|----------------------------------------------------------------------------------------------------|
| Fisheye mount type | Displays the specified mount type.<br>The mount type determines the location of the fisheye camera.                                                                                                    |
| Stream mode        | Displays the specified stream mode.<br>The options are hidden when a camera only supports the single stream<br>mode.                                                                                                    |
| Name               | The default format of a stream name is Stream <number>. The number changes depending on the number of supported streams.</number>                                                                                                    |
| Video compression  | Displays the default video compression settings of the stream.                                                                                                    |
| Resolution         | Displays the default resolution of the stream.<br>In cases where a camera has multiple streams and two or all streams<br>use the same resolution, QVR Pro checks the video compression<br>settings of each stream. When a camera has multiple streams, QVR<br>Pro automatically assigns different resolutions to different streams. |
| Frame rate         | Displays the frame rate or frequency in the number of frames per second (FPS).                                                                                                    |
| Bitrate control    | <ul> <li>Displays the default bitrate control. You can choose to use one of the following options.</li> <li>VBR: variable bit rate</li> <li>CBR: constant bit rate</li> </ul>                                                                                                    |
| Bit rate           | Displays the bit rate when CBR is selected.                                                                                                    |
| Quality            | Displays the quality when VBR is selected.                                                                                                    |

**Recording Settings** 

| Option                 | Description                                                                                                    |
|------------------------|----------------------------------------------------------------------------------------------------|
| Enable video recording | Selecting this option allows you to enable and configure the following features.                                                                                                    |
|                        | <ul> <li>Normal recording: QVR Pro records videos based on the specified schedule.</li> </ul>                                                                                          |
|                        | Note     The schedule indicates the hours and days when QVR     Pro records videos. Workdays are days from every     Monday to Friday. Weekends include every Saturday     and Sunday. |
|                        | <ul> <li>Event recording: QVR Pro only records video streams when an<br/>event is detected.</li> </ul>                                                                                 |
|                        | <ul> <li>Audio recording: QVR Pro captures the audio when recording videos.</li> </ul>                                                                                                 |
|                        | • Edge recording recovery: QVR Pro records and saves the selected stream directly to a camera SD card. The recorded stream can be used for recording recovery in the future.           |
|                        | Note     This feature only supports using Stream 1 and H.264     codec.                                                                                                    |
|                        | For details, see Enabling Video Recording.                                                                                                    |
| Enable Autosnap        | Selecting this option allows QVR Pro to take snapshots at regular intervals.                                                                                                    |
|                        | For details, see Enabling Autosnap.                                                                                                    |

# **Editing the Stream Settings**

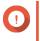

# Important

QVR Pro hides the features that the selected camera does not support. Some of the options may not be available to your camera.

- 1. Open **Camera Settings** from the desktop or from the main menu.
- 2. Locate the camera in the list and then click Edit ( <sup>III</sup>). The Edit screen appears.
- 3. Select the Stream & Recording tab.
- **4.** Optional: Select the stream mode.
  - Single stream
  - Multiple stream
- 5. Click Edit ( ☑ ) beside Stream Settings. The Stream Settings screen appears.
- 6. Optional: Configure the fisheye settings.
  - a. Select Enable fisheye lens.

- **b.** Select the fisheye mount type.
  - Wall mount
  - Ceiling mount
  - · Table mount
- c. Select the display mode.

# Note

Ensure that the camera fisheye lens has been installed before enabling this feature. After installing the lens, you must also verify that the camera displays a circular video image. Otherwise, the dewarped image would be incorrect.

- 7. Configure the bitrate reduction settings.
  - a. Click Edit ( <sup>III</sup> ) beside Bitrate Reduction. The Codec Optimization screen appears.
  - **b.** Select the following options if needed.

| Option                           | Description                                                                                                    |
|----------------------------------|----------------------------------------------------------------------------------------------------|
| Enable bitrate reduction         | Bitrate reduction is a compression method that<br>lowers the bitrate, and reduces the number of<br>keyframes and frames per second (FPS). This<br>feature works best with still videos.<br>When this feature is enabled, you can customize the<br>dynamic keyframe interval. You can also enable<br>dynamic FPS to decrease the number of frames per<br>second for still videos. |
| Enable dynamic keyframe interval | Dynamic keyframe interval increases the interval between keyframes to reduce the video size. This feature works best with still videos.                                                                                                    |

### c. Click Apply.

8. Modify the following settings if needed.

| Field             | Task                                                                                                    |
|-------------------|----------------------------------------------------------------------------------------------------|
| Video compression | Select the video compression.                                                                                                    |
| Resolution        | Select the resolution.                                                                                                    |
| Frame rate        | Select the frame rate.                                                                                                    |
| Bitrate control   | <ul> <li>Select one of the following bitrate controls.</li> <li>VBR: variable bit rate</li> <li>CBR: constant bit rate</li> </ul> |
| Bit rate          | Select the bitrate.<br>This option is only available when CBR is selected.                                                        |
| Quality           | Select the quality.<br>This option is only available when VBR is selected.                                                        |

9. Optional: Click Preview

# Note

- To see the stream preview, ensure that you allow pop-ups in your browser settings.
- Depending on the camera model, you may need to restart the camera to see the preview. Restarting the camera may affect recording sessions that are using the selected stream.

QVR Pro displays a preview of the camera stream.

10. Click Apply.

#### **Enabling Video Recording**

- 1. Click **Camera Settings** from the desktop or from the main menu.
- 2. Locate the camera from the list and then click Edit ( <sup>III</sup>). The Edit window opens.
- 3. Select the Stream & Recording tab.
- 4. Select Enable video recording.
- 5. Modify the following settings as required.

| Option           | Possible User Actions                                                                                                    |
|------------------|----------------------------------------------------------------------------------------------------|
| Normal Recording | <ul><li>Select one or multiple streams.</li><li>Specify the schedule.</li></ul>                                                                                                    |
|                  | <ul> <li>Tip<br/>The schedule indicates the hours and days when QVR Properforms normal recording. Workdays are days from every Monday to Friday. Weekends include every Saturday and Sunday.</li> <li>You can use the default schedule or click Add (+) to create a custom schedule and specify active and inactive time slots.</li> </ul> |
| Event Recording  | <ul> <li>Select one stream or multiple streams</li> <li>Click Edit ( 2) to configure the following settings: <ul> <li>Pre-recording: the duration (seconds) of video recording before the actual alarm event.</li> <li>Post-recording: the duration (seconds) of video recording after the actual alarm event.</li> </ul> </li> </ul>      |

- 6. Optional: Select Enable audio recording on this camera and Edge Recording Recovery.
- 7. Click Apply.

#### **Enabling Autosnap**

- 1. Click Camera Settings from the desktop or from the main menu.
- 2. Locate the camera from the list and then click Edit ( <sup>I</sup>∠). The Edit window opens.

- 3. Select the Stream & Recording tab.
- 4. Select Enable Autosnap.
- 5. Select a stream.
- 6. Specify the schedule.

🔁 Tip

The schedule indicates the hours and days when QVR Pro performs normal recording. **Workdays** are days from every Monday to Friday. **Weekends** include every Saturday and Sunday.

You can use the default schedule or click Add (+) to create a custom schedule and specify active and inactive time slots.

- 7. Click Edit ( <sup>I</sup> ) beside Enable Autosnap. The Autosnap window appears.
- 8. Specify the interval between every snapshot.
- 9. Specify the location to save the snapshots.
  - NAS folder
  - Remote destination
    - 1. Remote host IP address
    - 2. Destination path
    - 3. User name
    - 4. Password

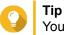

You can click **Test** to test the connection.

# 10. Click Apply.

QVR Pro applies the Autosnap settings and closes the Autosnap window.

11. Click Apply.

#### **Event Settings**

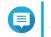

**Note** Only specific camera models support this feature.

The following settings are available on the **Event** tab.

| Feature      | Possible User Tasks                      |
|--------------|------------------------------------------|
| Alarm Input  | Select the alarm input for each camera.  |
| Alarm Output | Select the alarm output for each camera. |

# Assigning a Network Interface to a Camera

QVR Pro allows you to assign a network interface to each camera. This ensures that the bandwidth is loadbalanced.

- 1. Open Camera Settings from the desktop or from the main menu.
- 2. Locate the camera in the list and then click Network Interface ( <sup>♥</sup>). The Network Interface Assignment screen appears.
- 3. Select an interface from the list.
- 4. Click Apply. The changes are saved.

# **Testing the Camera Connection**

Test the camera connection to verify that the settings are correct.

QVR Pro displays the following connection status icons.

**Connection Status Icons** 

| lcon     | Description                                                                                                    |
|----------|----------------------------------------------------------------------------------------------------|
| <b>Ø</b> | QVR Pro successfully connected to the camera.                                                                      |
| <b>A</b> | QVR Pro was unable to connect to the camera.  Visual Tip You can mouse over the warning icon to display additional |
|          | information.                                                                                                    |

- 1. Open Camera Settings from the desktop or from the main menu.
- **2.** Locate the camera in the list and then click **Edit**. The **Edit** screen appears.
- 3. On the Connection tab, locate the camera in the list.
- **4.** Under the **Action** column, click **Test**. QVR Pro tests the connection and displays the connection status.

#### **Deleting a Camera**

Delete cameras to remove them from the list.

- 1. Open **Camera Settings** from the desktop or from the main menu.
- 2. Locate the camera in the list and then click **Delete** ( 1). A confirmation message appears.
- **3.** Click **OK**. The selected camera is deleted from the list.

# **Sharing a Channel**

QVR Pro allows you to share a live channel view without requiring the viewers to install a plug-in.

1. Open Camera Settings from the desktop or from the main menu.

```
2. Locate the camera in the list and then click Share ( * ).
```

The Share Channel screen appears.

- **3.** Select **Share this channel**. The available streams for the selected channel are displayed.
- 4. Select the stream.
- 5. Optional: Enable the validation code.
  - a. Select Enable.
  - **b.** Enter a validation code.
- 6. Click Apply. QVR Pro creates the shareable link.

# **Customizing the Camera List**

The camera list displays all the cameras that have been added to QVR Pro. You can choose to modify the camera list in two ways.

- Click V.
  - **a.** Specify the search parameters or type the camera name.
    - Camera Brand
    - Camera Model
    - Status
    - Camera Name

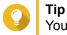

You can specify one or all options, as required.

b. Click Apply.

The search results appear.

• Click to display the list of available camera information.

- **a.** Select or deselect any of the following to customize the table columns.
  - Channel
  - Status
  - Recording Settings
  - Days Recorded
  - Brand
  - Camera Model
  - IP Address
  - MAC Address

• Firmware Version

The selected items are added to the camera list table.

# **Using the Search Features**

QVR Pro provides the following search methods.

- Use advanced search. For details, see Using Advanced Search.
- Use search filters. For details, see Using Search Filters.

# **Using Advanced Search**

Tip

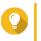

When searching a different network, use the camera's login username, password, or port number for more accurate search results.

- 1. Open Camera Settings from the desktop or from the main menu.
- **2.** Click one of the following buttons.

| Option | Description                     |
|--------|---------------------------------|
| +      | Click to add your first camera. |
| Add    | Click to add more cameras.      |

The Camera Selection screen appears.

- **3.** Click **Advanced Search** ( ). The advanced search options appear.
- **4.** Specify the search parameters.

| Option                     | Description                                                                                                    |
|----------------------------|----------------------------------------------------------------------------------------------------|
| Search this NAS network    | QVR Pro searches for cameras connected to the network.                                                                                                    |
| Search a different network | <ul> <li>QVR Pro searches for cameras connected to another network.</li> <li>Specify the search parameters by providing the following information.</li> <li>Start IP - Type the first IP address in the search range.</li> <li>End IP - Type the last IP address in the</li> </ul> |
|                            | search range.                                                                                                    |
|                            | <ul> <li>Optional: Port - Type the camera port<br/>number.</li> </ul>                                                                                                    |
|                            | <ul> <li>Optional: Username - Type the camera user<br/>name.</li> </ul>                                                                                                    |

| • | Optional: Password - T | Type the | camera |
|---|------------------------|----------|--------|
|   | password.              |          |        |

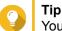

You can select one or both options, as required.

**5.** Click **Apply**. The search results appear.

Tip

# **Using Search Filters**

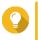

Use the filter feature to only display cameras of a specific brand and model. For best results, add cameras of the same brand and model by batch.

- 1. Open Camera Settings from the desktop or from the main menu.
- 2. Click one of the following buttons.

| Option | Description                     |
|--------|---------------------------------|
| +      | Click to add your first camera. |
| Add    | Click to add more cameras.      |

#### The Camera Selection screen appears.

- **3.** Click **Filter** (𝒴). The filter options appear.
- 4. Specify the search parameters.
  - · Camera Brand
  - Camera Model

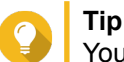

You can specify one or both options, as required.

5. Click Apply.

The search results appear.

# Importing or Exporting Camera Settings

You can import or export the profiles of your surveillance cameras to quickly configure or back up camera connection settings.

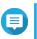

Note

- QVR Pro only supports importing CSV files in the UTF-8 format.
- You can edit the CSV files using Microsoft Excel or other software programs that support the CSV format.
- 1. Open Camera Settings from the desktop or the main menu.

#### 2. Click Export/Import Camera Settings.

3. Perform one of the following tasks.

| Task                   | Steps                                                                                                    |
|------------------------|----------------------------------------------------------------------------------------------------|
| Export Camera Settings | a. Click Export Camera Settings.                                                                                  |
|                        | <ul> <li>b. Choose whether to include camera<br/>passwords in the exported CSV<br/>configuration file.</li> </ul> |
|                        | c. Click Export.                                                                                                  |
| Import Camera Settings | a. Click Import Camera Settings.                                                                                  |
|                        | <ul> <li>b. Click Browse and select a CSV<br/>configuration file.</li> </ul>                                      |
|                        | c. Click Next.                                                                                                    |
|                        | <ul> <li>Select the camera profiles that you want to import.</li> </ul>                                           |
|                        | e. Click Apply.                                                                                                   |

# **Recording Storage**

The **Recording Storage** screen provides an overview of recording spaces and cameras as well as several configuration options for managing your storage space.

# Overview

# **Recording Space**

A recording space is composed of one or more volumes allocated for video surveillance. By creating a dedicated storage space for video recordings, QVR Pro transforms your NAS into a powerful video recording device.

#### Adding a Recording Space

You can add a recording space to allocate a fixed amount of storage space for video recordings.

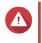

#### Warning

Modifying, moving, or deleting the files in the QVRProDB and QVRProSpace\_[volume name] folders will cause QVR Pro to malfunction.

- 1. Open Recording Storage from the desktop or main menu.
- 2. Go to Recording Space.
- **3.** Click one of the following buttons.

| Button | Description                              |
|--------|------------------------------------------|
| +      | Click to add your first recording space. |
| Add    | Click to add more recording spaces.      |

The Add Recording Space screen appears.

#### 4. Select Local.

5. Specify the following information.

| Field                       | Task                                                                                                    |  |
|-----------------------------|----------------------------------------------------------------------------------------------------|--|
| Name                        | Specify a name for the recording space.                                                                                                    |  |
|                             | <ul> <li>Note<br/>Name requirements:</li> <li>Length: 1-30 characters.</li> <li>Valid characters: A-Z, a-z, 0-9</li> <li>Valid special characters: space (),<br/>hyphen (-), underscore (_), and<br/>period (.)</li> </ul>                        |  |
| Overwrite Trigger Threshold | Select the overwrite trigger threshold.                                                                                                    |  |
|                             | Note<br>QVR Pro starts overwriting the oldest<br>recording data when the percentage of<br>used recording space exceeds the<br>specified threshold.                                                                                                |  |
| Pre-allocated               | Select this option to pre-allocate storage space for recording data.                                                                                                    |  |
|                             | Important     If you choose not to enable this option,     ensure that you have enough storage     space and the overwrite mechanism can     be triggered as expected. Otherwise,     QVR Pro would stop recording due to     insufficient space. |  |

- 6. Select a volume.
- 7. Specify the estimated size of allocated space.
- 8. Click Next.
- 9. Optional: Assign a spare volume if available.
  - a. Select a volume.
  - **b.** Specify the amount of allocated space.
- 10. Click Next.
- **11.** View the summary of the recording space.

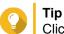

Click **Back** to return to earlier steps and modify settings.

**12.** Click **Apply**. A confirmation message appears.

- 13. Click Apply.
- 14. Click Finish.

The new recording space is created. QVR Pro creates a shared folder using the name QVRProSpace\_[volume name].

#### **Editing Recording Space Settings**

You can edit the recording space name, change the retention ratio, expand the allocated volume, or add a spare volume.

- 1. Open Recording Storage from the desktop or main menu.
- 2. Go to Recording Space.
- **3.** Select a recording space.
- **4.** Under Action, click Edit ( <sup>I</sup> ). The Edit Recording Space Settings screen appears.
- 5. Under Allocated Volume(s), modify any of the following information.

| Field                       |       | Task                                                                                                    |
|-----------------------------|-------|----------------------------------------------------------------------------------------------------|
| Name                        | Speci | fy a name for the recording space.                                                                                                    |
|                             |       | Note<br>Name requirements:<br>• Length: 1-30 characters.<br>• Valid characters: A-Z, a-z, 0-9                                                             |
|                             |       | <ul> <li>Valid special characters: space (),<br/>hyphen (-), underscore (_), and<br/>period (.)</li> </ul>                                                |
| Overwrite trigger threshold | Speci | fy the overwrite trigger threshold.                                                                                                    |
|                             |       | <b>Note</b><br>QVR Pro starts overwriting the oldest<br>recording data when the percentage of<br>used recording space exceeds the<br>specified threshold. |

6. Optional: Expand the estimated size of allocated space.

#### Important

The new volume size must be larger than the current size.

- a. Under the Allocated Size column, click Expand Size (12).
- b. On the Expand Size screen, select the new volume size.
- c. Click Apply.
- 7. Optional: Add a new volume.

# 

Important

Deleting an existing volume is not allowed.

- **a.** Select a volume from the list of available volumes.
- **b.** Specify the allocated amount.
- 8. Optional: Assign a spare volume if available.
  - a. Select a volume.
  - **b.** Specify the amount of allocated space.
- 9. Click Apply.

#### Viewing the Recording Space Dashboard

Check the health status of the recording spaces and review the list of recording spaces.

1. Open Recording Storage from the desktop or from the main menu.

#### 2. Go to Recording Space.

**3.** Check the following widgets.

| Widget           | Description                                                                                                    |
|------------------|----------------------------------------------------------------------------------------------------|
| Storage Overview | Displays each recording space as a slice in the pie chart.<br>The pie chart is a visual representation of how each recording<br>space relates to other recording spaces.                                                                        |
| Camera Overview  | <ul> <li>Displays the overall status of the cameras in QVR Pro.</li> <li>The widget also lists the following information:</li> <li>Total: the total number of cameras that have been added to QVR Pro</li> </ul>                                |
|                  | <ul> <li>Without recording space assigned: the number of cameras to which no recording space is assigned</li> <li>Overwrite disabled: the number of cameras where QVR Pro does not delete the oldest recordings to make room for new</li> </ul> |
|                  | recordings.                                                                                                    |

4. Check the recording space list.

| Column | Description                                  |
|--------|----------------------------------------------|
| Name   | Displays the specified recording space name. |

| Column                   | Description                                                                                                    |
|--------------------------|----------------------------------------------------------------------------------------------------|
| Status                   | Displays the status of the recording space health.<br>The status can be any of the following:                                                        |
|                          | Normal: the recording space is available and in use                                                                                                  |
|                          | Idle: the recording space is available but not in use.                                                                                               |
|                          | Allocating: QVR Pro is creating the recording space                                                                                                  |
|                          | <ul> <li>Spare Enabled: the spare volume is in use</li> </ul>                                                                                        |
|                          | Deleting: QVR Pro is deleting the recording space                                                                                                    |
|                          | <ul> <li>Error: the recording space has encountered an issue and is not available</li> </ul>                                                         |
|                          | <ul> <li>Warning: QVR Pro has detected an issue that might result in an error</li> </ul>                                                             |
|                          | <ul> <li>Normal (Expanding): QVR Pro is increasing the recording space size</li> </ul>                                                               |
| Recording space capacity | Displays the following information:                                                                                                    |
|                          | Total: total storage space                                                                                                    |
|                          | Used: total storage space used                                                                                                    |
|                          | <ul> <li>Reserved: the percentage of the reserved volume that remains<br/>unused before overwriting starts</li> </ul>                                |
| Recording status         | Displays the total number of channels recording to the space.                                                                                        |
| Action                   | Displays the following buttons:                                                                                                    |
|                          | Edit: click to modify the recording space settings                                                                                                   |
|                          | <ul> <li>Remove: click to delete a volume<br/>You must provide the password and confirm the action before QVR<br/>Pro deletes the volume.</li> </ul> |
|                          | Details: click to view the recording space details<br>For details, see Viewing Recording Space Details.                                              |

#### **Viewing Recording Space Details**

The **Details** screen gives you a quick overview of the recording space information.

- 1. Open **Recording Storage** from the desktop or from the main menu.
- 2. Go to Recording Space.
- **3.** Select the recording space and then click <sup>∞</sup> under the **Action** column. The **Details** screen appears.
- **4.** Review the following information.

| Field | Description                       |
|-------|-----------------------------------|
| Name  | Displays the recording space name |

| Field                         | Description                                                                                                    |
|-------------------------------|----------------------------------------------------------------------------------------------------|
| Number of allocated volume(s) | Displays the total number of allocated volumes                                                                                                    |
| Overwrite trigger threshold   | Displays the percentage of the reserved volume that will remain unused before overwriting the recording files                                                                  |
| Total allocated size          | Displays the total size of the allocated volume(s)                                                                                                    |
| Allocated volume(s)           | Displays the volume name, RAID Type/Disk, storage<br>space name, comparison between the allocated size<br>and the total size, and the space status of the<br>allocated volumes |
| Spare volume(s)               | Displays the volume name, RAID Type/Disk, storage space name, comparison between the allocated size and the total size, and the space status of the spare volumes              |

5. Click OK.

#### **Deleting a Recording Space**

Delete an existing recording space if you no longer need the space or if you want to re-allocate the volume.

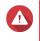

# Warning

Deleting a recording space also deletes the recording information. The deleted space cannot be recovered.

- 1. Open Recording Storage from the desktop or from the main menu.
- 2. Go to Recording Space.
- **3.** Select the recording space and then click i under the **Action** column. A confirmation message appears.
- **4.** Review the recording space details and then click **Delete**. A warning message appears.
- **5.** Type the password and then click **OK**. The recording space is deleted.

#### **Recording Location and Days**

QVR Pro allows you to specify where to save recorded videos. You can also specify the number of days that normal and event recording streams are recorded, the maximum file size for the saved files, and whether or not to overwrite files older files to make space for new recordings.

#### **Editing the Channel Recording Settings**

- 1. Open Recording Storage from the desktop or from the main menu.
- 2. Go to Recording Location and Days.
- 3. Click <sup>III</sup> beside any camera on the list. The Edit Channel Recording Settings screen appears.
- 4. Select **Use custom settings** and then modify the following settings as required.

| Stream Type | Possible User Actions                                                                                                    |  |
|-------------|----------------------------------------------------------------------------------------------------|--|
| Normal      | Select the recording location.                                                                                                    |  |
| Event       | Specify the minimum and maximum number of days.                                                                                                    |  |
|             | Specify the maximum file size.                                                                                                    |  |
|             | <ul> <li>Select Enable or Disable to specify whether or not to overwrite<br/>older files.</li> </ul>                                                                                                    |  |
|             | Important<br>Specifying the minimum number of days and selecting<br>Disable may cause conflict. In such cases, QVR Pro<br>still overwrites the oldest recording and creates a log<br>entry for this action. |  |

#### 5. Click Apply.

The changes are applied.

#### **Editing the Default Channel Settings**

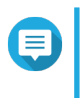

#### Note

Changes to the default settings only apply to the currently selected channel. You must manually repeat the process for other channels.

- 1. Open Recording Storage from the desktop or from the main menu.
- 2. Go to Recording Location and Days.
- 3. Click <sup>III</sup> beside any camera on the list. The Edit Channel Recording Settings screen appears.
- 4. Click Edit Default Settings. The Edit Default Settings screen appears.
- 5. Select Use default settings and then modify the following settings as required.

| Stream Type | Possible User Actions                                                                                                    |  |
|-------------|----------------------------------------------------------------------------------------------------|--|
| Normal      | Select the recording location.                                                                                                    |  |
| Event       | <ul> <li>Specify the minimum and maximum number of days.</li> </ul>                                                                                                    |  |
|             | Specify the maximum file size.                                                                                                    |  |
|             | • Select <b>Enable</b> or <b>Disable</b> to specify whether or not the overwriting of older files is allowed.                                                                                      |  |
|             | Important<br>Specifying the minimum number of days, and Disable<br>may cause conflict. In such cases, QVR Pro still<br>overwrites the oldest recording and creates a log entry<br>for this action. |  |

#### 6. Click Apply.

The default channel settings are modified.

# **Recording Management**

# **Recording Import**

#### Importing Recording Data

You can import recording data to QVR Pro from the local or a remote NAS.

- 1. Open Recording Storage from the desktop or main menu.
- 2. Go to Recording Import.
- 3. Click Import Recording. The Import Recording window appears.
- 4. Click Browse.
- 5. Perform one of the following tasks.

| Task                                 | Action                                                                                                    |
|--------------------------------------|----------------------------------------------------------------------------------------------------|
| Import recordings from the local NAS | <ul> <li>a. Select Local NAS.<br/>QVR Pro displays the folders on the local NAS.</li> <li>b. Select a folder.</li> <li>Important<br/>You must select a QVI_Format folder<br/>to import recording data.</li> <li>c. Click Next.</li> </ul>                                                                                                    |
| Import recordings from a remote NAS  | <ul> <li>a. Click Remote NAS.<br/>The Remote NAS Login window appears.</li> <li>b. Specify the following information. <ul> <li>Host name/IP address</li> <li>Port number</li> <li>Username</li> <li>Username</li> <li>Password</li> </ul> </li> <li>c. Click Connect.<br/>QVR Pro displays the folders on the remote NAS.</li> <li>d. Select a folder.</li> <li>Important<br/>You must select a QVI_Format folder<br/>to import recording data.</li> <li>e. Click Next.</li> </ul> |

- 6. Select a source channel.
- 7. Select a destination channel.

- 8. Select a recording space.
- 9. Specify a time range for the imported recording.
- **10.** Click **Apply**. The **Important Notice** window appears.
- **11.** Read the Important Notice.
- **12.** Select a policy for handling duplicate recordings.
  - Keep the recording on the destination
  - Overwrite the recording on the destination
- 13. Select I have read and understood this import notice.
- 14. Click OK.

QVR Pro starts importing recording data to the specified destination. You can view import tasks in **Import History**.

#### **Recording Backup**

#### Backing Up Recording Data

- 1. Open Recording Storage from the desktop or main menu.
- 2. Go to Recording Backup.
- 3. Click Create Task.
- 4. Specify the following information for the destination NAS.

| Field              | Action                                                                                                    |  |
|--------------------|----------------------------------------------------------------------------------------------------|--|
| Task name          | <ul> <li>Specify a name for the backup task.</li> <li>Note Name requirements: <ul> <li>Length: 1-64 characters.</li> <li>Valid characters: A-Z, a-z, 0-9</li> <li>Valid special characters: space (), hyphen (-), underscore (_), and period (.)</li> </ul> </li> </ul> |  |
| Name or IP address | Specify the name or the IP address of the destination NAS.                                                                                                    |  |
| Port number        | Specify a port number for the connection.                                                                                                    |  |
| Username           | Specify a username for the destination NAS.                                                                                                    |  |
| Password           | Specify the password.                                                                                                    |  |
| Path               | Specify a path for the backup recording data.                                                                                                    |  |

5. Optional: Click Test.

QVR Pro tries to connect to the destination NAS with the specified credentials and then displays the test result.

- 6. Click Next.
- 7. Select camera channels from the channel list.
- 8. Click Next.
- 9. Select one of the following backup plans.

| Plan                                            | Action                                                                     |
|-------------------------------------------------|----------------------------------------------------------------------------|
| Back up recording data in the last few days     | <ul> <li>a. Select Back up recording data in the last few days.</li> </ul> |
|                                                 | <b>b.</b> Specify the number of days.                                      |
| Back up recording data in a specific time range | a. Select Back up recording data in a specific time range.                 |
|                                                 | <b>b.</b> Specify the start time and end time.                             |

- **10.** Specify a backup schedule.
  - a. Click Backup Schedule. The Backup Schedule window appears.
  - **b.** Select one of the schedule options.
  - c. Specify the backup time or the interval between every backup.
  - d. Click Apply.
- 11. Optional: Select Perform the backup task immediately.
- **12.** Select a recording type.
  - Back up normal recordings only
  - Back up event recordings only
  - · Back up both normal and event recordings
- **13.** Select a recording format.
  - Standard format (mp4)
  - QVR Pro format (can be imported to other QVR Pro servers)
- 14. Configure backup rules.
  - **a.** Optional: Specify a retention period for the recording data.
  - **b.** Specify a storage policy in the event that the destination space is full.
- 15. Click Finish.
- QVR Pro creates the recording backup task. You can view and manage tasks on the task list.

#### **Editing Recording Backup Settings**

- 1. Open **Recording Storage** from the desktop or main menu.
- 2. Go to Recording Backup.

- 3. Locate a recording backup task from the task list.
- **4.** Click <sup>III</sup> The **Edit Recording Backup Task** window appears.
- 5. Specify the following information for the destination NAS.

| Field              |                                             | Action                                                                                                    |
|--------------------|---------------------------------------------|----------------------------------------------------------------------------------------------------|
| Task name          | Specify a name for the backup task.         |                                                                                                    |
|                    |                                             | Note<br>Name requirements:                                                                                 |
|                    |                                             | Length: 1-64 characters.                                                                                   |
|                    |                                             | • Valid characters: A-Z, a-z, 0-9                                                                          |
|                    |                                             | <ul> <li>Valid special characters: space (),<br/>hyphen (-), underscore (_), and<br/>period (.)</li> </ul> |
| Name or IP address |                                             | fy the name or the IP address of the ation NAS.                                                            |
| Port number        | Specify a port number for the connection.   |                                                                                                    |
| Username           | Specify a username for the destination NAS. |                                                                                                    |
| Password           | Speci                                       | fy the password.                                                                                           |
| Path               | Speci                                       | fy a path for the backup recording data.                                                                   |

- Optional: Click Test. QVR Pro tries to connect to the destination NAS with the specified credentials and then displays the test result.
- 7. Click Next.
- 8. Select camera channels from the channel list.
- 9. Click Next.
- 10. Select one of the following backup plans.

| Plan                                            | Action                                                                     |
|-------------------------------------------------|----------------------------------------------------------------------------|
| Back up recording data in the last few days     | <ul> <li>a. Select Back up recording data in the last few days.</li> </ul> |
|                                                 | <b>b.</b> Specify the number of days.                                      |
| Back up recording data in a specific time range | a. Select Back up recording data in a specific time range.                 |
|                                                 | <b>b.</b> Specify the start time and end time.                             |

- **11.** Specify a backup schedule.
  - a. Click Backup Schedule. The Backup Schedule window appears.
  - **b.** Select one of the schedule options.

- c. Specify the backup time or the interval between every backup.
- d. Click Apply.
- 12. Optional: Select Perform the backup task immediately.
- **13.** Select a recording type.
  - Back up normal recordings only
  - Back up event recordings only
  - · Back up both normal and event recordings
- **14.** Select a recording format.
  - Standard format (mp4)
  - QVR Pro format (can be imported to other QVR Pro servers)
- **15.** Configure backup rules.
  - **a.** Optional: Specify a retention period for the recording data.
  - **b.** Specify a storage policy in the event that the destination space is full.
- 16. Click Finish.

QVR Pro saves changes to the recording backup task.

#### Managing Recording Backup Tasks

- 1. Open Recording Storage from the desktop or main menu.
- 2. Go to Recording Backup.
- 3. Select a recording backup task from the task list.
- 4. Perform any of the following actions.

| Action         | Step                                            |
|----------------|-------------------------------------------------|
| Start a task   | Click <sup>®</sup> .                            |
| Stop a task    | Click <sup>®</sup> .                            |
| Delete a task  | <b>a.</b> Perform one of the following actions. |
|                | • Click 🛍 .                                     |
|                | Click Delete.                                   |
|                | A confirmation message appears.                 |
|                | b. Click OK.                                    |
| Enable a task  | Click .                                         |
| Disable a task | Click Click                                     |

| Action         | Step                                                                         |  |
|----------------|------------------------------------------------------------------------------|--|
| View task logs | Click <b>Logs</b> .<br>The <b>Recording Backup Task Logs</b> window appears. |  |
|                | You can click <b>Export</b> to download the logs to your device.             |  |

#### **Recording File Explorer**

Recording File Explorer allows you to access video recordings in File Station. You may play, copy, or download the recording files in the <code>QVRProRecording/File</code> folder.

QVR Pro uses an index and frame data to generate media files instead of storing traditional recording files.

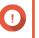

#### Important

If you enable this feature, you might not be able to retrieve some recorded data if QVR Pro stops working unexpectedly.

File Station supports the following formats:

| Object         | QVI Format                                | Standard Format                                                       |
|----------------|-------------------------------------------|-----------------------------------------------------------------------|
| Folder name    | QVI_Format                                | Standard_Format                                                       |
| File extension | .qvi                                      | .mp4 <b>Or</b> .avi                                                   |
| Video player   | Windows Media Player                      | Third-party player                                                    |
| Limitations    | This format is only supported on Windows. | This format does not support the following: <ul> <li>MxPEG</li> </ul> |
|                |                                           | Digital watermark                                                     |

#### **Enabling Recording File Explorer**

You must enable Recording File Explorer to view recordings in the QVR Pro recording folder (QVRProRecording/file).

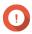

#### Important

- If you delete recording files from the <code>QVRProRecording</code> folder, you will not be able to access the deleted recordings in QVR Pro.
- The QVRProRecording/file folder only provides shortcuts to recording files and does not take up storage space.
- 1. Open Recording Storage from the desktop or main menu.
- 2. Go to Recording Management > Recording File Explorer .
- 3. Select Use Recording File Explorer to access recordings.

#### Using Recording File Explorer

1. Open **Recording Storage** from the desktop or from the main menu.

- 2. Go to Recording Management > Recording File Explorer .
- **3.** Click **Open Recording File Explorer**. File Station opens in a new tab or window.
- 4. Specify the duration of a single recording file.

You can play, copy, or download the recording files in the <code>QVRProRecording/File</code> folder. Recording files are read-only.

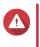

#### Warning

Modifying, moving, or deleting the files in the QVRProDB and QVRProSpace\_[volume name] folders will cause QVR Pro to malfunction.

# **Advanced Settings**

#### **Rebuilding the Recording Index**

QVR Pro allows you to rebuild the recording index to repair corrupted data. The index usually becomes corrupted when removing a volume with stored recordings.

- 1. Open **Recording Storage** from the desktop or from the main menu.
- 2. Go to Advanced Settings > Rebuild Recording Index . The Rebuild Recording Index screen appears.
- 3. Click Rebuild Recording Index.
- 4. Select the channel of the recording indexes that you want to rebuild.
- 5. Click Rebuild.

#### **Event Management**

The **Event Management** screen enables you to define rules that identify the types of events and actions that will be monitored in your organization.

#### Rules

A rule follows a schedule, and a set of events and actions. When the specified events occur within the specified schedule, QVR Pro performs the corresponding actions.

Each rule must have at least one event and one action.

| Component | Description                                                                                                    |
|-----------|----------------------------------------------------------------------------------------------------|
| Name      | A rule name briefly describes the purpose of the rule.<br>For example, Start recording after detecting movement - lobby.                                                                   |
| Schedule  | A schedule specifies the days of the week and the hours of the day<br>that QVR Pro monitors. There are default schedules available.<br>However, you can create custom schedules as needed. |
| Event     | A predefined behavior or activity that usually signals a problem. Each event triggers a corresponding action or set of actions. For details, see Events.                                   |

| Component | Description                                                                                                    |
|-----------|----------------------------------------------------------------------------------------------------|
|           | A predefined response to an event. Each action is triggered by an event or set of events.<br>For details, see Actions. |

# Adding a Rule

Add a rule to monitor events and assign actions. Each rule follows a specified schedule, and a set of events and actions. When the events occur within the selected schedule, QVR Pro performs the corresponding actions.

You can also decide whether all events are required to occur within a specified period before applying the actions.

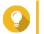

Tip

You can add up to 128 rules.

- 1. Open Event Management from the desktop or from the main menu.
- **2.** Click one of the following buttons.

| Option | Description                   |
|--------|-------------------------------|
| +      | Click to add your first rule. |
| Add    | Click to add more rules.      |

The Add Rule screen appears.

**3.** Under **Name**, type the following information.

| Field       | Task                                                                       |
|-------------|----------------------------------------------------------------------------|
| Name        | Type a name for the rule.                                                  |
| Description | Type a description that provides more detailed information about the rule. |

- 4. Select Enable rule.
- 5. Under Schedule, select a schedule.

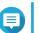

Note

The schedule indicates the hours and days when an event is considered valid. You can use the default settings or create custom schedules by clicking Add (+).

6. Click Next.

The Add Events and Actions screen appears.

- 7. Add an event.
  - a. Under If, click Add. The Add Event screen appears.
  - **b.** Complete the following information.

| Field | Task                       |
|-------|----------------------------|
| Name  | Type a name for the event. |

| Field  | Task                                                                                                    |
|--------|----------------------------------------------------------------------------------------------------|
| Туре   | Select an event type.<br>For details, see Event Types. <b>Tip</b> You can also copy an existing event from the events list.    |
| Source | For details, see Events List.<br>Select the camera, server, or other event source to be monitored for<br>the specified events. |
|        | Note     The options vary depending on the selected event type.                                                                |

c. Click OK.

You can add multiple events to one rule.

- 8. Add an action.
  - a. Under Then, click Add. The Add Action screen appears.
  - **b.** Complete the following information.

| Field  | Task                                                                                                    |
|--------|----------------------------------------------------------------------------------------------------|
| Name   | Type a name for the action.                                                                                                    |
| Туре   | Select an event type.<br>For details, see Action Types.                                                                                                    |
|        | You can also copy an existing action from the actions list.<br>For details, see Actions List.                                                                                                    |
| Target | Select the target that receives the specified actions.                                                                                                    |
|        | <ul> <li>Note         The options vary depending on the selected action type.         You can choose to send the camera action to individual cameras or to all cameras on the selected server. You can also send an email or SMS message to the specified recipients.     </li> </ul> |

#### c. Click OK.

You can add multiple actions to one rule.

- 9. Optional: Select All events must occur within the specified period.
- 10. Click Next.
- 11. Click Finish.

#### **Enabling or Disabling a Rule**

Tip

Enable or disable rules as required. Disabling a rule does not delete it from the rule list. You can choose to enable a rule again at a later time.

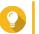

You can also enable or disable a rule from the **Edit Rule** screen.

- 1. Open Event Management from the desktop or from the main menu.
- 2. Locate the rule from the list.
- 3. Under Status, perform one of the following steps.

| Option  | Task                          |
|---------|-------------------------------|
| Enable  | Move the slider to the right. |
| Disable | Move the slider to the left.  |

#### **Editing a Rule**

Modify the rule information, events, and actions.

- 1. Open Event Management from the desktop or from the main menu.
- **2.** Locate a rule from the list and then click **Edit** ( <sup>*w*</sup>). The **Edit Rule** screen appears.
- **3.** Optional: Perform any of the following tasks.
  - Modify the rule name.
  - Modify the description.
  - Select or deselect Enable rule.
  - Modify the schedule.

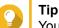

You can also add, edit, or delete a schedule from this screen.

- 4. Modify the list of events and actions. For details, see Editing Events and Actions.
- 5. Click Apply.

#### **Editing Events and Actions**

- Go to Event Management > Edit > Events and Actions . The Events and Actions tab appears.
- 2. Optional: Under If, you can perform any of the following tasks.
  - Click Add and then follow the steps for adding an event.
  - Click Edit ( ☑ ) and then modify the event details.
  - Click **Remove** ( 1) or select the event and then click **Remove**.

- 3. Optional: Under Then, you can perform any of the following tasks.
  - Click Add and then follow the steps for adding an action.
  - Click **Edit** ( 🖄 ) and then modify the action details.
  - Click **Remove** ( 1) or select an action and then click **Remove**.
- 4. Click Apply.

#### **Deleting a Rule**

Delete a rule to remove it from the rule list.

- 1. Click Event Management from the desktop or from the main menu.
- **2.** Locate a rule from the list and then click **Remove** ( **1**). A confirmation message appears.
- **3.** Click **OK**. The rule is deleted from the list.

# **Events**

In QVR Pro, an event is a predefined behavior or activity that usually signals a problem. Each event triggers a corresponding action or set of actions.

#### **Event Types**

QVR Pro supports the following event types detected by the camera.

#### Camera

| Event               | Description                                                                                                    |
|---------------------|----------------------------------------------------------------------------------------------------|
| Motion Detection    | Triggers the specified actions when a moving object is detected.                                                                                                    |
| Alarm Input         | Triggers the specified actions when the camera's alarm sensors go off.                                                                                                |
| Audio Detection     | Triggers the specified actions when the audio exceeds the specified decibel level.<br>You must configure the settings on the camera web page.                         |
| Cross Line          | Triggers the specified actions when an object crosses the specified line.<br>You must configure the settings on the camera web page.                                  |
| Intrusion Detection | Triggers the specified actions when an object intrudes the specified area.<br>You must configure the settings on the camera web page.                                 |
| Tampering Detection | Triggers the specified actions when the camera is tampered with.                                                                                                    |
| PIR Detection       | Triggers the specified actions when the camera's embedded passive infrared sensor (PID) detects an object.<br>You must configure the settings on the camera web page. |
| Connection Error    | Triggers the specified actions when QVR Pro encounters issues connecting to a camera.                                                                                 |
| Reconnection        | Triggers the specified actions when QVR Pro successfully reconnects to a camera after disconnection.                                                                  |

QVR Pro supports the following event types detected by the recording storage.

#### **Recording Storage**

| Event                    | Description                                                                               |
|--------------------------|-------------------------------------------------------------------------------------------|
| Recording Space Error    | Triggers the specified actions when a recording space error occurs.                       |
| Recording Space Warning  | Triggers the specified actions when a recording space warning is displayed.               |
| Recording Space Full     | Triggers the specified actions when the recording space is full.                          |
| Recording Space Restored | Triggers the specified actions when the recording space has been restored after an error. |

QVR Pro supports the following customized event types.

#### **Customized Event**

| Event     | Description                                                                                              |
|-----------|----------------------------------------------------------------------------------------------------|
| Event URL | Triggers the specified actions when QVR Pro receives an event notification from a third-party interface. |

#### **Events List**

The **Events List** screen displays all events that are already in use. You can reuse and modify any event from the list without affecting the original event.

# Actions

In QVR Pro, an action is a predefined response to an event. Each action is triggered by an event or set of events.

#### **Action Types**

QVR Pro supports the following action types.

#### Camera

| Action          | Description                                                                                                    |
|-----------------|----------------------------------------------------------------------------------------------------|
| Event Recording | Starts recording when the specified event or set of events is triggered                                                                                                    |
| Alarm Output    | Performs the specified alarm output type when the specified event or set of events is triggered<br>For details on modifying the alarm output settings, see Event Settings. |
| Camera Control  | Adjusts the PTZ (pan, tilt, zoom) camera to the specified preset position                                                                                                  |

#### Notification

| Action            | Description                                                                                                    |
|-------------------|----------------------------------------------------------------------------------------------------|
| Push Notification | Displays messages on a mobile device when a warning or error event occurs<br>To use this feature, you must first set up myQNAPcloud. |

| Action | Description                                                                                                    |
|--------|----------------------------------------------------------------------------------------------------|
| Email  | Sends an email to the predefined list of recipients<br>You can take and attach event snapshots to emails from up to 16<br>channels. |
| SMS    | Sends an SMS message to the predefined list of recipients                                                                           |

Custom

| Action     | Description                                                   |
|------------|---------------------------------------------------------------|
| Action URL | Sends QVR Pro event notifications to third-party applications |

#### **Actions List**

The **Actions List** screen displays all actions that are already in use. You can reuse and modify any action from the list without affecting the original action.

#### **Motion Detection**

Motion Detection enables you to detect moving objects or people in the monitored area. You can choose either QVR Pro or the camera itself as the detector (if the camera supports motion detection). This feature supports up to 2 camera channels.

#### **Editing Motion Detection Settings**

- 1. Open Motion Detection from the desktop or from the main menu. The Motion Detection screen appears.
- 2. Under Detection Settings, click Edit.

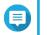

Note Edit becomes Completed after the detection settings are configured.

The Motion Detection Settings screen appears.

- 3. Select a motion detector.
  - · Using the camera itself as the detector
    - 1. Select Camera.
    - 2. Optional: Click Camera Settings.
    - 3. Optional: Specify your username and password for the camera.
    - 4. Optional: Modify the settings.
  - · Using QVR Pro as the detector
    - 1. Select QVR Pro.
    - 2. Specify the sensitivity.
    - 3. Select the minimum detectable movement.
    - **4.** Specify the detection zone. Select **Full** to enable motion detection on the entire frame.

Select **Regional** and click **Edit** to specify one or more detection zones. You can then create, resize, or delete detection zones.

# Note For ca

For cameras that do not support motion detection, QVR Pro is the only detector option.

4. Click Apply.

After detection settings are configured, motion detection can be used in event rules as an event that triggers specified actions. For details, see Rules.

# **Recovery Management**

The **Recovery Management** screen displays the following information when edge recording is enabled.

| Tab              | Description                                                   |
|------------------|---------------------------------------------------------------|
| Recording Status | Displays the list of cameras that have edge recording enabled |
|                  | Displays the edge recording status                            |
| Recovery Status  | Displays the recovery status of lost videos                   |

# Metadata Vault

The Metadata Vault screen includes the following tabs.

| Tab              | Possible User Actions                                                                                              |
|------------------|----------------------------------------------------------------------------------------------------|
| Data Source List | <ul> <li>Click Add Data Source to select a data source that will send<br/>metadata to QVR Pro.</li> </ul>          |
|                  | Click <b>Camera Pairing</b> ( <sup>(1)</sup> ) beside a data source to configure camera pairing.                   |
|                  | • Click <b>OSD Settings</b> ( <sup>(=)</sup> ) to configure the on-screen display (OSD) settings for the metadata. |
|                  | <ul> <li>Click Edit ( 2) to modify the data source settings.</li> </ul>                                            |
|                  | • Click <b>Remove</b> ( *) to delete a data source from the list.                                                  |
|                  | Enable or disable the data source.                                                                                 |
| Metadata List    | View the list of metadata from data sources connected to QVR Pro.                                                  |

# 6. Privilege Settings

#### Users

### **Creating a Local User**

- 1. Go to Control Panel > Privilege > Users . The Users screen appears.
- 2. Click Create, and then select Create a User. The Create a User window opens.
- **3.** Specify the following information:

| Field                                                            | Description                                                                                                    |
|------------------------------------------------------------------|----------------------------------------------------------------------------------------------------|
| Username                                                         | Specify a username that contains 1 to 32 characters from any of the following groups:                          |
|                                                                  | Letters: A to Z, a to z                                                                                        |
|                                                                  | Numbers: 0 to 9                                                                                                |
|                                                                  | <ul> <li>Multi-byte characters: Chinese, Japanese, Korean, and<br/>Russian</li> </ul>                          |
|                                                                  | <ul> <li>Special characters: ~ ! @ # \$ ^ &amp; ( ) { }</li> </ul>                                             |
| Password                                                         | Specify a password that contains 1 to 64 ASCII characters.                                                     |
| Phone number (optional)                                          | The information is for your reference and is not used by QVR Pro.                                              |
| Email (optional)                                                 | QVR Pro sends a notification to this email address when the account password is going to expire.               |
| (Optional) Send a notification<br>mail to the newly created user | When selected, QVR Pro sends a message that contains the following information to the specified email address. |
|                                                                  | URLs for connecting to the NAS                                                                                 |
|                                                                  | Username and password                                                                                          |

4. Optional: Add the user to one or more user groups.

#### a. Under User Groups, click Select User Group.

 Select one or more user groups. QVR Pro provides two default user groups.

| User Group     | Description                                                                                                    |
|----------------|----------------------------------------------------------------------------------------------------|
| Administrators | Users in this group can configure settings, create users, and install applications.                                                                 |
| Everyone       | All users created from QVR Pro are automatically assigned to this group.<br>By default, users in this group do not have access to QVR Pro settings. |

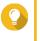

#### Тір

You can click **Create User Group** to add a new user group. For details, see Creating a User Group.

- c. Click OK.
- 5. Optional: Specify the user privileges.
  - a. Under User Privileges, click Specify User Privileges.
  - **b.** Specify the features that the user can access. For details, see Editing User Privileges.
  - c. Click OK.
- 6. Optional: Specify the user role.
  - a. Under Role, click Select User Role.
  - **b.** Select one or more roles.
  - Tip
    - You can click **Preview User Privilege** to view the privileges currently granted to this user.
    - You can click **Create** to add a new role. For details on creating a new role, see Creating a Role.
    - c. Click OK.
- 7. Click Create.

QVR Pro creates and adds the user to the user list.

#### **Creating Multiple Users**

- 1. Go to Control Panel > Privilege > Users . The Users screen appears.
- 2. Click Create and then select Create Multiple Users. The Create Multiple Users window opens.
- **3.** Specify the following information:

| Field               | Description                                                                                         |
|---------------------|----------------------------------------------------------------------------------------------------|
| User Name Prefix    | Specify the prefix that will be used for the user names.                                            |
| User Name Start No. | Specify the start number. The numbers are automatically appended to the specified user name prefix. |
| Number of Users     | Specify the number of users that you want to create.                                                |
| Password            | Specify a password that contains 1 to 64 ASCII characters.                                          |
| Verify Password     | Type the previously specified password.                                                             |
| Show password       | When selected, QVR Pro displays the password.                                                       |

- **4.** Optional: Specify the user privileges.
  - a. Under User Privileges, click Edit.
  - **b.** Specify the features that the user can access. For details, see Editing User Privileges.
  - c. Click OK.

- 5. Optional: Specify the user roles.
  - a. Under Role, click Edit.
  - **b.** Select one or more roles.

# Tip

- You can click Preview User Privilege to view the privileges currently granted to this user.
- You can click **Create** to add a new role. For details on creating a new role, see Creating a Role.
- c. Click OK.
- 6. Click Create.

QVR Pro creates and adds the users to the user list.

# Importing or Exporting Users

- 1. Go to Control Panel > Privilege > Users . The Users screen appears.
- 2. Click Create and then select Import/Export Users. The Import/Export Users window opens.
- 3. Perform one of the following tasks.

| Task                                   | Steps                                                                                                    |
|----------------------------------------|----------------------------------------------------------------------------------------------------|
| Importing user and user group settings | <ul> <li>a. Select Import user and user group settings</li> <li>b. Click and then select a TXT, CSV, or BIN file that contains the user information.</li> </ul> |
|                                        | c. Optional: Select Overwrite duplicate users.                                                                                                    |
|                                        | <b>d.</b> Click <b>Next</b> .<br>A confirmation message appears.                                                                                                |
|                                        | e. Click Next.                                                                                                    |
|                                        | f. Click Finish.                                                                                                    |
|                                        | QVR Pro imports the user and user group settings specified in the uploaded file.                                                                                |
| Exporting user and user group settings | a. Select Export user and user group settings.                                                                                                    |
|                                        | b. Click Next.                                                                                                    |
|                                        | QVR Pro downloads a file that contains the user and user group settings on this server.                                                                         |

# **Editing User Privileges**

1. Go to Control Panel > Privilege > Users . The Users screen appears. 2. Click Edit User Privilege (

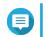

1

**Note** You are not able to modify the user privileges of the admin account.

The Edit User Privilege screen appears.

3. Select Allow or Deny for each of the following privileges.

#### Important

**Allow**: grants users access to features or operations. **Deny**: denies users access to features or operations.

When none of the options is selected, the privilege is not enabled.

The access rights of users depend on their user privileges, roles, and user groups. **Deny** permissions always override any other **Allow** permissions when conflicts arise between the settings.

| Privilege         | Description                                                                        |
|-------------------|------------------------------------------------------------------------------------|
| System Management | Specify whether users are allowed to manage the following management settings.     |
|                   | System management                                                                  |
|                   | Surveillance management                                                            |
|                   | E-map management                                                                   |
|                   | View management                                                                    |
|                   | Logs and Metadata Vault                                                            |
| Camera            | Specify whether users are allowed to access the following features on each camera. |
|                   | Live view                                                                          |
|                   | Playback                                                                           |
|                   | • Audio                                                                            |
|                   | PTZ control                                                                        |
| E-maps            | Specify the e-maps that users can access.                                          |
| Views             | Specify the layouts that users can access.                                         |

# 4. Click OK.

# **User Groups**

# Creating a User Group

- 1. Go to Control Panel > Privilege > User Groups . The User Groups screen appears.
- 2. Click Create. The Create a User Group window opens.
- **3.** Specify the following information:

- User group name: The name must contain 1 to 128 characters, and cannot include the following characters: `\* @ = + [] \ |; : ", <> /? % ' SPACE.
- Description: The description must contain 1 to 128 ASCII characters.
- 4. Optional: Add users to the user group.
  - a. Under Assign users to this group, click Select Group Members.
  - **b.** Select one or more users.
  - c. Click Apply.
- 5. Optional: Specify the group privileges.
  - a. Under Group Privilege, click Edit Group Privileges.
  - **b.** Specify the privileges for the user group.
  - c. Click Apply.
- 6. Optional: Specify the group role.
  - a. Under Role, click Select Group Role.
  - **b.** Select one or more roles.

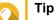

- You can click Preview Group Privilege to view the privileges currently granted to this user group.
- You can click **Create** to add a new role. For details on creating a new role, see Creating a Role.
- c. Click Apply.
- 7. Click Create.

QVR Pro creates and adds the user group to the group list.

# **Roles**

Administrators can create roles to quickly assign privileges to different users.

# **Creating a Role**

- 1. Go to Control Panel > Privilege > Roles . The Roles screen appears.
- 2. Click Create. The Create Role screen appears.
- **3.** Specify the following information:

| Field | Description                                                                            |
|-------|----------------------------------------------------------------------------------------|
| Role  | Specify a role name that contains 1 to 32 characters from any of the following groups: |
|       | Letters: A to Z, a to z                                                                |

|             | Numbers: 0 to 9                                                    |
|-------------|--------------------------------------------------------------------|
|             | <ul> <li>Special characters: ~ ! @ # \$ ^ &amp; ( ) { }</li> </ul> |
| Description | The description must contain 1 to 128 ASCII characters.            |

4. Select Allow or Deny for each of the following privileges.

| Privilege         | Description                                                                        |
|-------------------|------------------------------------------------------------------------------------|
| System Management | Specify whether users are allowed to manage the following management settings.     |
|                   | System management                                                                  |
|                   | Surveillance management                                                            |
|                   | E-map management                                                                   |
|                   | View management                                                                    |
|                   | Logs and Metadata Vault                                                            |
| Camera            | Specify whether users are allowed to access the following features on each camera. |
|                   | Live view                                                                          |
|                   | Playback                                                                           |
|                   | • Audio                                                                            |
|                   | PTZ control                                                                        |
| E-maps            | Specify the e-maps that users can access.                                          |
| Views             | Specify the layouts that users can access.                                         |

#### 5. Click OK.

QVR Pro creates and adds the role to the role list.

# **Privilege Summary**

QVR Pro provides privilege summaries for users, user groups, roles, cameras, e-maps, and views.

# **Generating a Privilege Summary**

- Go to Control Panel > Privilege > Privilege Summary . The Privilege Summary screen appears.
- 2. Specify the search criteria.

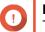

Important The options vary depending on the selected information.

- **3.** Click **OK**. QVR Pro generates the privilege summary.
- **4.** Optional: Click **Export**. QVR Pro exports the report as an HTML file and then downloads a copy to your computer.

# 7. myQNAPcloud

myQNAPcloud is a service that allows you to access, manage, and share files stored on your QNAP devices remotely through the internet.

# **Getting Started**

- 1. Create a QNAP ID. For details, see Creating a QNAP ID.
- **2.** Add a NAS to myQNAPcloud. For details, see Registering a Device to myQNAPcloud.
- 3. Optional: Configure any of the following settings.

| Settings           | Description                                                                                                    |  |
|--------------------|----------------------------------------------------------------------------------------------------|--|
| Port forwarding    | Port forwarding allows you to access your device on the internet through a UPnP router. For details, see Configuring Port Forwarding.                                                                                                    |  |
| My DDNS            | My DDNS allows you to specify a dedicated myQNAPcloud subdomain name that you can use to access your device on the internet. For details, see Configuring My DDNS Settings.                                                                                                    |  |
| Published services | You can publish QNAP services on your device, such as the QNAP desktop and File Station, so they can be accessible on myQNAPcloud. For details, see Configuring Published Services.                                                                                                    |  |
| myQNAPcloud Link   | myQNAPcloud Link allows you to access your device on the myQNAPcloud<br>website or through mobile apps and client utilities without changing your router<br>settings. Using shared links, you can also simultaneously download and sync<br>files to a remote NAS without needing to first save them to client device.<br>For details, see Enabling myQNAPcloud Link. |  |
| Access controls    | Access controls allow you to configure device access permissions for myQNAPcloud users. For details, see Configuring Device Access Controls.                                                                                                    |  |
| SSL certificates   | myQNAPcloud allows you to add SSL certificates to help secure your network communication. You can either download and install a myQNAPcloud or Let's Encrypt ceritificate. For details, see Installing an SSL Certificate.                                                                                                    |  |

# **Creating a QNAP ID**

- **1.** Go to https://www.myqnapcloud.com.
- 2. Click Sign up. The Create Account screen appears.
- **3.** Specify a nickname, a valid email address or phone number, and a password.
- 4. Read and acknowledge the Terms of Service and Privacy Policy.
- Click Sign Up. The Data Privacy Notice box appears.
- **6.** Read the notice, and then click **I Agree**. myQNAPcloud sends a verification email or message.
- 7. Confirm the registration. Your QNAP ID is activated.

# Registering a Device to myQNAPcloud

- **1.** Log on to QVP as administrator.
- 2. Go to myQNAPcloud > Overview .
- Click Get Started. The myQNAPcloud wizard appears.
- 4. Click Start.
- 5. Specify your QNAP ID and password.
- 6. Click Next.
- Specify a device name containing up to 30 alphanumeric characters. You may reuse an existing device name. The device currently using this name will be deregistered from myQNAPcloud.
- 8. Click Next.
- **9.** Select the services you want to enable. QNAP recommends selecting all services.

| Service                      | Description                                                                                                    |  |
|------------------------------|----------------------------------------------------------------------------------------------------|--|
| Auto Router<br>Configuration | This allows you to configure port forwarding. For details, see Configuring Port Forwarding.                                                                                                    |  |
| DDNS                         | This allows you to access your device on the internet using a dedicated address. For details, see Configuring My DDNS Settings.                                                                                                    |  |
| Published Services           | This allows you to select which services you want to publish on the myQNAPcloud website. For details, Configuring Published Services.                                                                                                    |  |
| myQNAPcloud Link             | <ul> <li>myQNAPcloud Link allows you to access your device on the myQNAPcloud website or through mobile apps and client utilities without changing your router settings. Using shared links, you can also simultaneously download and sync files to a remote NAS without needing to first save them to client device. For details, see Enabling myQNAPcloud Link.</li> <li>If you enable this option and your device does not have myQNAPcloud Link, myQNAPcloud Link will automatically be downloaded and installed after you click Next.</li> </ul> |  |

**10.** Select an access control option.

| Option     | Description                                                                                                    |  |
|------------|----------------------------------------------------------------------------------------------------|--|
| Public     | All users can search for your device and view the published services on the myQNAPcloud website.                                    |  |
| Private    | Your device will not appear in the search results. Only you can access your device on the myQNAPcloud website.                      |  |
| Customized | Your device will only be visible to you and invited users. Other users will not be able to access your device even with a SmartURL. |  |

11. Click Next.

myQNAPcloud applies your settings. The **Summary** screen appears.

12. Review the details, and then click Finish.

# **Overview**

The **Overview** screen displays your basic myQNAPcloud settings, as well as the device network connectivity and DDNS status.

| myQNAPcloud               |                                       |                                     |                   |   |                                                                     | - + × |
|---------------------------|---------------------------------------|-------------------------------------|-------------------|---|---------------------------------------------------------------------|-------|
|                           |                                       |                                     |                   |   |                                                                     | 3     |
| Overview                  |                                       | QNAP ID :                           | 0 🖸               |   |                                                                     |       |
| Auto Router Configuration |                                       | myQNAPcloud Device Name :           |                   |   |                                                                     |       |
| My DDNS                   |                                       | SmartURL :                          | https://qlink.to/ |   |                                                                     |       |
| Publish Services          | myQNAPcloud                           | Access Control :                    | Public            |   |                                                                     |       |
| CloudLink                 | тудиагстойи                           |                                     |                   |   |                                                                     |       |
| Access Control            |                                       |                                     |                   |   |                                                                     |       |
| SSL Certificate           | Network Connectivity                  |                                     |                   |   |                                                                     | *     |
|                           | Status :                              | er Configuration<br>ectivity : Test |                   | G | CloudLink<br>Status : 🕗<br>Connected Since : 2019/02/12 10:43:34 AM |       |
|                           | DDNS                                  |                                     |                   |   |                                                                     |       |
|                           | Internet Au<br>Status :<br>SSL Certif |                                     |                   |   |                                                                     |       |
|                           |                                       |                                     |                   |   |                                                                     |       |
|                           |                                       |                                     |                   |   |                                                                     |       |
|                           |                                       |                                     |                   |   |                                                                     |       |
|                           |                                       |                                     |                   |   |                                                                     |       |
|                           |                                       |                                     |                   |   |                                                                     |       |

| Status Icon | Description                                                                   |  |
|-------------|-------------------------------------------------------------------------------|--|
| 0           | The item is enabled and functioning properly.                                 |  |
| •           | The item is disabled.                                                         |  |
| 1           | One or more settings need to be configured for the item to function properly. |  |
| 8           | There is no network connectivity.                                             |  |

| Button   | Description                                                  |  |
|----------|--------------------------------------------------------------|--|
| 6        | Click this to view your QNAP ID details.                     |  |
| <b>F</b> | Click this to sign out of myQNAPcloud.                       |  |
|          | Click this to modify your device name.                       |  |
|          | Click this to copy the SmartURL to your clipboard.           |  |
| •        | Click this to open the myQNAPcloud FAQ page on your browser. |  |
| $\times$ | Click this to diagnose connection problems.                  |  |
| Test     | Click this to test the internet connectivity.                |  |

# **Configuring Port Forwarding**

Port forwarding is only available if your router supports UPnP.

1. Go to Auto Router Configuration.

#### 2. Select Enable UPnP port forwarding.

Your device scans for UPnP routers on the network.

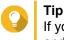

If your device cannot locate the router, click **Rescan**. If the issue persists, click **Diagnostics**, and then verify your network configuration or contact QNAP support through **Helpdesk**.

- 3. Optional: Add a new service to the Forwarded Services table.
  - a. Click Add NAS Service. The Add NAS Service window appears.
  - **b.** Specify a NAS service name that contains 1 to 64 ASCII characters.
  - c. Specify a port number.
  - d. Select an external port setting.
    - Auto: myQNAPcloud automatically selects an available external port.
    - Manual: You can specify a new port if the current service port is being used by other services.
  - e. Select a protocol. If you are unsure about this setting, select TCP.
  - f. Click OK.
- 4. In the Forwarded Services table, select the services you want to forward.
- 5. Click Apply to Router.

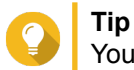

You can go to **Overview** to verify that there are no connectivity errors.

# **Configuring My DDNS Settings**

- 1. Open myQNAPcloud.
- 2. Go to My DDNS.
- 3. Enable My DDNS.
- 4. Perform any of the following tasks.

| Task                                          | User Action                                                                                                    |
|-----------------------------------------------|----------------------------------------------------------------------------------------------------|
| Change the<br>myQNAPcloud DDNS<br>domain name | <ul> <li>a. Click here.<br/>The Change Device Name Wizard appears.</li> <li>b. Specify a device name containing up to 30 alphanumeric characters.</li> <li>c. Click Apply.</li> </ul> |
| Update myQNAPcloud                            | Click Update.                                                                                                    |

| Task                                   | User Action                                                                                                    |
|----------------------------------------|----------------------------------------------------------------------------------------------------|
| Manually configure the DDNS IP address | <ul> <li>a. Click Click here to manually configure your DDNS IP address.</li> <li>The Public IP Address window appears.</li> </ul> |
|                                        | <b>b.</b> Select an option.                                                                                                    |
|                                        | <ul> <li>Assign a static IP address</li> </ul>                                                                                     |
|                                        | Obtain an IP address automatically                                                                                                 |
|                                        | c. Click Apply.                                                                                                    |

# **Configuring Published Services**

- 1. Open myQNAPcloud.
- 2. Go to Published Services.
- **3.** In the **Publish** column, select all the services you want published. Published services are accessible through the myQNAPcloud website.
- **4.** Optional: In the **Private** column, select all the services you want publish privately. Private services are only available to specified users with the access code.
  - a. Specify an access code containing 6 to 16 alphanumeric characters.
  - **b.** In the **User Management** table, select the users you want to grant access to. You can select a maximum of 9 users.

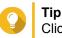

Click **Add Users** to add users to the list. Click **Delete** to remove users from the list.

c. Optional: Modify user access privileges.

| Option                    | Description                                                                                                    |
|---------------------------|----------------------------------------------------------------------------------------------------|
| myQNAPcloud Connect (VPN) | Select this option to grant users access to private NAS services<br>when they use the myQNAPcloud Connect utility.<br>Users can download myQNAPcloud Connect from the QNAP<br>Utilities page (https://www.qnap.com/en/utilities/essentials). |
| myQNAPcloud Website       | Select this option to grant users access to private NAS services published in the myQNAPcloud website (https://www.myqnapcloud.com/).                                                                                                    |

5. Click Apply.

# Enabling myQNAPcloud Link

- 1. Open myQNAPcloud.
- 2. Go to myQNAPcloud Link.
- 3. Enable myQNAPcloud Link.

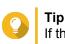

If there are issues with the connection, click **Reconnect**.

# **Configuring Device Access Controls**

- 1. Open myQNAPcloud.
- 2. Go to Access Control.
- 3. Select an access control option.

| Option     | Description                                                                                                    | User Action                                                                                                    |
|------------|----------------------------------------------------------------------------------------------------|----------------------------------------------------------------------------------------------------|
| Public     | All users can search for your device and view the published services on the myQNAPcloud website.                                         | Select Public.                                                                                                    |
| Private    | Your device will not appear in the search results. Only you can access your device on the myQNAPcloud website.                           | Select <b>Private</b> .                                                                                                    |
| Customized | Your device will only be visible to you and<br>invited users. Other users will not be able to<br>access your device even with a SmartURL | <ul> <li>a. Select Customized.</li> <li>b. Optional: Add a user.</li> <li>1. Click Add.</li> <li>2. Specify the user's email address or phone number.</li> <li>3. Click Click</li></ul> |

4. Click Apply.

# Installing an SSL Certificate

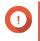

**Important** myQNAPcloud SSL web service and Let's Encrypt certificates can only be used with the myqnapcloud domain.

- 1. Open myQNAPcloud.
- 2. Go to SSL Certificate.
- 3. Download and install a certificate.

| Туре                                                              | Description                                                                                                    | User Action                                                                                                    |
|-------------------------------------------------------------------|----------------------------------------------------------------------------------------------------|----------------------------------------------------------------------------------------------------|
| myQNAPcloud<br>SSL web<br>service<br>certificate                  | This certificate provides a secure<br>environment for exchanging confidential<br>information online and confirms the identity<br>of your site to employees, business<br>partners, and other users.<br>You can purchase certificates on the | a. Under myQNAPcloud SSL<br>Certificate, click Download and<br>install.<br>The Download & Install SSL<br>Certificate window appears.                    |
|                                                                   | myQNAPcloud website.                                                                                                    | <ul> <li>b. Select a license from the list.</li> <li>A notification appears if you have not<br/>yet purchased a myQNAPcloud<br/>certificate.</li> </ul> |
| Let's Encrypt<br>certificate                                      | Let's Encrypt is a free, automated, and<br>open certificate authority that issues<br>domain-validated security certificates. You<br>can install Let's Encrypt certificates with the<br>myQNAPcoud DDNS service. You can                    | <ul> <li>a. Under Let's Encrypt, click Download<br/>and install.<br/>The Download &amp; Install SSL<br/>Certificate window appears.</li> </ul>          |
| choose to automatically renew this certificate before it expires. | <ul> <li>b. Specify a valid email address.<br/>This address is required for the Let's<br/>Encrypt account registration.</li> </ul>                                                                                                    |                                                                                                    |
|                                                                   |                                                                                                    | <ul> <li>c. Optional: Select Automatically renew<br/>domain before expiration.</li> </ul>                                                               |

#### 4. Click Confirm.

myQNAPcloud applies the certificate and displays the details.

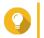

**Tip** To delete the certificate from the device, click **Release** and then **Confirm**.

# 8. File Station

### **Overview**

# **About File Station**

File Station is a file management application that allows you to access files on the NAS. You can quickly locate files and folders, manage access permissions, play media files, and share data with other users.

# System Requirements

| Category     | Detail                                                             |
|--------------|--------------------------------------------------------------------|
| Web browser  | Microsoft Internet Explorer 9 or later                             |
|              | Microsoft Edge                                                     |
|              | Mozilla Firefox 3.6 or later                                       |
|              | Apple Safari 5 or later                                            |
|              | Google Chrome                                                      |
| Java program | Java Runtime Environment (JRE) 7 or later                          |
| Flash player | Adobe Flash Player 9 or later is required for viewing media files. |

# **Supported File Formats**

| Category | File Extension |
|----------|----------------|
| Image    | • BMP          |
|          | • JPG          |
|          | • JPE          |
|          | • PNG          |
|          | • TGA          |
|          | • GIF          |
| Music    | • MP3          |
|          | • FLAC         |
|          | • OGG          |
|          | • WAV          |
|          | • AIF          |
|          | • AIFF         |
| Video    | • AVI          |
|          | • MP4          |

# Parts of the User Interface

# Left Panel

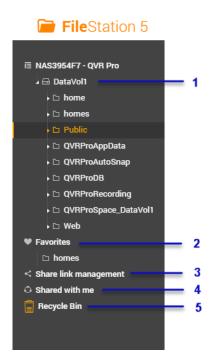

| Label | UI Element            | Description                                                                                                    |
|-------|-----------------------|----------------------------------------------------------------------------------------------------|
| 1     | Volume                | Displays all the folders on the volume, including shared folders. Default shared folders vary depending on the NAS model.                                                                                                    |
| 2     | Favorites             | Displays bookmarked folders.                                                                                                    |
| 3     | Share link management | Displays links to NAS files shared by the current user account.         Image: Second state of the current user account.         Image: Second state of the current user account.         Image: S |
| 4     | Shared with me        | Displays files and folders shared with the current user account.                                                                                                    |
| 5     | Recycle Bin           | Displays deleted files and folders.                                                                                                    |

# Toolbar

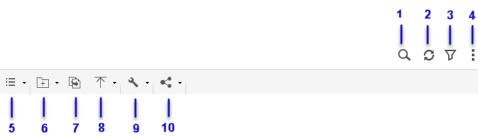

| Label | Item          | Description                                                                                                   |
|-------|---------------|----------------------------------------------------------------------------------------------------|
| 1     | Search        | Search files and folders by their name or type.  Tip You can select Advanced Search to specify more criteria. |
| 2     | Refresh       | Refresh the current page.                                                                                     |
| 3     | Smart Filter  | Filter files and folders based on the specified criteria.                                                     |
| 4     | More Settings | Configure File Station settings, open the Help guide, or view application information.                        |
| 5     | Browsing Mode | Select a browsing mode.                                                                                       |
| 6     | Create folder | Create a folder                                                                                               |
| 7     | Сору          | Copy the selected files and folders.  Note This button only appears when a file or folder is selected.        |
| 8     | Upload        | Upload files or folders to the selected shared folder.                                                        |
| 9     | More Actions  | Perform different tasks.  Note Some task options only appear when you select certain types of files.          |
| 10    | Share         | Share the selected files and folders.  Note This button only appears when a file or folder is selected.       |

# Settings

# **Modifying General Settings**

- 1. Click i on the top-right corner.
- 2. Select Settings. The **Options** window appears.

#### 3. Select General.

4. Modify the following settings.

| Option                                 | Description                                                                 |
|----------------------------------------|-----------------------------------------------------------------------------|
| Show hidden files on NAS               | File Station displays files and folders.                                    |
| Allow all users to create shared links | All users can share data from the NAS using shared links.                   |
| Show Network Recycle Bin(s)            | File Station displays the <code>@Recycle</code> folder in all user folders. |

5. Click Close.

### **Modifying File Transfer Settings**

- 1. Click i on the top-right corner.
- 2. Select Settings. The Options window appears.
- 3. Select File Transfer.
- 4. Under Duplicate File Name Policy, specify policies for handling duplicate files.

| Scenario                     | Policy                                   |
|------------------------------|------------------------------------------|
| When uploading files         | <ul> <li>Always ask me</li> </ul>        |
|                              | Rename duplicate files                   |
|                              | Skip duplicate files                     |
|                              | Overwrite duplicate files                |
| When copying or moving files | <ul> <li>Always ask me</li> </ul>        |
|                              | Rename duplicate files                   |
|                              | <ul> <li>Skip duplicate files</li> </ul> |
|                              | Overwrite duplicate files                |

- 5. Optional: Select Always merge all file transfer processes into one task.
- 6. Under Google Drive File Transfer Policy, specify policies for handling Google Drive files.

| Scenario                                      | Policy                                                                                  |
|-----------------------------------------------|-----------------------------------------------------------------------------------------|
| When downloading or moving Google Drive files | <ul> <li>Always ask me</li> </ul>                                                       |
|                                               | <ul> <li>Download as Microsoft Office file formats<br/>(.docx, .pptx, .xlsx)</li> </ul> |
|                                               | Keep Google Drive file formats                                                          |

| Scenario                                                | Policy                                                                                  |
|---------------------------------------------------------|-----------------------------------------------------------------------------------------|
| When downloading a single Google Drive file to my<br>PC | <ul> <li>Always ask me</li> </ul>                                                       |
|                                                         | <ul> <li>Download as Microsoft Office file formats<br/>(.docx, .pptx, .xlsx)</li> </ul> |
|                                                         | Keep Google Drive file formats                                                          |

- 7. Click Apply.
- 8. Click Close.

# **Modifying Document Settings**

- 1. Click i on the top-right corner.
- 2. Select Settings. The Options window appears.
- 3. Select Documents.
- 4. Under Microsoft Office File Policy, specify policies for handling Microsoft Office files.

| File Format                   | Policy                     |
|-------------------------------|----------------------------|
| For .doc, .ppt, .xls files    | Always ask me              |
|                               | View in Google docs        |
|                               | Open with Chrome Extension |
|                               | Open with web browser      |
| For .docx, .pptx, .xlsx files | Always ask me              |
|                               | Edit with Office Online    |
|                               | View in Google docs        |
|                               | Open with Chrome Extension |
|                               | Open with web browser      |

- 5. Click Apply.
- 6. Click Close.

#### **File Operations**

File Station enables you to perform the following tasks.

| Operation | Task             |
|-----------|------------------|
| Store     | Uploading a File |

| Operation | Task                                                                                                   |
|-----------|----------------------------------------------------------------------------------------------------|
| Access    | Downloading a File                                                                                     |
|           | Opening a File                                                                                         |
|           | <ul> <li>Opening Microsoft Word, Excel, and PowerPoint Files Using the<br/>Chrome Extension</li> </ul> |
|           | Viewing a File in Google Docs                                                                          |
|           | Viewing a File in Microsoft Office Online                                                              |
|           | Viewing File Properties                                                                                |
|           | Modifying File Permissions                                                                             |
| Organize  | Sorting Files                                                                                          |
|           | Copying a File                                                                                         |
|           | Moving a File                                                                                          |
|           | Renaming a File                                                                                        |
|           | Deleting a File                                                                                        |
|           | Restoring a Deleted File                                                                               |
|           | Compressing a File                                                                                     |
|           | Extracting Compressed Files or Folders                                                                 |
| Share     | Sharing a File or Folder Using Share Links                                                             |
| Play      | Playing an Audio File                                                                                  |
|           | Playing a Video File                                                                                   |
|           | Opening a 360-degree Image or Video File                                                               |

# Uploading a File

- 1. Open File Station.
- 2. Perform one of the following actions.

| Action            | Steps                                                        |
|-------------------|--------------------------------------------------------------|
| Use the toolbar   | a.<br>Click                                                  |
|                   | <b>b.</b> Select the file and then click <b>Open</b> .       |
| Use drag and drop | a. Locate the file on your computer.                         |
|                   | <b>b.</b> Drag and drop the file to the File Station window. |

A confirmation message appears.

3. Select one of the following policies for handling duplicate files.

| Option                    | Description                                                                                                    |
|---------------------------|----------------------------------------------------------------------------------------------------|
| Rename duplicate files    | Upload and rename a file if another file with the same name and extension already exists in the destination folder.  |
| Skip duplicate files      | Do not upload a file if another file with the same file name and extension already exists in the destination folder. |
| Overwrite duplicate files | Upload the file and then overwrite an existing file with the same name and extension in the destination folder.      |

# Tip

You can set the selected option as the default policy. File Station will not ask again after remembering the setting. You can still change the policy in **File Station > More Settings > Settings > File Transfer**.

4. Click OK. File Station uploads the file.

# **Downloading a File**

- 1. Open File Station.
- 2. Locate the file.
- 3. Perform one of the following actions.

| Action               | Steps                                                 |
|----------------------|-------------------------------------------------------|
| Use the toolbar      | <b>a.</b> Select the file.                            |
|                      | b.<br>Click                                           |
|                      | c. Select Download.                                   |
|                      | d. Click OK.                                          |
| Use the context menu | Right-click the file and then click <b>Download</b> . |

Depending on your browser, a confirmation message appears before the file is downloaded to your computer.

# **Opening a File**

- 1. Open File Station.
- 2. Locate the file.
- 3. Perform one of the following actions.

| Action                 | Steps                                                                                                    |
|------------------------|----------------------------------------------------------------------------------------------------|
| Use the toolbar        | a. Select the file.                                                                                                    |
|                        | <ul> <li>b. Click</li> <li>c. Select Open.</li> </ul>                                                                                                    |
| Use the context menu   | Right-click and then select <b>Open</b> .                                                                                                    |
| Open the file directly | Double-click the file.                                                                                                    |
|                        | <ul> <li>Note</li> <li>File Station performs various actions depending on the type of the selected file.</li> <li>For document files, you can choose an action from the following options.</li> <li>Edit with Office Online</li> <li>View in Google Docs</li> <li>Open with Chrome Extension</li> <li>Open with web browser</li> </ul> |

File Station opens the selected file.

# **Opening Microsoft Word, Excel, and PowerPoint Files Using the Chrome Extension**

This task requires that you use the Google Chrome browser and install the Office Editing for Docs, Sheets & Slides extension.

- 1. Open File Station.
- 2. Locate the file.
- 3. Perform one of the following actions.

| Action               | Steps                                                                    |
|----------------------|--------------------------------------------------------------------------|
| Use the toolbar      | a. Select the file.                                                      |
|                      | b.<br>Click                                                              |
|                      | c. Select Open with Chrome Extension.                                    |
| Use the context menu | Right-click the file and then select <b>Open with Chrome Extension</b> . |

File Station opens an editable file on Google Docs, Sheets, or Slides.

#### Viewing a File in Google Docs

This task requires that you use the Google Chrome browser and enable myQNAPcloud Link on myQNAPcloud.

You can open and view files in Google Docs. To use this feature, your web browser must allow pop-up windows.

- 1. Open File Station.
- 2. Locate the file.
- 3. Perform one of the following actions.

| Action               | Steps                                                                |
|----------------------|----------------------------------------------------------------------|
| Use the toolbar      | a. Select the file.                                                  |
|                      | <ul> <li>b. Click</li> <li>c. Select View in Google docs.</li> </ul> |
| Use the context menu | Right-click and then select View in Google docs.                     |

File Station opens a preview of the file in Google Docs.

# Viewing a File in Microsoft Office Online

This task requires that you enable myQNAPcloud Link on myQNAPcloud.

You can open and edit Microsoft Word, Excel, and Powerpoint files using Office Online. To use this feature, your web browser must allow pop-up windows.

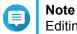

Editing a file in Microsoft Office Online overwrites the file saved on the NAS.

- 1. Open File Station.
- 2. Locate the file.
- 3. Perform one of the following actions.

| Action               | Steps                                                         |
|----------------------|---------------------------------------------------------------|
| Use the toolbar      | <b>a.</b> Select the file.                                    |
|                      | b.<br>Click                                                   |
|                      | c. Select Edit with Office Online.                            |
| Use the context menu | Right-click the file and then select Edit with Office Online. |

File Station opens the file in Microsoft Office Online.

#### **Viewing File Properties**

- 1. Open File Station.
- 2. Locate the file.
- 3. Perform one of the following actions.

| Action               | Steps                    |
|----------------------|--------------------------|
| Use the toolbar      | a. Select the file.      |
|                      | b.<br>Click              |
|                      | c. Select Properties.    |
| Use the context menu | a. Right-click the file. |
|                      | b. Select Properties.    |

The **Properties** window opens and displays the following information.

| Field            | Description                                                                                                    |
|------------------|----------------------------------------------------------------------------------------------------|
| Туре             | Displays the file type.                                                                                                    |
| Size             | Displays the file size.                                                                                                    |
| File Path        | Displays the folder location.                                                                                                    |
| Modified Date    | Displays the date that the file was last modified.                                                                                                    |
| Owner            | Displays name of the NAS user who uploaded the file.                                                                                                    |
| Group            | Displays the name of the NAS group that can access the file.                                                                                                    |
| Storage Pool     | Displays the name of the storage pool on which the volume is located.                                                                                                    |
| Volume           | Displays the name of the volume on which the file is stored.                                                                                                    |
| View Access Logs | Keeps track of access to the file.         Image: Constant of the second start of the second start of the sec |

# **Modifying File Permissions**

This task requires that you enable advanced folder permissions in **Control Panel > Privilege > Shared Folders > Advanced Permissions**.

- 1. Open File Station.
- 2. Locate the file.
- 3. Perform one of the following actions.

| Action               | Steps                    |
|----------------------|--------------------------|
| Use the toolbar      | a. Select the file.      |
|                      | b.<br>Click              |
|                      | c. Select Properties.    |
| Use the context menu | a. Right-click the file. |
|                      | b. Select Properties.    |

The Properties window opens.

- 4. Click 🔎.
- 5. Enable or disable the following permissions for the owner, group, or other users on the list.

| Permission | Description                                         |
|------------|-----------------------------------------------------|
| Read Only  | Allows a user to view the file.                     |
| Read/Write | Allows a user to view and make changes to the file. |
| Deny       | Denies any access to the file.                      |

# 

You can click + to add users to the list and click - to remove users from the list.

- 6. Optional: Select the access rights for guest users.
- 7. Optional: Specify the ownership of the file.
  - a. Click <sup>[]</sup>.
  - b. Select a user.
  - c. Click Set.
- 8. Click Apply.

#### **Sorting Files**

- 1. Open File Station.
- 2. Locate the folder.
- 3. <sub>Click</sub> ≔
- 4. Select List. File Station displays files in a list view.
- Click a column title.
   File Station sorts files in an ascending or descending order based on the selected column.

# **Copying a File**

- 1. Open File Station.
- 2. Locate the file.
- 3. Perform one of the following actions.

| Action          | Steps                                              |
|-----------------|----------------------------------------------------|
| Use the toolbar | a. Select the file.                                |
|                 | b.<br>Click                                        |
|                 | c. Select Copy to/Move to and then select Copy to. |
|                 | d. Select the destination folder.                  |

|                        | e. Click OK.                                                                                             |
|------------------------|----------------------------------------------------------------------------------------------------|
| Use the context menu   | a. Right-click the file.                                                                                 |
|                        | b. Select Copy.                                                                                          |
|                        | <b>c.</b> Go to the destination folder.                                                                  |
|                        | d. Right-click inside the folder and then select <b>Paste</b> .                                          |
| Use keyboard shortcuts | a. Select the file.                                                                                      |
|                        | b. Press CTRL + C or Command-C.                                                                          |
|                        | <b>c.</b> Go to the destination folder.                                                                  |
|                        | d. Press CTRL + V or Command-V.                                                                          |
| Use drag and drop      | a. Select the file.                                                                                      |
|                        | <ul> <li>b. Drag and drop to the destination folder.<br/>Step result: A context menu appears.</li> </ul> |
|                        | <b>c.</b> Select one of the following actions.                                                           |
|                        | Copy and skip                                                                                            |
|                        | Copy and overwrite                                                                                       |
|                        | Copy and rename automatically                                                                            |

File Station creates a copy of the selected file.

# Moving a File

- 1. Open File Station.
- 2. Locate the file.
- 3. Perform one of the following actions.

| Action          | Steps                                              |
|-----------------|----------------------------------------------------|
| Use the toolbar | a. Select the file.                                |
|                 | b.<br>Click                                        |
|                 | c. Select Copy to/Move to and then select Move to. |
|                 | d. Select the destination folder.                  |
|                 | e. Click OK.                                       |
|                 | a. Select the file.                                |
|                 | b.<br>Click                                        |
|                 | c. Select Cut.                                     |
|                 | d. Select the destination folder.                  |

|                        | e.<br>Click                                                                                  |
|------------------------|----------------------------------------------------------------------------------------------|
|                        | f. Select Paste.                                                                             |
| Use the context menu   | <ul> <li>a. Right-click the file and then select Copy to/Move to and<br/>Move to.</li> </ul> |
|                        | <b>b.</b> Select the destination folder.                                                     |
|                        | c. Click OK.                                                                                 |
|                        | a. Right-click the file and then select Cut.                                                 |
|                        | <b>b.</b> Select the destination folder.                                                     |
|                        | c. Right-click inside the folder and then select Paste.                                      |
| Use keyboard shortcuts | a. Select the file.                                                                          |
|                        | b. Press CTRL + X or Command-X.                                                              |
|                        | <b>c.</b> Go to the destination folder.                                                      |
|                        | d. Press CTRL + V or Command-V.                                                              |
| Use drag and drop      | a. Select the file.                                                                          |
|                        | <b>b.</b> Drag and drop to the destination folder.                                           |
|                        | c. Step result: A context menu appears.                                                      |
|                        | d. Select one of the following actions.                                                      |
|                        | Move and skip                                                                                |
|                        | Move and overwrite                                                                           |
|                        | Move (and rename if a file exists with the same name)                                        |

File Station moves the selected file to the specified folder.

# **Renaming a File**

- **1.** Open File Station.
- 2. Locate the file.
- **3.** Perform one of the following actions.

| Action               | Steps                    |
|----------------------|--------------------------|
| Use the toolbar      | a. Select the file.      |
|                      | b.<br>Click              |
|                      | c. Select Rename.        |
| Use the context menu | a. Right-click the file. |
|                      | b. Select Rename.        |

| Use a keyboard shortcut. | Press F2. |
|--------------------------|-----------|
|--------------------------|-----------|

**4.** Specify the file name and then click **OK**. File Station renames the file.

# **Deleting a File**

- 1. Open File Station.
- 2. Locate the file.
- 3. Perform one of the following actions.

| Action               | Steps                    |
|----------------------|--------------------------|
| Use the toolbar      | a. Select the file.      |
|                      | b.<br>Click              |
|                      | c. Select Delete.        |
| Use the context menu | a. Right-click the file. |
|                      | b. Select Delete.        |
| Use the keyboard     | Press Delete.            |

A confirmation message appears.

- **4.** Specify how to delete the file.
  - Move to Network Recycle Bin
  - Delete permanently
- 5. Click OK.

File Station either moves the selected file to the Recycle Bin or deletes it permanently.

# **Restoring a Deleted File**

- **1.** Open File Station.
- 2. Go to Recycle Bin.
- 3. Locate the file.
- 4. Perform one of the following actions.

| Action               | Steps                      |
|----------------------|----------------------------|
| Use the toolbar      | <b>a.</b> Select the file. |
|                      | b.<br>Click                |
|                      | c. Select Recover.         |
| Use the context menu | a. Right-click the file.   |
|                      | b. Select Recover.         |

A confirmation message appears.

**5.** Click **Yes**. File Station restores the selected file.

# **Compressing a File**

- 1. Open File Station.
- 2. Locate the file or folder.
- 3. Perform one of the following actions.

| Action               | Steps                              |
|----------------------|------------------------------------|
| Use the toolbar      | a. Select the file or folder.      |
|                      | b.<br>Click                        |
|                      | c. Select Compress(Zip).           |
| Use the context menu | a. Right-click the file or folder. |
|                      | b. Select Compress(Zip).           |

4. Configure the file compression settings.

| Option            | Task                                                                                                    |
|-------------------|----------------------------------------------------------------------------------------------------|
| Archive name      | Specify a name for the compressed file.                                                                                         |
| Compression level | Select the type of compression method.                                                                                          |
|                   | Normal - Standard compression                                                                                                   |
|                   | Maximum compression - Prioritizes compression quality                                                                           |
|                   | Fast compression - Prioritizes compression speed                                                                                |
| Archive format    | Select the format of file compression.                                                                                          |
|                   | • zip                                                                                                    |
|                   | • 7z                                                                                                    |
| Update mode       | Specify how the files should be updated.                                                                                        |
|                   | <ul> <li>Add and replace files - Add and replace the specified files.</li> </ul>                                                |
|                   | <ul> <li>Update and add files - Update old files and add new files.</li> </ul>                                                  |
|                   | Update existing files - Update older versions of existing files.                                                                |
|                   | <ul> <li>Synchronize files - Update old files, add new files, and<br/>remove files that are no longer in the folder.</li> </ul> |

**5.** Optional: Specify a password to encrypt the file.

#### 6. Click OK.

File Station compresses the selected file and creates a archive file.

# **Extracting Compressed Files or Folders**

- 1. Open File Station.
- 2. Locate the compressed archive file.
- 3. Perform one of the following actions.

| Action               | Steps                    |
|----------------------|--------------------------|
| Use the toolbar      | a. Select the file.      |
|                      | b.<br>Click              |
|                      | c. Select Extract.       |
| Use the context menu | a. Right-click the file. |
|                      | b. Select Extract.       |

4. Select one of the following extraction options.

| Option                              | Description                                                                                     |
|-------------------------------------|-------------------------------------------------------------------------------------------------|
| Extract files                       | Select specific files to extract.                                                               |
| Extract here                        | Extract all files in the current folder.                                                        |
| Extract to / <new folder="">/</new> | Extract all files in a new folder.<br>The new folder uses the file name of the compressed file. |

File Station extracts the compressed files to the specified folder.

# Sharing a File or Folder Using Share Links

- 1. Open File Station.
- 2. Locate the file or folder.
- 3. Perform one of the following actions.

| Action               | Steps                                                   |
|----------------------|---------------------------------------------------------|
| Use the toolbar      | <b>a.</b> Select the file or folder.                    |
|                      | b. Click Share.                                         |
|                      | c. Select Create share link only.                       |
| Use the context menu | a. Right-click the file or folder.                      |
|                      | b. Select Share and then select Create share link only. |

#### The Share window appears.

**4.** Configure the following settings.

| Field     | Task                                                             |
|-----------|------------------------------------------------------------------|
| Link Name | Type a name for the link or use the current file or folder name. |

| Domain name/IP  | Select the domain name or IP address.                                                               |
|-----------------|----------------------------------------------------------------------------------------------------|
| Show SSL in URL | Use an HTTPS URL.                                                                                   |
| File upload     | Allow users to upload files to this folder  Note This setting only appears when you share a folder. |
| Expire in       | Specify the expiration date.  Note This setting only appears when you share a folder.               |
| Password        | Require a password to access the link.                                                              |

#### 5. Click Create Now.

File Station generates a link.

# **Playing an Audio File**

- 1. Open File Station.
- 2. Locate the file.
- 3. Perform one of the following actions.

| Action               | Steps                    |
|----------------------|--------------------------|
| Use the toolbar      | a. Select the file.      |
|                      | b.<br>Click              |
|                      | c. Select Play.          |
| Use the context menu | a. Right-click the file. |
|                      | b. Select Play.          |

File Station plays the selected audio file using Media Viewer.

# **Playing a Video File**

- 1. Open File Station.
- 2. Locate the file.
- 3. Perform one of the following actions.

| Action               | Steps                    |
|----------------------|--------------------------|
| Use the toolbar      | a. Select the file.      |
|                      | b.<br>Click              |
|                      | c. Select Play.          |
|                      | d. Select a resolution.  |
| Use the context menu | a. Right-click the file. |

| b. Select Play.         |
|-------------------------|
| c. Select a resolution. |

File Station plays the selected file using Media Viewer.

## Opening a 360-degree Image or Video File

- 1. Open File Station.
- 2. Locate the folder.
- 3. Perform one of the following actions.

| Action               | Steps                           |
|----------------------|---------------------------------|
| Use the toolbar      | a. Select the file.             |
|                      | b.<br>Click                     |
|                      | c. Select Play.                 |
| Use the context menu | <b>a.</b> Right-click the file. |
|                      | b. Select Play.                 |

**4.** Optional: Select the resolution.

File Station opens the selected file using the Media Viewer. You can click **360 Panorama Mode** (<sup>360</sup>) on Media Viewer to view the photo or video in Panorama Mode.

# **Folder Operations**

File Station enables you to perform the following tasks.

| Operation | Task                                                       |
|-----------|------------------------------------------------------------|
| Store     | Uploading a Folder                                         |
|           | <ul> <li>Uploading a Folder Using Drag and Drop</li> </ul> |
| Access    | Viewing Folder Properties                                  |
|           | Viewing Storage Information                                |
|           | Modifying Folder Permissions                               |
|           | Managing Share Links                                       |
|           | Viewing Files and Folders Shared with Me                   |

| Operation | Task                             |
|-----------|----------------------------------|
| Organize  | Creating a Folder                |
|           | Copying a Folder                 |
|           | Adding a Folder to Favorites     |
|           | Removing a Folder from Favorites |
|           | Compressing a Folder             |

# **Uploading a Folder**

Note This feature is only available on Google Chrome browsers.

- 1. Open File Station.
- 2. Open the destination folder.
- 3. Click <sup>™</sup> and then select Folder. The Browse for Folder window opens.
- **4.** Select the folder to upload. A confirmation message appears.
- 5. Select one of the following policies for handling duplicate files.

| Option                    | Description                                                                                                    |
|---------------------------|----------------------------------------------------------------------------------------------------|
| Rename duplicate files    | Upload and rename a file if another file with the same name and extension already exists in the destination folder.  |
| Skip duplicate files      | Do not upload a file if another file with the same file name and extension already exists in the destination folder. |
| Overwrite duplicate files | Upload the file and then overwrite an existing file with the same name and extension in the destination folder.      |

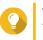

#### Тір

You can set the selected option as the default policy. File Station will not ask again after remembering the setting. You can change the policy later in **File Station > More Settings > Settings > File Transfer**.

#### 6. Click OK.

File Station uploads the selected folder.

# Uploading a Folder Using Drag and Drop

# **Note**

This feature is only available on Google Chrome browsers.

- 1. Open File Station.
- 2. Drag and drop the local folder to File Station.

**3.** Select one of the following policies for handling duplicate files.

| Option                    | Description                                                                                                    |
|---------------------------|----------------------------------------------------------------------------------------------------|
| Rename duplicate files    | Upload and rename a file if another file with the same name and extension already exists in the destination folder.  |
| Skip duplicate files      | Do not upload a file if another file with the same file name and extension already exists in the destination folder. |
| Overwrite duplicate files | Upload the file and then overwrite an existing file with the same name and extension in the destination folder.      |

#### 4. Click OK.

File Station uploads the selected folder.

# **Viewing Folder Properties**

- 1. Open File Station.
- 2. Locate the folder.
- **3.** Perform one of the following actions.

| Action               | Steps                                                   |
|----------------------|---------------------------------------------------------|
| Use the toolbar      | a. Select the folder.                                   |
|                      | b.<br>Click                                             |
|                      | c. Select Properties.                                   |
| Use the context menu | <b>a.</b> Position the mouse pointer inside the folder. |
|                      | <b>b.</b> Right-click the folder.                       |
|                      | c. Select Properties.                                   |
| Use the left panel   | a. Right-click the folder.                              |
|                      | b. Select Properties.                                   |

The **Properties** window opens and displays the following information.

| Field         | Description                                                           |
|---------------|-----------------------------------------------------------------------|
| Туре          | Displays the folder type.                                             |
| Size          | Click to display the folder size and total file count.                |
| File Path     | Displays the folder location.                                         |
| Modified Date | Displays the date that the folder was last modified.                  |
| Owner         | Displays name of the NAS user who uploaded the folder.                |
| Group         | Displays the name of the NAS group that can access the folder.        |
| Storage Pool  | Displays the name of the storage pool on which the volume is located. |
| Volume        | Displays the name of the volume on which the folder is stored.        |

| Field            | Description                                                                                                    |
|------------------|----------------------------------------------------------------------------------------------------|
| View Access Logs | Keeps track of access to the folder.         Image: Constant of the second state of the second state of the s |

# **Viewing Storage Information**

- 1. Open File Station.
- 2. Locate the folder.
- 3. Perform one of the following actions.

| Action               | Steps                      |
|----------------------|----------------------------|
| Use the toolbar      | a. Select the folder.      |
|                      | b.<br>Click                |
|                      | c. Select Storage Info.    |
| Use the context menu | a. Right-click the folder. |
|                      | b. Select Storage Info.    |

The Storage Info window opens and displays the following information.

| Information   | Description                                                      |
|---------------|------------------------------------------------------------------|
| Shared folder | Displays the names of shared folders.                            |
| Used size     | Displays the total storage size currently in use.                |
| Volume        | Displays the volume name.                                        |
| Capacity      | Displays the total storage capacity of the shared folder.        |
| Free size     | Displays the total available storage space in the shared folder. |
| Volume status | Displays the volume status.                                      |

## **Modifying Folder Permissions**

This task requires that you enable advanced folder permissions in **Control Panel > Privilege > Shared Folders > Advanced Permissions** .

- 1. Open File Station.
- 2. Locate the folder.
- 3. Perform one of the following actions.

| Action          | Steps                 |
|-----------------|-----------------------|
| Use the toolbar | a. Select the folder. |

|                      | b.<br>Click                |
|----------------------|----------------------------|
|                      | c. Select Properties.      |
| Use the context menu | a. Right-click the folder. |
|                      | b. Select Properties.      |

#### The Properties window opens.

- 4. Click 🖉.
- 5. Enable or disable the following permissions for the owner, group, and other users on the list.

| Permission | Description                                           |
|------------|-------------------------------------------------------|
| Read Only  | Allows a user to view the folder.                     |
| Read/Write | Allows a user to view and make changes to the folder. |
| Deny       | Denies a user any access to the folder                |

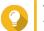

#### Tip

You can click + to add users to the list and click - to remove users from the list.

- 6. Optional: Select the access right for guest users.
- 7. Optional: Specify the ownership of the folder.
  - a. Click
  - b. Select a user.
  - c. Click Set.
- 8. Optional: Enable one or more of the following settings if needed.
  - · Only the owner can delete the contents
  - Only admin can create files and folders
  - · Apply changes to files and subfolders
  - Apply and replace all existing permissions
- 9. Click Apply.

# **Managing Share Links**

- 1. Open File Station.
- 2. On the left panel, click **Share link management**. File Station displays the list of shared files and folders.
- 3. Select an item from the list and then perform one of the following tasks.

|  | Task Steps |  |
|--|------------|--|
|--|------------|--|

| Re-share                       | Click sand then select the following share method. |
|--------------------------------|----------------------------------------------------|
|                                | Sharing a File or Folder Using Share Links         |
| Stop sharing                   | Click ×.                                           |
| Copy the link to the clipboard | Click 🕒 .                                          |

File Station performs the specified task.

#### Viewing Files and Folders Shared with Me

- 1. Open File Station.
- 2. On the left panel, click Shared with me.

File Station lists the files and folders shared with the current account. You can copy, open, or download a selected file or folder.

# **Creating a Folder**

- 1. Open File Station.
- 2. Locate the destination folder.
- **3.** Perform one of the following tasks.

| Task                 | Steps                                                                                        |
|----------------------|----------------------------------------------------------------------------------------------|
| Use the toolbar      | a. Click                                                                                     |
|                      | +                                                                                            |
|                      | b. Select Folder.                                                                            |
|                      | The Create folder window opens.                                                              |
|                      | c. Specify the folder name.                                                                  |
|                      | d. Click OK.                                                                                 |
| Use the context menu | <ul> <li>a. Right-click inside the folder and then select</li> <li>Create folder.</li> </ul> |
|                      | <b>b.</b> Specify the folder name.                                                           |
|                      | c. Click OK.                                                                                 |

File Station creates a new folder.

#### Copying a Folder

- 1. Open File Station.
- 2. Locate the folder.
- 3. Perform one of the following actions.

| Action               | Steps                                                                  |
|----------------------|------------------------------------------------------------------------|
| Use the toolbar      | a. Select the folder.                                                  |
|                      | b.<br>Click                                                            |
|                      | c. Select Copy to/Move to and then select Copy to.                     |
|                      | d. Select the destination folder.                                      |
|                      | e. Click OK.                                                           |
| Use the context menu | a. Right-click the folder.                                             |
|                      | b. Select Copy.                                                        |
|                      | <b>c.</b> Go to the destination folder.                                |
|                      | <b>d.</b> Right-click inside the folder and then select <b>Paste</b> . |

File Station creates a copy of the selected folder.

### Adding a Folder to Favorites

- **1.** Open File Station.
- **2.** Locate the folder.
- **3.** Perform one of the following actions.

| Action                   | Steps                             |
|--------------------------|-----------------------------------|
| Use the toolbar          | a. Select the folder.             |
|                          | b.<br>Click                       |
|                          | c. Select Add to Favorites.       |
| Use the context menu     | a. Right-click the folder.        |
|                          | b. Select Add to Favorites.       |
| Use the Favorites button | a. Select the folder.             |
|                          | <b>b.</b> Click $^{\heartsuit}$ . |

File Station adds the selected folder to the Favorites folder.

# **Removing a Folder from Favorites**

- 1. Open File Station.
- **2.** Locate the folder.
- 3. Perform one of the following actions.

```
Action Steps
```

| Use the toolbar          | a. Select the folder.            |
|--------------------------|----------------------------------|
|                          | b.<br>Click                      |
|                          | c. Select Remove from Favorites. |
| Use the context menu     | a. Right-click the folder.       |
|                          | b. Select Remove from Favorites. |
| Use the Favorites button | a. Select the folder.            |
|                          | <b>b.</b> Click $\heartsuit$ .   |

File Station removes the selected folder from the Favorites folder.

# **Compressing a Folder**

- 1. Open File Station.
- 2. Locate the folder.
- 3. Perform one of the following actions.

| Action               | Steps                      |  |
|----------------------|----------------------------|--|
| Use the toolbar      | a. Select the folder.      |  |
|                      | b.<br>Click                |  |
|                      | c. Select Compress(Zip).   |  |
| Use the context menu | a. Right-click the folder. |  |
|                      | b. Select Compress(Zip).   |  |

4. Configure the folder compression settings.

| Option            | Task                                                         |  |
|-------------------|--------------------------------------------------------------|--|
| Archive name      | Specify a name for the compressed file.                      |  |
| Compression level | Select the type of compression method.                       |  |
|                   | Normal - Standard compression                                |  |
|                   | Maximum compression - Prioritizes compression quality        |  |
|                   | Fast compression - Prioritizes compression speed             |  |
| Archive format    | Select the format of file compression.                       |  |
|                   | • zip                                                        |  |
|                   | • 7z                                                         |  |
| Update mode       | Specify how the files should be updated.                     |  |
|                   | Add and replace files - Add and replace the specified files. |  |
|                   | Update and add files - Update old files and add new files.   |  |

| Update existing files - Update older versions of existing files.                                                                |  |
|----------------------------------------------------------------------------------------------------|--|
| <ul> <li>Synchronize files - Update old files, add new files, and<br/>remove files that are no longer in the folder.</li> </ul> |  |

- 5. Optional: Specify a password to encrypt the file.
- 6. Click OK.

File Station compresses the selected folder and creates an archive file.

### **Deleting a Folder**

- 1. Open File Station.
- 2. Locate the folder.
- **3.** Perform one of the following actions.

| Action               | Steps                      |  |
|----------------------|----------------------------|--|
| Use the toolbar      | a. Select the folder.      |  |
|                      | b.<br>Click                |  |
|                      | c. Select Delete.          |  |
| Use the context menu | a. Right-click the folder. |  |
|                      | b. Select Delete.          |  |
| Use the keyboard     | Press Delete.              |  |

A confirmation message appears.

- 4. Specify how to delete the folder.
  - Move to Network Recycle Bin
  - Delete permanently
- 5. Click OK.

File Station either moves the selected folder to the Recycle Bin or deletes it permanently.

# 9. Network & Virtual Switch

#### **About Network & Virtual Switch**

Network & Virtual Switch is a QVP utility that centralizes the creation, configuration, and control of network connections. Network & Virtual Switch also manages physical network interfaces, virtual adapters, Wi-Fi, and Thunderbolt connections in addition to controlling DHCP, DDNS, and gateway services.

#### **Basic and Advanced Mode**

Network & Virtual Switch features two separate usage modes. Switch between these modes by clicking **Basic** or **Advanced** in the Network & Virtual Switch menu pane.

| Mode     | Description                                                                                                |
|----------|----------------------------------------------------------------------------------------------------|
| Basic    | This mode is well-suited for most users, and requires minimal configuration of network settings.           |
|          | Virtual Switch functions are disabled.                                                                     |
|          | Static Route functions are disabled.                                                                       |
| Advanced | This mode is best-suited for power-users who need more control over the configuration of network settings. |
|          | Virtual Switch functions are enabled.                                                                      |
|          | Static Route functions are enabled.                                                                        |

#### Overview

This screen provides a general overview of the network topology, IP address, status, and usage information for each device on the network.

#### Interfaces

This screen provides access to basic network settings and allows the configuration of physical adapters. This screen also contains settings related to IPv4, IPv6, DNS, port trunking, and VLAN.

#### **IP Address**

#### **Configuring IPv4 Settings**

- Go to Control Panel > Network & Virtual Switch . The Network & Virtual Switch window opens.
- 2. Go to Network > Interfaces .
- Identify the adapter that you want to configure, then click > Configure .
   The Configure window opens.
- **4.** Configure the IPv4 settings.

| Setting                                           | Description                                                                                                    |
|---------------------------------------------------|----------------------------------------------------------------------------------------------------|
| Obtain IP address settings automatically via DHCP | If the network supports DHCP, the adapter automatically obtains the IP address and network settings.                                                                                                    |
| Use static IP address                             | Manually assign a static IP address. You must specify the following information:                                                                                                    |
|                                                   | Fixed IP Address                                                                                                    |
|                                                   | Subnet Mask                                                                                                    |
|                                                   | Default Gateway                                                                                                    |
| Jumbo Frame                                       | Jumbo Frames are Ethernet frames that are larger<br>than 1500 bytes. They are designed to enhance<br>Ethernet networking throughput, and to reduce CPU<br>usage when transferring large files. QVP supports<br>the following MTU sizes: |
|                                                   | <ul> <li>1500 bytes (default)</li> </ul>                                                                                                    |
|                                                   | • 4074 bytes                                                                                                    |
|                                                   | • 7418 bytes                                                                                                    |
|                                                   | • 9000 bytes                                                                                                    |
|                                                   | Important                                                                                                    |
|                                                   | All connected network devices must<br>enable Jumbo Frames and use the<br>same MTU size.                                                                                                    |
|                                                   | <ul> <li>Only certain NAS models support<br/>Jumbo Frames.</li> </ul>                                                                                                    |
|                                                   | <ul> <li>Using Jumbo Frames requires a<br/>network speed of 1000 Mbps or<br/>faster.</li> </ul>                                                                                                    |
| Network Speed                                     | Select the network transfer rate allowed by the NAS network environment.                                                                                                    |
|                                                   | Selecting Auto-negotiation will automatically detect and set the transfer rate.                                                                                                    |
|                                                   | Important     The Network Speed field is     automatically set to Auto-negotiation     and hidden when configuring 10GbE &     40GbE adapters.                                                                                          |

#### **Configuring IPv6 Settings**

- 1. Go to Control Panel > Network & Virtual Switch . The Network & Virtual Switch window opens.
- 2. Go to Network > Interfaces .
- 3.

Identify the adapter that you want to configure and then click *Solution* > Configure . The Configure window opens.

- 4. Go to the IPv6 tab.
- 5. Configure the IPv6 settings.

| Setting                             | Description                                                                                                    |
|-------------------------------------|----------------------------------------------------------------------------------------------------|
| Disable                             | Do not assign an IPv6 address.                                                                                       |
| IPv6 Auto-Configuration (Stateful)  | The adapter automatically acquires an IPv6 address and DNS settings from the DHCPv6-enabled server.                  |
|                                     | Important     This option requires an available     DHCPv6-enabled server on the     network.                        |
| IPv6 Auto-Configuration (Stateless) | The adapter automatically acquires an IPv6 address and DNS settings from the router.                                 |
|                                     | Important     This option requires an available IPv6     RA(router advertisement)-enabled     router on the network. |
| Use static IP address               | Manually assign a static IP address to the adapter.<br>You must specify the following information:                   |
|                                     | Fixed IP Address                                                                                                    |
|                                     | Prefix length                                                                                                    |
|                                     | Obtain the prefix length information from your network administrator.                                                |
|                                     | Default Gateway                                                                                                    |

#### 6. Click Apply.

#### **Configuring DNS Settings**

- 1. Go to Control Panel > Network & File Services > Network & Virtual Switch . The Network & Virtual Switch window opens.
- 2. Go to Network > Interfaces .
- 3.

Identify the adapter that you want to configure, then click > Configure . The Configure window opens.

- 4. Go to the DNS tab.
- 5. Select one of the following options:

| Setting                                 | Description                                                                              |  |
|-----------------------------------------|------------------------------------------------------------------------------------------|--|
| Obtain DNS server address automatically | Automatically obtain the IP address using DHCP.                                          |  |
| Use the following DNS server address    | Manually assign the IP address for the primary and secondary DNS servers.                |  |
|                                         | Important<br>QNAP recommends specifying at least<br>one DNS server to allow URL lookups. |  |

### **Configuring Port Trunking**

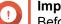

Important

Before configuring Port Trunking, ensure at least two network interfaces are connected to the same switch.

- 1. Go to Control Panel > Network & File Services > Network & Virtual Switch . The Network & Virtual Switch window opens.
- 2. Go to Network > Interfaces .
- Click Port Trunking. The Port Trunking window opens.
- 4. Click Add. The Port Trunking (Add) window opens.
- 5. Select two or more network interfaces to add to the trunking group.
- 6. Click Next.
- 7. Select a switch type.
- 8. Click Next.
- 9. Select a trunking mode.

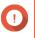

#### Important

Some port trunking modes must be supported by your network switches. Selecting an unsupported mode may affect network performance or cause the network interface to freeze.

| Mode                       | Description                                                                                                    |  |
|----------------------------|----------------------------------------------------------------------------------------------------|--|
| Fault Tolerance (Failover) |                                                                                                    |  |
| Active-Backup              | All traffic is sent and received using the interface that was first added to the trunking group. If this primary interface becomes unavailable, the secondary interface will become active. |  |
| Broadcast                  | Transmits the same network packets to all the network interface cards.                                                                                                    |  |
| Load balancing & Failover  |                                                                                                    |  |

| Mode            | Description                                                                                                    |
|-----------------|----------------------------------------------------------------------------------------------------|
| Balance-tlb     | Incoming traffic is received by the current interface. If the interface fails, a slave interface takes over the MAC address of the failed interface. Outgoing traffic is distributed based on the current load for each interface relative to the interface's maximum speed. |
| Balance-alb     | Similar to Balance-tlb, but offers additional load balancing for incoming IPv4 traffic.                                                                                                    |
| Balance-rr      | Transmits network packets sequentially to each network interface card in order to distribute the internet traffic among all the NICs.                                                                                                    |
| Balance-xor     | Transmits network packets using the Hash algorithm, which selects the same NIC slave for each destination MAC address.                                                                                                    |
| 802.3ad dynamic | Uses a complex algorithm to aggregate NICs and configure speed and duplex settings.                                                                                                    |

#### System Default Gateway

The system default gateway serves as the network access point for the NAS. By default, all external network traffic will pass through the gateway. A network interface must be specified for the default gateway.

#### **Configuring the System Default Gateway**

- Go to Control Panel > Network & File Services > Network & Virtual Switch . The Network & Virtual Switch window opens.
- 2. Go to Network > Interfaces .
- 3. Click System Default Gateway. The System Default Gateway window opens.
- 4. Configure the system default gateway.

| Setting                            | Description                                                                                                    |
|------------------------------------|----------------------------------------------------------------------------------------------------|
| Auto-select system default gateway | QVP automatically detects all adapter, virtual switch,<br>PPPoE, and VPN connections that can be used to<br>connect to the internet. It selects one of these<br>connections and then sets it as the default gateway. |
| Select the system default gateway  | Manually assign an adapter to serve as the system<br>default gateway. Optionally, set a backup failover<br>gateway. The failover default gateway field is only<br>available when multiple interfaces are connected.  |
|                                    | <b>Tip</b><br>When assigning a PPPoE or VPN<br>connection as the default gateway,<br>ensure a stable physical connection is<br>also set as the failover default gateway.                                             |

**5.** Optional: Disable the NCSI service.

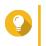

#### Тір

The QVP Network Connectivity Status Indicator (NCSI) periodically performs tests to check the speed and status of NAS network connections.

# Virtual LANs (VLANs)

A Virtual LAN (VLAN) is a group of hosts which communicate as if they were attached to the same broadcast domain even if they are in different locations. You can use VLANs to increase security and flexibility, while decreasing network latency and load.

#### Adding an Interface to a VLAN

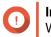

#### Important

When using both port trunking and a VLAN, port trunking must be configured first.

- 1. Go to Control Panel > Network & File Services > Network & Virtual Switch . The Network & Virtual Switch window opens.
- 2. Go to Network > Interfaces .
- 3.

Identify the adapter that you want to configure, then click **Configure** . The **Configure** window opens.

- 4. Go to the VLAN tab.
- 5. Select Enable VLAN.
- 6. Specify a VLAN ID.

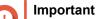

• The VLAN ID must be between 1 and 4094.

- Make a note of the VLAN ID before completing this process. If the VLAN ID is lost, the network settings will need to be reset.
- 7. Click Apply.

#### Virtual Switches

This screen controls the configuration and management of virtual switches running on the NAS. Virtual Switches allow physical interfaces and virtual adapters to communicate with each other.

QVP supports three different virtual switch modes.

| Mode                    | Description                                                                                                |
|-------------------------|----------------------------------------------------------------------------------------------------|
| Basic                   | This mode is well-suited for most users, and requires minimal configuration of network settings.           |
| Advanced                | This mode is best-suited for power-users who need more control over the configuration of network settings. |
| Software-Defined Switch | This mode is suited for power-users who need to simulate an L2 physical switch.                            |
|                         | Important     Packet forwarding rates are limited     when using this mode.                                |

# Tip

To access this page, Network & Virtual Switch must be operating in Advanced Mode.

#### Creating a Virtual Switch in Software-defined Switch Mode

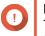

#### Important

To avoid bridge loops, ensure that any Ethernet cables are connected to the same switch before configuring a Software-defined Switch.

- 1. Go to Control Panel > Network & File Services > Network & Virtual Switch . The Network & Virtual Switch window opens.
- 2. Go to Network > Virtual Switch .
- Click Add. The Create a Virtual Switch window opens.
- 4. Select Software-defined Switch Mode.
- 5. Select one or more adapters.
- 6. Optional: Select Enable the Spanning Tree Protocol.

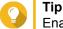

Enabling this setting prevents bridge loops.

7. Click Apply.

#### **Creating a Virtual Switch in Basic Mode**

- Go to Control Panel > Network & File Services > Network & Virtual Switch . The Network & Virtual Switch window opens.
- 2. Go to Network > Virtual Switch .
- Click Add. The Create a Virtual Switch window opens.
- 4. Select Basic Mode.
- 5. Select one or more adapters.
- 6. Optional: Select Enable the Spanning Tree Protocol.

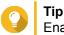

Enabling this setting prevents bridge loops.

7. Click Apply.

# **Creating a Virtual Switch in Advanced Mode**

- Go to Control Panel > Network & File Services > Network & Virtual Switch . The Network & Virtual Switch window opens.
- 2. Go to Network > Virtual Switch .
- 3. Click Add.

The Create a Virtual Switch window opens.

- 4. Select Advanced Mode.
- 5. Select one or more adapters.
- 6. Optional: Select Enable the Spanning Tree Protocol.

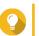

**Tip** Enabling this setting prevents bridge loops.

- 7. Click Next.
- 8. Configure the virtual switch IP address.

| Address Type               | Description                                                                                                    |
|----------------------------|----------------------------------------------------------------------------------------------------|
| DHCP Client                | Assigns a dynamic IP address to the virtual switch.                                                                                                    |
| Static IP                  | Assigns a static IP address to the virtual switch.                                                                                                    |
|                            | <b>Tip</b><br>Examine your network setup for<br>guidance on how to best configure<br>these settings.                                                    |
| Do not assign IP Addresses | Does not assign an IP address to the virtual switch after creation.                                                                                     |
|                            | Tip<br>This setting should be used when<br>creating a virtual switch for special<br>purposes, such as when building an<br>external or isolated network. |

#### 9. Click Next.

- **10.** Configure the virtual switch services.
  - a. Enable the NAT service.

#### Important

- The virtual switch must be configured with a static IP address. The IP address cannot be within the subnet of an interface that is currently in use.
- The IP address of the virtual switch cannot be in a reserved range that doesn't support forwarding:
  - 127.xxx.xxx.xxx
  - 169.254..xxx.xxx
  - 192.0.2.xxx
  - 198.51.100.xxx
  - 203.0.113.xxx
- **b.** Optional: Enable the DHCP Server.

# 

- The virtual switch must be configured with a static IP address. The IP address cannot be within the subnet of an interface that is currently in use.
- To avoid IP address conflicts, do not enable DHCP server if there is another DHCP server running on the local network.

| Setting              | Description                                                                                                    |
|----------------------|----------------------------------------------------------------------------------------------------|
| Start IP Address     | Specify the starting IP address in a range allocated to DHCP clients.                                                                                                    |
| End IP Address       | Specify the ending IP addresses in a range allocated to DHCP clients.                                                                                                    |
| Subnet Mask          | Specify the subnet mask used to subdivide your IP address.                                                                                                    |
| Lease Time           | Specify the length of time that an IP address is reserved for a DHCP client. The IP address is made available to other clients when the lease expires.                                                        |
| Default Gateway      | Specify the IP address of the default gateway for the DHCP server.                                                                                                    |
| Primary DNS Server   | Specify a DNS server for the DHCP server.                                                                                                    |
| Secondary DNS Server | Specify a secondary DNS server for the DHCP server.                                                                                                    |
|                      | Important     QNAP recommends specifying at least     one DNS server to allow URL lookups.                                                                                                    |
| WINS Server          | Specify the WINS server IP address.                                                                                                    |
|                      | Tip<br>Windows Internet Naming Service<br>(WINS) converts computer names<br>(NetBIOS names) to IP addresses,<br>allowing Windows computers on a<br>network to easily find and communicate<br>with each other. |
| DNS Suffix           | Specify the DNS suffix.                                                                                                    |
|                      | Tip<br>The DNS suffix is used for resolving<br>unqualified or incomplete host names.                                                                                                    |
| TFTP Server          | Specify the public IP address for the TFTP server.                                                                                                    |
|                      | QVP supports both PXE and remote booting of devices.                                                                                                    |
| Boot File            | Specify location and file name of the TFTP server boot file.                                                                                                    |
|                      | QVP supports both PXE and remote booting of devices.                                                                                                    |

#### 11. Click Next.

**12.** Configure the virtual switch IPv6 address.

| Setting                             | Description                                                                                                    |
|-------------------------------------|----------------------------------------------------------------------------------------------------|
| Disable                             | Do not assign an IPv6 address.                                                                                       |
| IPv6 Auto-Configuration (Stateful)  | The adapter automatically acquires an IPv6 address and DNS settings from the DHCPv6-enabled server.                  |
|                                     | Important     This option requires an available     DHCPv6-enabled server on the     network.                        |
| IPv6 Auto-Configuration (Stateless) | The adapter automatically acquires an IPv6 address and DNS settings from the router.                                 |
|                                     | Important     This option requires an available IPv6     RA(router advertisement)-enabled     router on the network. |
| Use static IP address               | Manually assign a static IP address. You must specify the following information:                                     |
|                                     | Fixed IP Address                                                                                                    |
|                                     | Prefix length                                                                                                    |
|                                     | Obtain the prefix length information from your network administrator.                                                |
|                                     | Default Gateway                                                                                                    |

## 13. Click Next.

## **14.** Configure the DNS settings.

| Setting                                 | Description                                                                                |
|-----------------------------------------|--------------------------------------------------------------------------------------------|
| Obtain DNS server address automatically | Automatically obtain the DNS server address using DHCP.                                    |
| Use the following DNS server address    | Manually assign the IP address for the primary and secondary DNS servers.                  |
|                                         | Important     QNAP recommends specifying at least     one DNS server to allow URL lookups. |

## 15. Click Next.

- **16.** Confirm the virtual switch settings.
- 17. Click Apply.

## **DHCP Server**

This screen controls the creation and management of Dynamic Host Configuration Protocol (DHCP) servers. DHCP servers can assign IPv4 addresses to clients on the network, while RADVD servers assign IPv6 addresses.

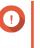

#### Important

Do not create a new DHCP server if one already exists on the network. Enabling multiple DHCP servers on the same network can cause IP address conflicts or network access errors.

## **Creating a DHCP Server**

- 1. Go to Control Panel > Network & File Services > Network & Virtual Switch . The Network & Virtual Switch window opens.
- 2. Go to Network > DHCP Server .
- 3. Click Add. The DHCP Server window opens.
- 4. Select an interface.
- 5. Click Next.
- 6. Select the network environment for the DHCP server.

| Option                                                                          | Description                                                                                                    |
|---------------------------------------------------------------------------------|----------------------------------------------------------------------------------------------------|
| Enable DHCP server on the current network.                                      | <ul> <li>The adapter keeps the existing IP address and<br/>subnet mask.</li> </ul>                                                 |
|                                                                                 | <ul> <li>The DHCP server shares the subnet mask with<br/>the adapter and is assigned the next available IP<br/>address.</li> </ul> |
| Reassign an IP address to the adapter and enable a DHCP server on a new subnet. | <ul> <li>The adapter is assigned a new IP address and<br/>subnet mask.</li> </ul>                                                  |
|                                                                                 | <ul> <li>The DHCP server uses a different subnet mask<br/>and IP address.</li> </ul>                                               |
| Enable DHCP server for another subnet.                                          | <ul> <li>The adapter keeps the existing IP address and<br/>subnet mask.</li> </ul>                                                 |
|                                                                                 | <ul> <li>The DHCP server uses a different subnet mask<br/>and IP address.</li> </ul>                                               |

#### 7. Click Next.

8. Configure a static IP address for the adapter.

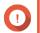

Important

A static IP address must be configured when creating a DHCP server.

- a. Click Yes.
- b. Configure IP address settings.

| Setting              | Description                                                                                                    |
|----------------------|----------------------------------------------------------------------------------------------------|
| Fixed IP Address     | Specify a fixed IP address.                                                                                                    |
|                      | <b>Tip</b><br>Examine your network setup for<br>guidance on how to best configure<br>these settings.                                                                                                    |
| Subnet Mask          | Specify the subnet mask used to subdivide your IP address.                                                                                                    |
| Default Gateway      | Specify the IP address of the default gateway for the adapter.                                                                                                    |
| Jumbo Frame          | Jumbo Frames are Ethernet frames that are larger<br>than 1500 bytes. They are designed to enhance<br>Ethernet networking throughput, and to reduce CPU<br>usage when transferring large files. QVP supports<br>the following Jumbo Frame sizes: |
|                      | <ul> <li>1500 bytes (default)</li> </ul>                                                                                                    |
|                      | • 4074 bytes                                                                                                    |
|                      | • 7418 bytes                                                                                                    |
|                      | • 9000 bytes                                                                                                    |
|                      |                                                                                                    |
|                      | <ul> <li>Jumbo Frames are only supported<br/>by certain NAS models.</li> </ul>                                                                                                    |
|                      | <ul> <li>Using Jumbo Frames requires a<br/>network speed of 1000 Mbps or<br/>faster. All connected network<br/>devices must enable Jumbo Frames<br/>and use the same MTU size.</li> </ul>                                                       |
| Network Speed        | Specify the speed at which the adapter will operate.                                                                                                    |
|                      | <b>Tip</b><br><b>Auto-negotiation</b> will automatically<br>detect and set the transfer rate.                                                                                                    |
| Primary DNS Server   | Assign an IP address for the primary DNS server.                                                                                                    |
| Secondary DNS server | Assign an IP address for the secondary DNS server.                                                                                                    |
|                      | Important     QNAP recommends specifying at least     one DNS server to allow URL lookups.                                                                                                    |

## c. Click Next.

## **9.** Configure DHCP settings.

| Setting          | Description                                                           |
|------------------|-----------------------------------------------------------------------|
| Start IP Address | Specify the starting IP address in a range allocated to DHCP clients. |

| Setting              | Description                                                                                                    |
|----------------------|----------------------------------------------------------------------------------------------------|
| End IP Address       | Specify the ending IP addresses in a range allocated to DHCP clients.                                                                                                    |
| Subnet Mask          | Specify the subnet mask used to subdivide your IP address.                                                                                                    |
| Lease Time           | Specify the length of time that an IP address is reserved for a DHCP client. The IP address is made available to other clients when the lease expires.                                                 |
| Default Gateway      | Specify the IP address of the default gateway for the DHCP server.                                                                                                    |
| Primary DNS Server   | Specify a DNS server for the DHCP server.                                                                                                    |
| Secondary DNS Server | Specify a secondary DNS server for the DHCP server.                                                                                                    |
|                      | Important     QNAP recommends specifying at least     one DNS server to allow URL lookups.                                                                                                    |
| WINS Server          | Specify the WINS server IP address.                                                                                                    |
|                      | Yindows Internet Naming Service<br>(WINS) converts computer names<br>(NetBIOS names) to IP addresses,<br>allowing Windows computers on a<br>network to easily find and communicate<br>with each other. |
| DNS Suffix           | Specify the DNS suffix.                                                                                                    |
|                      | Tip<br>The DNS suffix is used for resolving<br>unqualified or incomplete host names.                                                                                                    |
| TFTP Server          | Specify the public IP address for the TFTP server.                                                                                                    |
|                      | QVP supports both PXE and remote booting of devices                                                                                                    |
| Boot File            | Specify location and file name of the TFTP server boot file.                                                                                                    |
|                      | QVP supports both PXE and remote booting of devices                                                                                                    |

#### 10. Click Apply.

## RADVD

This screen controls the creation and management of Router Advertisement Daemon (RADVD) servers. This service sends messages required for IPv6 stateless auto-configuration. This service periodically sends router advertisement (RA) messages to devices on the local network, and can also send a router solicitation messages when requested from a connected node.

## **Creating an RADVD Server**

- 1. Go to Control Panel > Network & File Services > Network & Virtual Switch . The Network & Virtual Switch window opens.
- 2. Go to Network > DHCP Server .
- 3. Go to the RADVD tab.
- Click Add. The RADVD - Outgoing Interface window opens.
- **5.** Select the outgoing interface.
- 6. Click Next.
- 7. Configure a static IP address for the adapter.

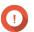

Important

A static IP address must be configured when creating a RADVD server.

- a. Click Yes.
- b. Optional: Configure Static IP address settings.

| Setting              | Description                                                                                          |
|----------------------|----------------------------------------------------------------------------------------------------|
| Fixed IP Address     | Specify a fixed IP address.                                                                          |
|                      | <b>Tip</b><br>Examine your network setup for<br>guidance on how to best configure<br>these settings. |
| Prefix Length        | Specify the prefix length for the adapter.                                                           |
|                      | Obtain the prefix and the prefix length information from your ISP.                                   |
| Default Gateway      | Specify the IP address of the default gateway for the DHCP server.                                   |
| Primary DNS Server   | Assign an IP address for the primary DNS server.                                                     |
| Secondary DNS server | Assign an IP address for the secondary DNS server.                                                   |
|                      | Important     QNAP recommends specifying at least     one DNS server to allow URL lookups.           |

- c. Click Next.
- 8. Select a second adapter for the RADVD service interface.
- 9. Click Next.
- **10.** Optional: Configure a static IP address for the second RADVD adapter.

# 

## Important

Creating an RADVD interface requires that the adapter use a static IP address. If the adapter already uses a static IP address, skip this step.

- a. Click Yes.
- **b.** Configure Static IP address settings.

| Setting              | Description                                                                                          |
|----------------------|----------------------------------------------------------------------------------------------------|
| Fixed IP Address     | Specify a fixed IP address.                                                                          |
|                      | <b>Tip</b><br>Examine your network setup for<br>guidance on how to best configure<br>these settings. |
| Prefix Length        | Specify the prefix length for the adapter.                                                           |
|                      | Obtain the prefix and the prefix length information from your ISP.                                   |
| Default Gateway      | Specify the IP address of the default gateway for the adapter.                                       |
| Primary DNS Server   | Specify the DNS server address.                                                                      |
| Secondary DNS server | Specify the DNS server address.                                                                      |
|                      | Important<br>QNAP recommends specifying at least<br>one DNS server to allow URL lookups.             |

## c. Click Apply.

**11.** Configure the RADVD server settings.

| Setting            | Description                                                                                                    |
|--------------------|----------------------------------------------------------------------------------------------------|
| Prefix             | Specify the routing prefix for the adapter.  Tip Examine your network setup for guidance on how to best configure these settings.                      |
| Prefix Length      | Specify the prefix length for the adapter.  Tip Obtain the prefix and the prefix length information from your ISP.                                     |
| Lease Time         | Specify the length of time that an IP address is reserved for a DHCP client. The IP address is made available to other clients when the lease expires. |
| Primary DNS Server | Specify the DNS server address.                                                                                                    |

| Setting              | Description                                                              |
|----------------------|--------------------------------------------------------------------------|
| Secondary DNS server | Specify the DNS server address.                                          |
|                      | QNAP recommends specifying at least one DNS server to allow URL lookups. |

#### 12. Click Apply.

#### Route

This screen controls the creation of static routes. Under normal circumstances, QVP automatically obtains routing information after it has been configured for Internet access. Static routes are only required in special circumstances, such as having multiple IP subnets located on your network.

#### **Creating a Static Route**

- 1. Go to Control Panel > Network & Virtual Switch . The Network & Virtual Switch window opens.
- 2. Go to Network > Route .
- 3. Click Add. The Static Route (IPv4) window opens.
- 4. Configure the IP address settings.

| Setting     | Description                                                                                                    |
|-------------|----------------------------------------------------------------------------------------------------|
| Destination | Specify a static IP address where connections are routed to.                                                                                                    |
| Netmask     | Specify the IP address of the destination's netmask.                                                                                                    |
| Gateway     | Specify the IP address of the destination's gateway.                                                                                                    |
| Metric      | Specify the number of nodes that the route will pass through.  Note Metrics are cost values used by routers to determine the best path to a destination network. |
| Interface   | Select the interface that connections should be routed through.                                                                                                  |

#### 5. Click Apply.

#### DDNS

This screen controls the management of Dynamic Domain Name System (DDNS) services. DDNS allows access to the NAS from the internet using a domain name rather than an IP address.

#### Adding a DDNS Service

 Go to Control Panel > Network & Virtual Switch . The Network & Virtual Switch window opens.

## 2. Go to Network > DDNS .

- 3. Click Add. The DDNS (Add) window opens.
- **4.** Configure the DDNS settings.

| Setting                       | Description                                               |
|-------------------------------|-----------------------------------------------------------|
| Select DDNS server            | Select the DDNS service provider.                         |
| Username                      | Specify the username for the DDNS service.                |
| Password                      | Specify the password for the DDNS service.                |
| Hostname                      | Specify the hostname or domain name for the DDNS service. |
| Check the External IP Address | Specify how often to update the DDNS record.              |

5. Click Apply.

# **10. License Center**

## **License Activation**

You can activate QNAP or QNAP-affiliated licenses using the following methods.

| Activation Method                          | Description                                                                                                    |
|--------------------------------------------|----------------------------------------------------------------------------------------------------|
| Using a product key                        | The 25-character product key is purchased together with the product from either QNAP or an authorized reseller. The product key is normally printed on the product package.<br>You can use product keys to activate licenses in License Center.<br>For details, see Activating a License Using a Product or License Key.                                                                                                    |
| Using a license key                        | You can generate the 25-character license key after purchasing<br>licenses. For details, see Generating a License Key<br>You can use license keys to activate licenses in License Center.<br>For details, see Activating a License Using a Product or License<br>Key.<br>License details for licenses activated using license keys are not<br>displayed on the QNAP License Store.                                                                                                    |
| Using a product authorization key<br>(PAK) | The 24-character PAK is purchased together with the product from<br>either QNAP or an authorized reseller. The product key is normally<br>printed on the product package.<br>If you are using NAS devices running QVP version 4.3.4.0435 or<br>older, use PAKs to activate licenses through App Center.<br>If you are using NAS devices running QVP version 4.3.4.0483 or<br>later, you can transfer PAKs purchased from the Old QNAP<br>License Store to NAS devices. For details, see Activating a<br>License Using a PAK. |
| Offline                                    | Use this method when the NAS is not connected to the internet.<br>For details, see Activating a License Offline.                                                                                                    |

## Activating a License Using a Product or License Key

Before activating your license using a product or license key, ensure the following.

- Your NAS is connected to the internet.
- You are signed in to myQNAPcloud.
- 1. Open License Center.
- 2. Go to My Licenses.
- **3.** Click **Add**. The **License Activation** window appears.
- 4. Select Use a product or license key.
- 5. Click Next.
- 6. Specify the key.

| Кеу         | Description                                                                                                    |
|-------------|----------------------------------------------------------------------------------------------------|
| Product key | The product key is purchased together with the product from either QNAP or an authorized reseller. The product key is normally printed on the product package. |
| License key | Users can generate a license key from the QNAP Store. For details, see Generating a License Key.                                                               |

- 7. Read and agree to the terms of service.
- 8. Click Activate. A notification message appears.
- **9.** Click **Activate**. License Center activates the license. A confirmation message appears.

#### 10. Click Close.

The license appears on the list of active licenses.

#### **Generating a License Key**

- 1. Open your web browser.
- 2. Go to https://license.qnap.com.
- 3. Sign in with your QNAP ID.
- 4. Go to My Licenses.
- 5. From the list of licenses, select the license you want to generate a key for.
- 6. In the table below, click Activation and Installation > Activate on QTS . The Activate License window appears.
- 7. Select Activate using the license key.
- 8. Click Next. License Store generates the license key.

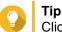

Click Renew License Key to generate a new key.

9. Click

Your system copies the license.

10. Click Done.

## Activating a License Using a PAK

Before activating a license using a product authorization key (PAK), ensure the following.

- Your NAS is connected to the internet.
- You are signed in to myQNAPcloud.
- 1. Open License Center.
- 2. Go to My Licenses.

- **3.** Click **Add**. The **License Activation** window appears.
- 4. Select Use product authorization key (PAK).
- 5. Click Next.
- 6. Specify the PAK.
- Click Next. License Center transfers and activates the license. A confirmation message appears.
- 8. Click Close. The license appears on the list of active licenses.

## Activating a License Offline

- 1. Open License Center.
- 2. Go to My Licenses.
- **3.** Click Add. The License Activation window appears.
- 4. Select Offline Activation.
- 5. Click Next.
- 6. Read the instructions, and then click **Download**. License Center downloads the device identity file (DIF) file to your computer.
- 7. Read and agree to the terms of service.
- 8. Click Next.
- **9.** Read the instructions, and then click **Go to License Store**. Your web browser opens the **QNAP License Store**.
- 10. Sign in with your QNAP ID.
- 11. Go to My Licenses.
- **12.** From the list of licenses, select the license you want to activate.
- **13.** In the table below, click **Activation and Installation**. The license activation details appear.
- **14.** Click **Activate on QTS**. The **Activate License** dialog box appears.
- 15. Select Offline Activation.
- 16. Click Next.
- **17.** Click **Browse**. The file browser appears.
- 18. Locate and select the DIF from your computer.

- **19.** Click **Upload**. License Store activates the license. A confirmation message appears.
- **20.** Click **Download**. The **QNAP License Store** downloads the license install file (LIF) to your computer.
- 21. Click Done.
- 22. Go back to License Center.
- 23. In the License Activation window, click Next.
- 24. Click Browse Files. The file browser appears.
- 25. Locate and select the LIF from your computer.
- **26.** Click **Next**. License Center uploads the LIF and displays the license summary.
- **27.** Click **Activate**. The license appears on the list of active licenses.

## **Generating a License Key**

- 1. Open your web browser.
- 2. Go to https://license.qnap.com.
- 3. Sign in with your QNAP ID.
- 4. Go to My Licenses.
- 5. From the list of licenses, select the license you want to generate a key for.
- 6. In the table below, click Activation and Installation > Activate on QTS . The Activate License window appears.
- 7. Select Activate using the license key.
- 8. Click Next. License Store generates the license key.

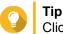

Click Renew License Key to generate a new key.

9. Click

Your system copies the license.

10. Click Done.

## **License Deactivation**

You can deactivate QNAP or QNAP-affiliated licenses using the following methods.

| Activation Method | Description                                                                                                    |
|-------------------|----------------------------------------------------------------------------------------------------|
| Using QNAP ID     | Purchased licenses are stored in your QNAP ID account, and can<br>be accessed through both License Center and the online License<br>Store.<br>To deactivate this type of license, see Deactivating a License<br>Using QNAP ID. |
| Offline           | Use this method when the NAS is not connected to the internet.<br>For details, see Deactivating a License Offline.                                                                                                    |

## **Deactivating a License Using QNAP ID**

- 1. Open License Center.
- 2. Go to My Licenses.
- **3.** Identify the license you want to deactivate, and then click . The **License Deactivation** window appears.
- 4. Select Use QNAP ID.
- 5. Read and acknowledge the warning.
- 6. Click Next. License Center deactivates the license. A confirmation message appears.
- 7. Click Close. License Center removes the license from the list of active licenses.

## **Deactivating a License Offline**

- 1. Open License Center.
- 2. Go to My Licenses.
- **3.** Identify the license you want to deactivate, and then click . The **License Deactivation** window appears.
- 4. Select Offline Deactivation.
- 5. Read and acknowledge the warning.
- 6. Click Next.
- **7.** Read the instructions, and then click **Download**. License Center downloads the license uninstall file (LUF) to your computer.
- 8. Click Next.
- 9. Read the instructions, and then click **Finish**.
- **10.** Open your web browser.
- **11.** Go to https://license.qnap.com.
- **12.** Sign in with your QNAP ID.

#### 13. Go to My Licenses.

- **14.** From the list of licenses, select the license you want to deactivate.
- **15.** In the table below, click **Activation and Installation**. The license activation details appear.
- 16. Under Advanced Options, click 
   The Deactivate License window appears.
- 17. Click Offline Deactivation.
- **18.** Click **Browse**. The file browser appears.
- **19.** Locate and select the LUF from your computer.
- **20.** Click **Upload**. License Store deactivates the license. A confirmation message appears.
- 21. Click Done.

# Tip

If the license is still listed in **My Licenses**, click  $\square$  to remove it from the list. If the license has not yet expired, this action does not permanently delete the license from License Center.

## **License Extension**

License Center will notify you 30 days before any of your subscription-based licenses expire. You can extend your QNAP or QNAP-affiliated licenses using the following methods.

| Activation Method               | Description                                                                                                    |
|---------------------------------|----------------------------------------------------------------------------------------------------|
| Offline using an unused license | If you have a valid, unused subscription-based license and your NAS is not connected to the internet, you can use this method to extend your expiring license. For details, see Extending a License Offline Using an Unused License.                                                                                                    |
| Offline using a product key     | The 25-character product key is purchased together with the<br>product from either QNAP or an authorized reseller. The product<br>key is normally printed on the product package.<br>If you have a valid, unused product key for a subscription-based<br>license, and your NAS is not connected to the internet, you can<br>use this method to extend your expiring license. For details, see<br>Extending a License Offline Using a Product Key. |

## Extending a License Offline Using an Unused License

- 1. Open License Center.
- 2. Go to My Licenses.
- 3. Identify the license you want to extend, and then click 🔒.

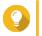

Tip

If a license is expiring in 30 days or less, its status is Expires soon.

#### The License Extension window appears.

- **4.** Read the instructions, and then click **Download**. License Center downloads the device identity file (DIF) file to your computer.
- 5. Read and agree to the terms of service.
- 6. Click Next.
- **7.** Read the instructions, and then click **Go to License Store**. Your web browser opens the QNAP License Store.
- **8.** Sign in with your QNAP ID.
- 9. Go to My Licenses.
- **10.** From the list of licenses, select the license you want to activate.
- **11.** In the table below, click **Activation and Installation**. The license activation details appear.
- 12. Click Extend on QTS. The Extend License window appears.
- **13.** Select **Use an unused license**, and then click **Next**. The list of unused licenses appears.
- 14. Select an unused license.

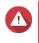

## Warning

License Center will use this license to extend your expiring license. This process is irreversible. Once this license is used for extension, you cannot use it for anything else.

- 15. Click Next.
- Click Browse. The file browser appears.
- **17.** Locate and select the DIF from your computer.
- **18.** Click **Upload**. A confirmation message appears.
- Click Download. The QNAP License Store downloads the license install file (LIF) to your computer.
- 20. Click Done.
- 21. Go back to License Center.
- 22. In the License Extension window, click Next.
- **23.** Click **Browse Files**. The file browser appears.
- 24. Locate and select the LIF from your computer.
- 25. Click Next. License Center uploads the LIF and displays the license summary.
- 26. Click Extend.

A confirmation message appears.

27. Click Close.

The license appears on the list of active licenses.

## Extending a License Offline Using a Product Key

- 1. Open License Center.
- 2. Go to My Licenses.
- Identify the license you want to extend, and then click

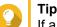

If a license is expiring in 30 days or less, its status is Expires soon.

The License Extension window appears.

- **4.** Read the instructions, and then click **Download**. A notification message appears.
- **5.** Click **Download**. License Center downloads the device identity file (DIF) file to your computer.
- 6. Read and agree to the terms of service.
- 7. Click Next.
- **8.** Read the instructions, and then click **Go to License Store**. Your web browser opens the QNAP License Store.
- 9. Sign in with your QNAP ID.
- 10. Go to My Licenses.
- **11.** From the list of licenses, select the license you want to activate.
- **12.** In the table below, click **Activation and Installation**. The license activation details appear.
- **13.** Click **Extend on QTS**. The **Extend License** window appears.
- 14. Select Use a product key, and then click Next.
- **15.** Specify the product key.
- **16.** Click **Next**. A confirmation message appears.
- **17.** Click **Download**. The QNAP License Store downloads the license install file (LIF) to your computer.
- 18. Click Done.
- **19.** Go back to License Center.
- 20. In the License Extension window, click Next.
- 21. Click Browse Files.

The file browser appears.

- 22. Locate and select the LIF from your computer.
- **23.** Click **Next**. License Center uploads the LIF and displays the license summary.
- **24.** Click **Extend**. A confirmation message appears.
- **25.** Click **Close**. The license appears on the list of active licenses.

## License Management

License Center allows you to perform any of the following license management tasks. For license management tasks that are not included in this list, contact customer support through the QNAP Helpdesk.

| Task                                                 | Description                                                                                                    |
|------------------------------------------------------|----------------------------------------------------------------------------------------------------|
| Recover a license                                    | Restoring QNAP NAS devices to factory settings causes licenses to become unavailable. To recover licenses, see Recovering Licenses.                                                                                                    |
| Transfer a license to the new QNAP<br>License Server | When upgrading older versions of QTS to QTS 4.3.4.0483 build 20180213 and above, valid PAKs purchased from the old QNAP License Store are deactivated. These PAKs are accessible on License Center and can be transferred to and activated on the new QNAP License Server. For details, see Transferring a License to the New QNAP License Server. |
| Delete a license                                     | You can delete expired subscription-based licenses from the <b>My</b><br><b>Licenses</b> screen. For details, see Deleting a License.                                                                                                    |

## **Recovering Licenses**

Before recovering licenses, ensure the following.

- · Your NAS is connected to the internet.
- You are signed in to myQNAPcloud.
- **1.** Open License Center.
- 2. Go to Recover Licenses.
- Click Get Started. The License Recovery dialog box appears.
- 4. Read and agree to the terms of service.
- Click Recover.
   License Center automatically recovers all available licenses for applications installed on your NAS.

#### Transferring a License to the New QNAP License Server

Before transferring licenses, ensure the following.

• Your NAS is connected to the internet.

- You are signed in to myQNAPcloud.
- 1. Open License Center.
- 2. Go to My Licenses.
- **3.** Identify the license you want to transfer, and then click <sup>⊡</sup>. A confirmation message appears.
- 4. Read the terms of service, and then click Transfer & Activate.

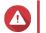

## Warning

After you register a license with your current QNAP ID, it will no longer be transferable.

License Center transfers the license. A confirmation message appears.

- 5. Optional: Click QNAP License Store to review the license details.
- 6. Click Close.

## **Deleting a License**

- 1. Open License Center.
- 2. Go to My Licenses.
- Identify the license you want to delete, and then click . A confirmation message appears.
- 4. Click Yes. License Center deletes the license.

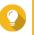

Tip

If the license has not yet expired, the license will still be listed in the License Activation table.